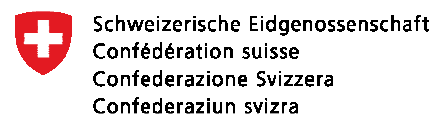

**15 – Bildung und Wissenschaft** Mai 2013

# **Statistik der Bildungsabschlüsse SBA**

**Benutzerhandbuch der Erhebungsapplikation SBA** 

**Version: 1.0 Stand: Mai 2013 Gültigkeit: ab Erhebung 2013 Kontakt: meb-support@bfs.admin.ch** 

Espace de l'Europe 10 CH-2010 Neuchâtel **www.statistik.admin.ch**

# Inhaltsverzeichnis

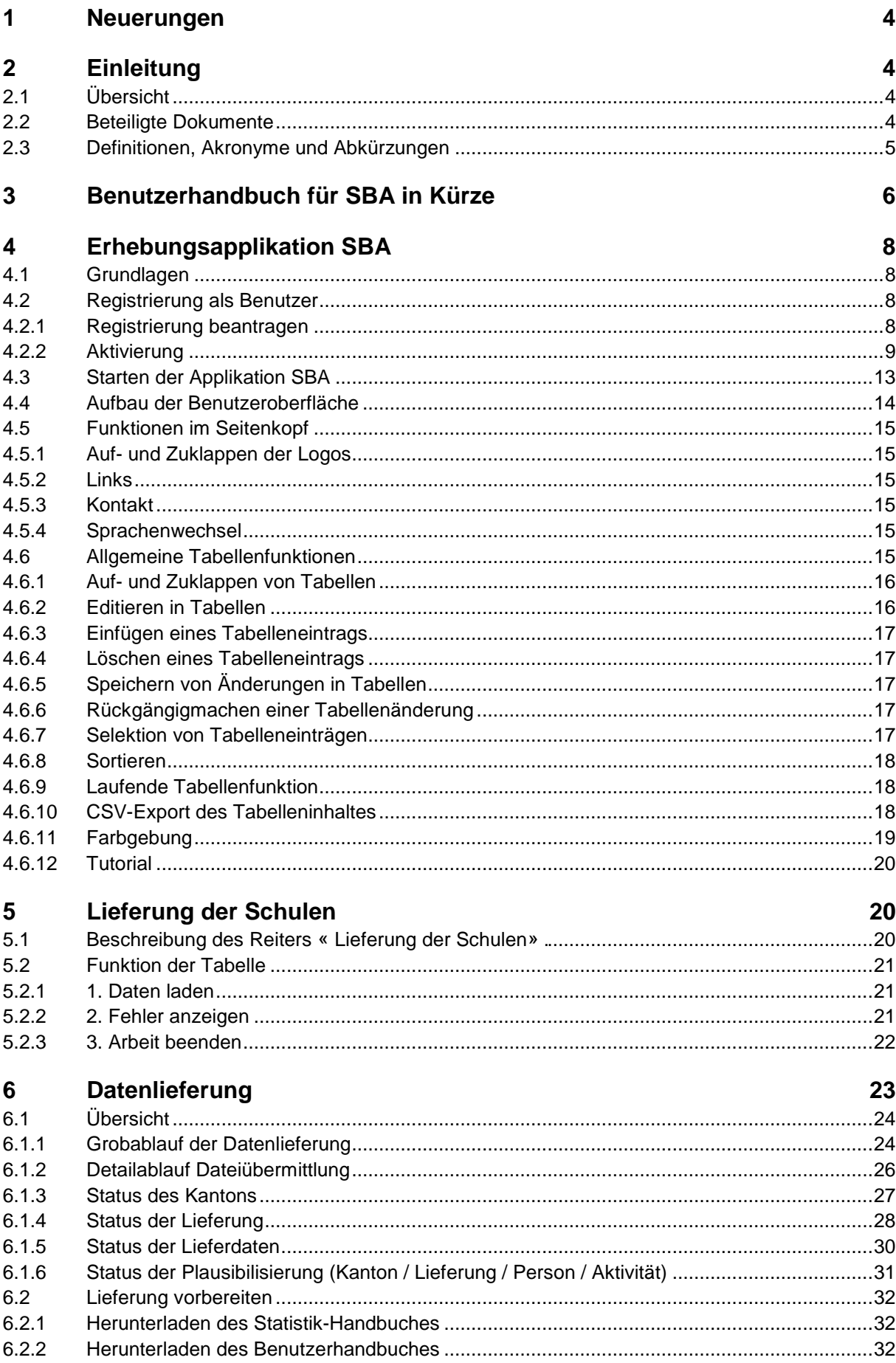

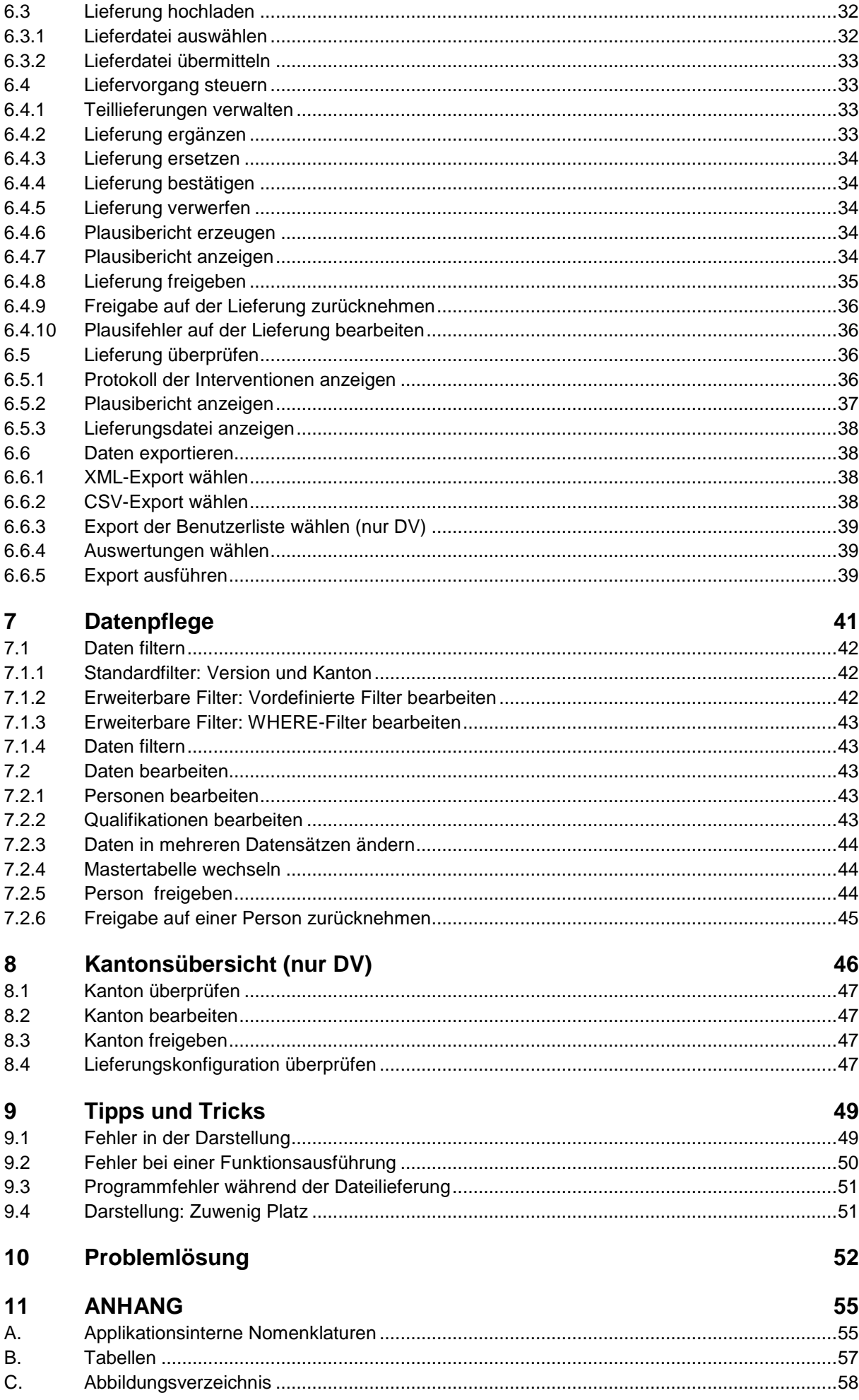

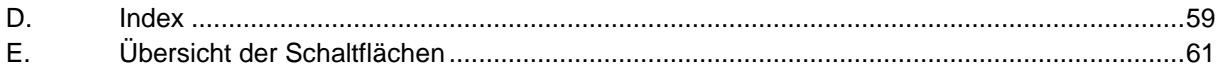

## **1 Neuerungen**

In Bezug auf das Benutzerhandbuch der Erhebung der Bildungsabschlüsse 2012 enthält dieses Handbuch eine gewisse Anzahl von Änderungen, welche aufgrund der Entwicklung des Modernisierungsprojektes und der kantonalen Bedürfnisse notwendig waren.

Keine Änderungen gegenüber 2012.

# **2 Einleitung**

## **2.1 Übersicht**

Dies ist das Handbuch für Datenlieferanten und Datenverantwortliche der SBA-Applikation. Es enthält die Beschreibung der Funktionalität und der Benutzeroberfläche für die Datenlieferung und die Datenkonsolidierung der Erhebungsapplikation SBA.

Zudem werden im Kapitel 7 "Tipps und Tricks" noch einige Hinweise zur Bedienung von SBA gegeben, um Probleme zu vermeiden, respektive zu lösen.

Im Anhang sind noch die wichtigsten applikationsinternen Nomenklaturen mit ihren Codes aufgeführt, welche für die Filterung der Daten (WHERE-Filter) nützlich sein können. Zudem ist dort ein Index vorhanden, über den weitere Informationen zu wichtigen Stichworten schnell lokalisiert werden können.

## **2.2 Beteiligte Dokumente**

Referenzierung auf Dokumente, auf die im Rahmen dieses Dokuments verwiesen wird.

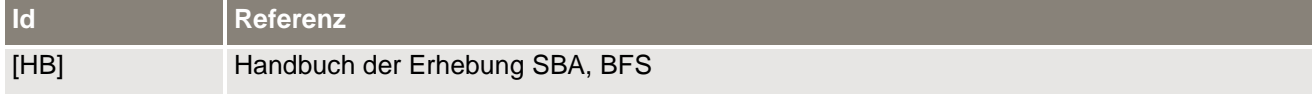

**Tabelle 1**: Referenzen

## **2.3 Definitionen, Akronyme und Abkürzungen**

| <b>Erläuterungen</b>                                                                                                    |
|----------------------------------------------------------------------------------------------------|
| Bundesamt für Statistik                                                                                                    |
| Bundesamt für Informatik und Technologie                                                                                                    |
| Betriebs- und Unternehmensregister                                                                                                    |
| Intranet der Bundesverwaltung                                                                                                    |
| Benutzer mit der Rolle Datenlieferant                                                                                                    |
| Benutzer mit der Rolle Kantonaler Datenverantwortlicher                                                                                                    |
| Benutzer mit der Rolle BFS-Erhebungsadministrator                                                                                                    |
| Benutzer mit der Rolle BFS-Erhebungsverantwortlicher                                                                                                    |
| Identity Management (Modul des BIT zur Benutzerverwaltung)                                                                                                    |
| Zentraler Server für Metadaten des BFS (Bsp. Nomenklaturen)                                                                                                    |
| Benutzer mit der Rolle Read-Only (zum Beispiel kantonale Koordinator/innen)                                                                                                    |
| SAS-Institute - Business Intelligence Software and Services (www.sas.de). SAS<br>wird im Projekt MEB eingesetzt für die Erstellungen von Statistiken und<br>Plausibilisierungen. |
| Erhebung der Bildungsabschlüsse - eine Applikation von MEB                                                                                                    |
| Erhebung der Beruflichen Grundbildung – bestehende Applikation                                                                                                    |
| Erhebung der Lernenden- eine Applikation von MEB                                                                                                    |
| Projekt "Statistical Information System" des BFS                                                                                                    |
| Erhebung des Schulpersonals - eine Applikation von MEB                                                                                                    |
|                                                                                                    |

Hier sind die Definitionen, Akronyme und Abkürzungen aufzuführen, die hier verwendet werden.

**Tabelle 2**: Glossar

# **3 Benutzerhandbuch für SBA in Kürze**

- A Liefern der Dateien: Tab «Lieferung der Schulen" und Tab "Datenlieferung"
- A1. Anzeige der Erhebungsdokumentation oder des Tutorials über Hyperlinks

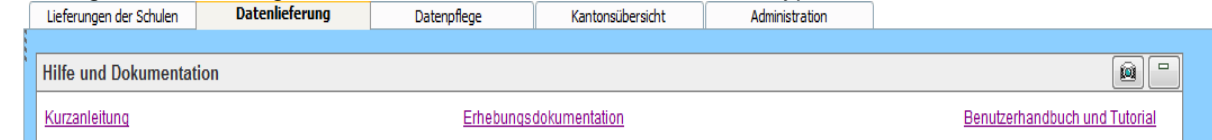

A2. Übermittlung der Daten mittels Tab "Lieferungen der Schulen"

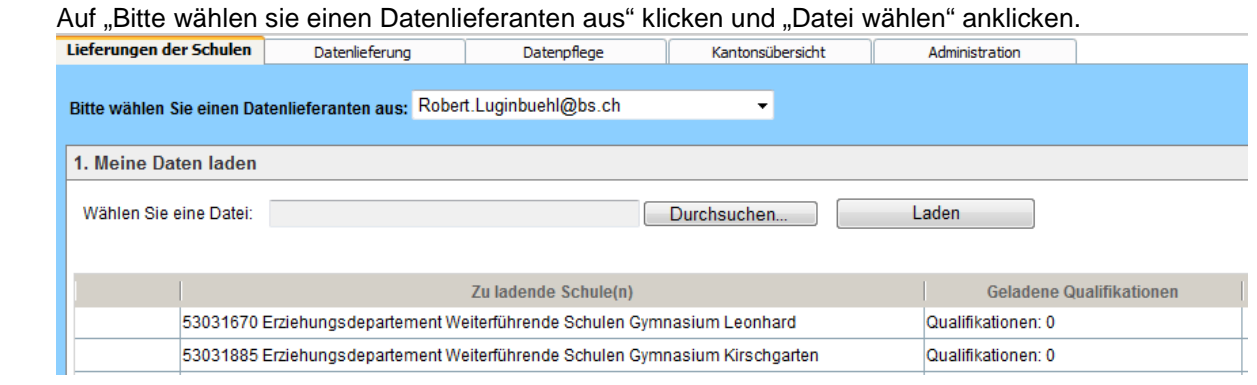

A3. Übermittlung der Daten mittels Tab "Datenlieferung" Auf « Durchsuchen… » klicken, Datei auswählen und « SBA-Datei übermitteln » betätigen

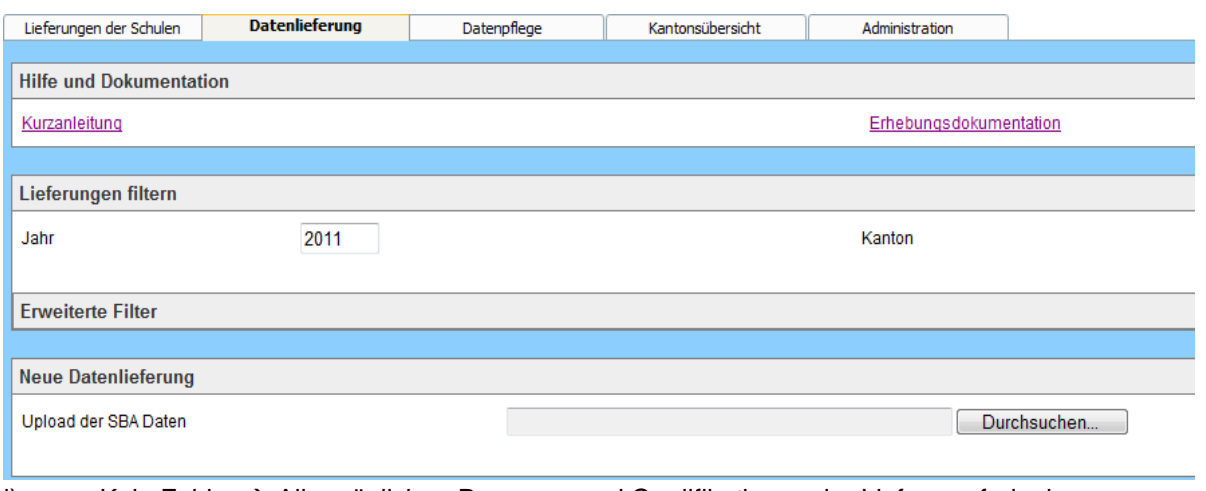

- i) Kein Fehler  $\rightarrow$  Alle möglichen Personen und Qualifikationen der Lieferung freigeben: Lieferung in der Tabelle « Lieferungen » auswählen, anschliessend anklicken.
- ii) Fehler  $\rightarrow$  Plausibericht prüfen  $\mathbb{P}^n$ , Kontrolle und Bearbeitung der Daten (siehe B) anschliessend die Lieferung oder betroffene Lieferdaten freigeben (siehe A2.i) oder B4.

#### **B Bearbeitung der Daten : Tab « Datenpflege »**

#### B1. Daten auswählen

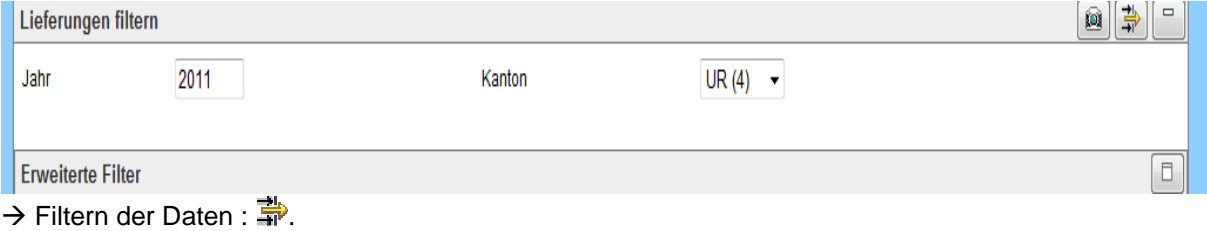

#### B2. Plausifehler konsultieren: Doppelklick auf Nicht plausibel

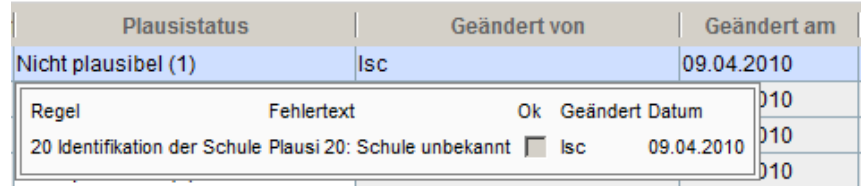

#### B3. Daten editieren: Doppelklick auf das betreffende Feld

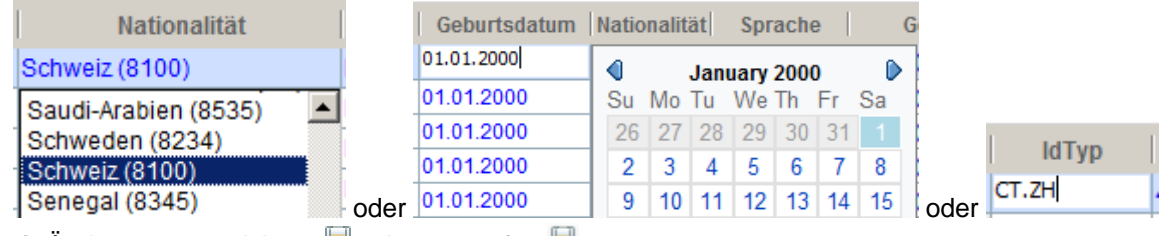

Änderungen speichern oder verwerfen .

- B4. Lieferdaten freigeben:
- B5. Mastertabelle wechseln:  $\frac{1}{2}$ .
- **C Daten exportieren: Tab « Datenlieferung » Tabelle « Auswertungen »**  Auswertung auswählen und anschliessend **betätigen**.

# **4 Erhebungsapplikation SBA**

## **4.1 Grundlagen**

SBA ist eine Webapplikation, welche über einen Internet Browser bedient wird. Geeignete Internet Browser sind:

- Firefox (Mozilla) ab Version 2. Dieser Browser läuft auch auf Apple Computern.
- Internet Explorer ab Version 6.0 ServicePack 2
- Safari ab Version V.2.02

Nicht geeignet sind namentlich:

- Internet Explorer Version 6.0 ServicePack 1 und früher
- Safari vor Version V.2.02

Die Applikation ist für eine 768x1024 Pixel Auflösung des Bildschirms optimiert.

## **4.2 Registrierung als Benutzer**

## **4.2.1 Registrierung beantragen**

Datenlieferanten (DL), Datenverantwortliche (DV) und Read-only-Benutzer (RO) müssen sich vom BFS als Benutzer registrieren lassen.(siehe "4.5.3 Kontakt").

Nach erfolgter Registrierung durch das BFS bekommt der Benutzer eine E-Mail, womit er in der Benutzerverwaltung Passwort und Sicherheitsabfrage setzen und sich aktivieren kann. Diese Schritte sind notwendig, um sich in der Applikation SBA anmelden zu können.

## **4.2.2 Aktivierung**

Nach erfolgter Registrierung eines Benutzers muss sich dieser aktivieren, um sich in SBA anmelden zu können.

1. Der Benutzer erhält ein Mail mit der Aufforderung zur Aktivierung und wählt den angegebenen Link für die Aktivierung an:

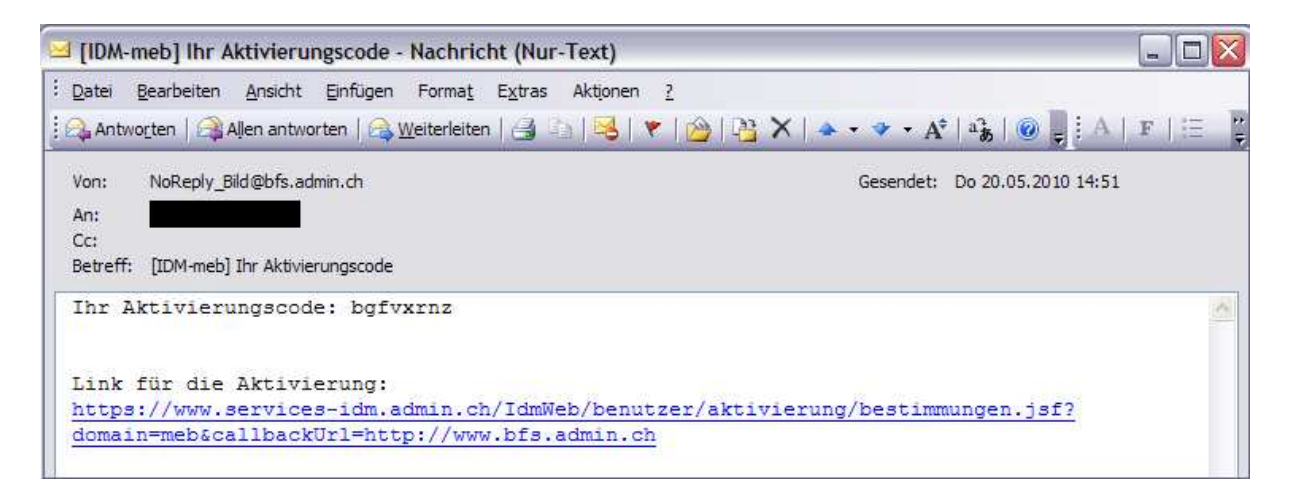

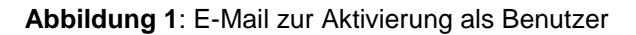

Falls eine Warnung bezüglich des Sicherheitszertifikates der Webseite erscheint, kann der Benutzer das Laden der Webseite mit einem Klick auf den Link "Ich kenne das Risiko" fortsetzen und eine entsprechende Ausnahme zur Sicherheitsregel hinzufügen:

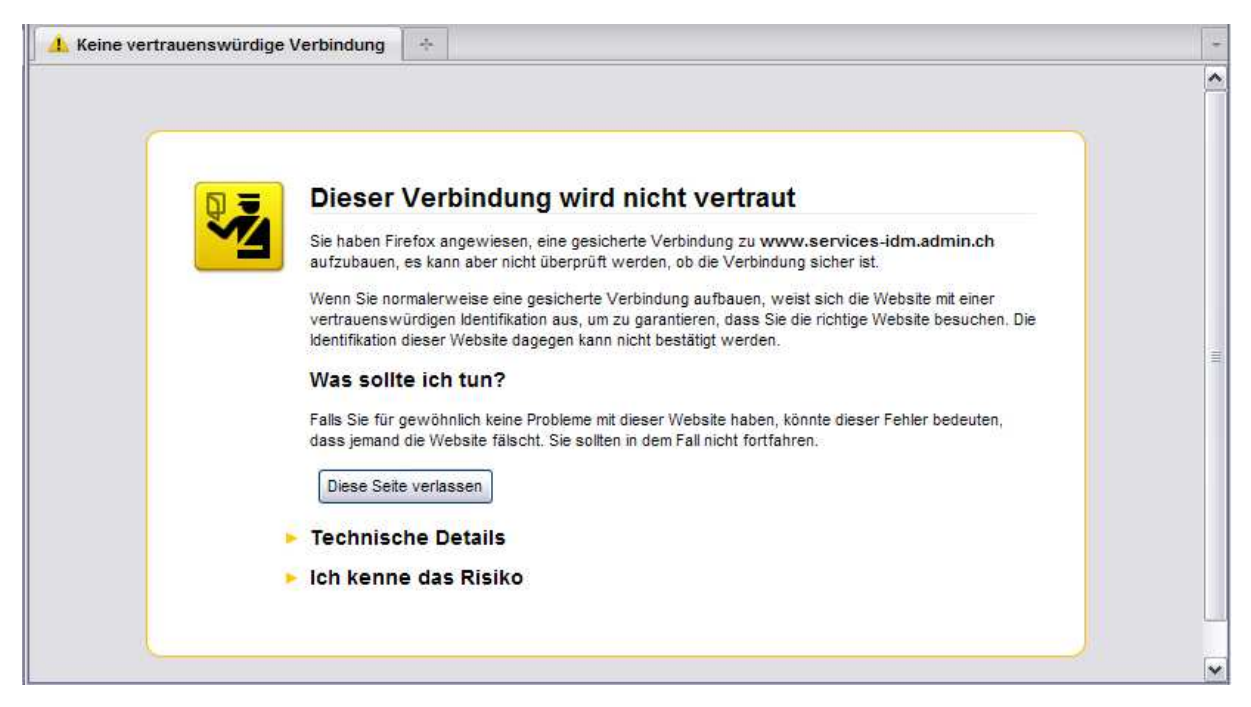

**Abbildung 2**: Warnung Sicherheitszertifikat

2. Der Benutzer akzeptiert mit Betätigung der Schaltfläche **Akzeptieren**

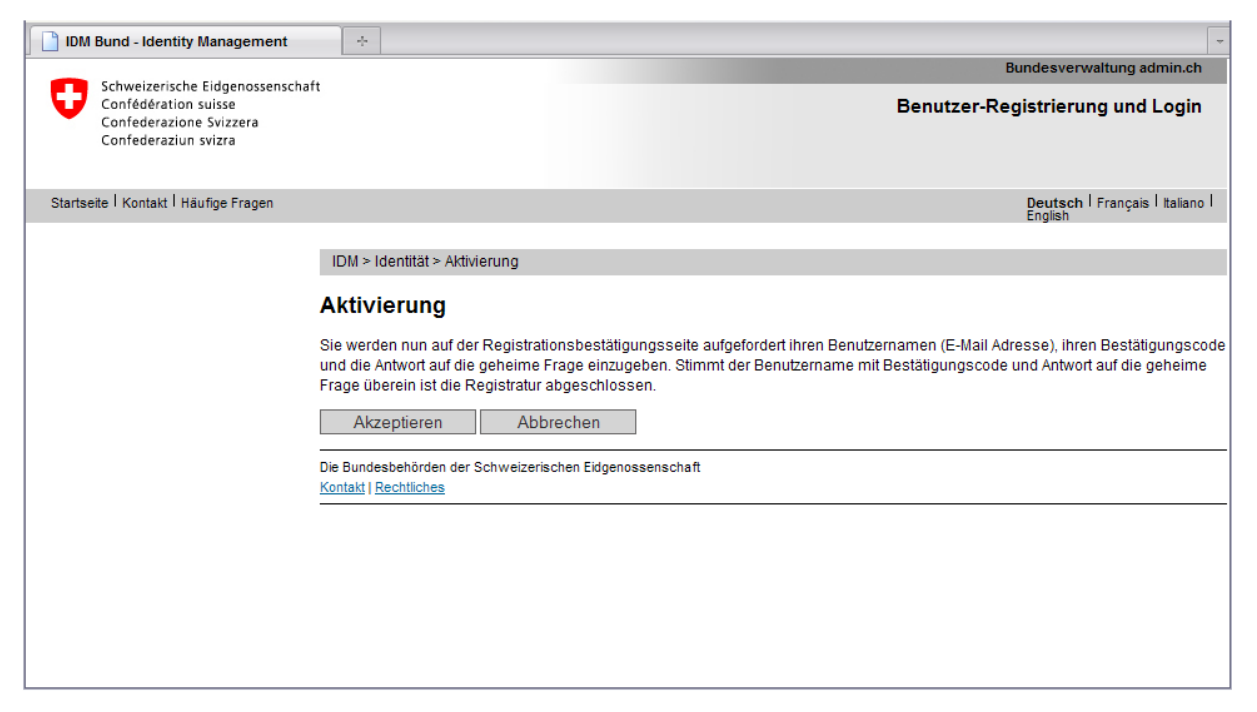

**Abbildung 3**: Einstieg in der Benutzerverwaltung zur Aktivierung als Benutzer

3. Auf der folgenden Seite gibt der Benutzer seine Email-Adresse sowie den Aktivierungscode aus dem Email ein. Mit der Schaltfläche **Weiter** gelangt der Benutzer zur Eingabe der Sicherheitsabfrage:

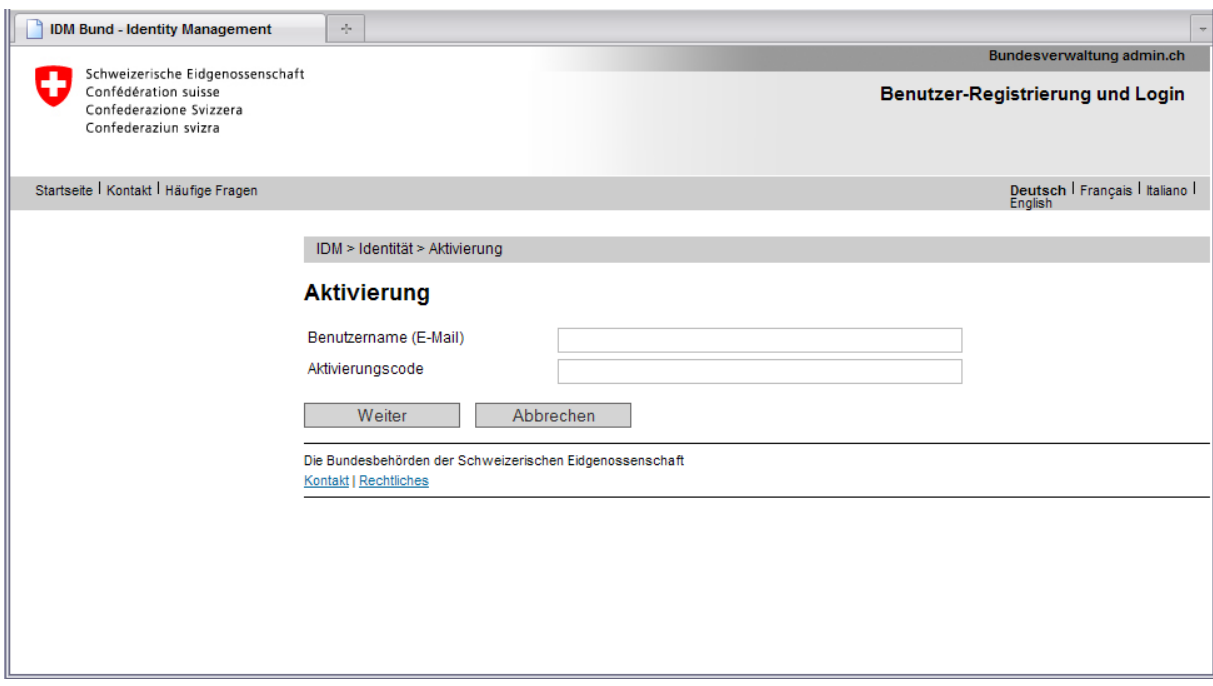

**Abbildung 4:** Eingabe des Aktivierungscodes

4. Der Benutzer gibt die Sicherheitsabfrage und die Antwort ein und betätigt **Weiter**:

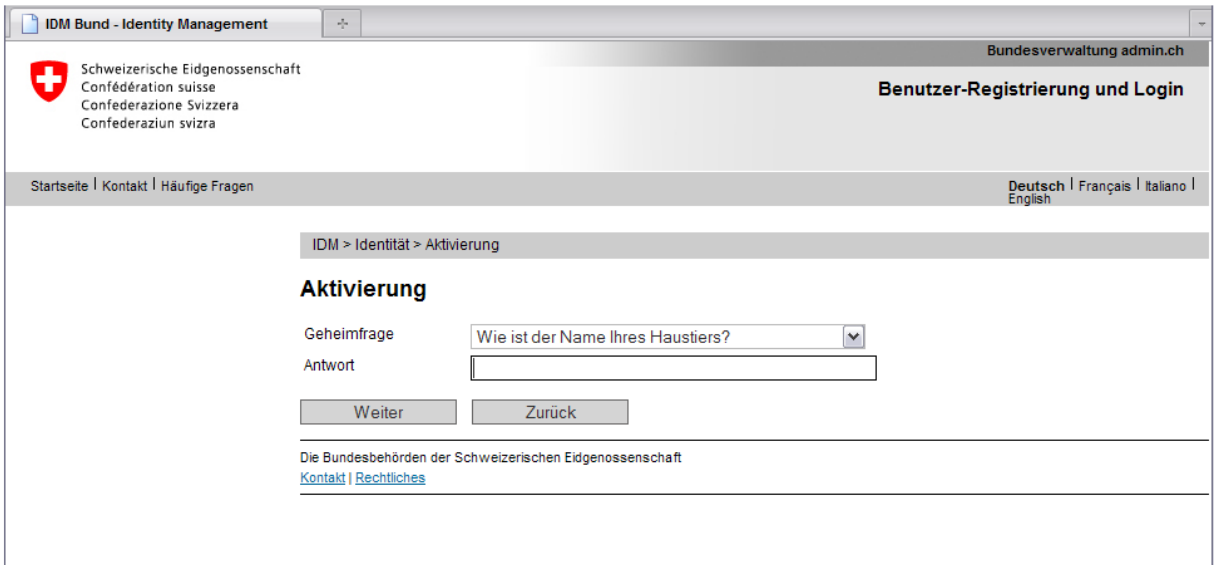

**Abbildung 5**: Eingabe der Antwort zur Geheimfrage

5. Der Benutzer gibt das gewünschte Passwort ein und betätigt **Weiter**:

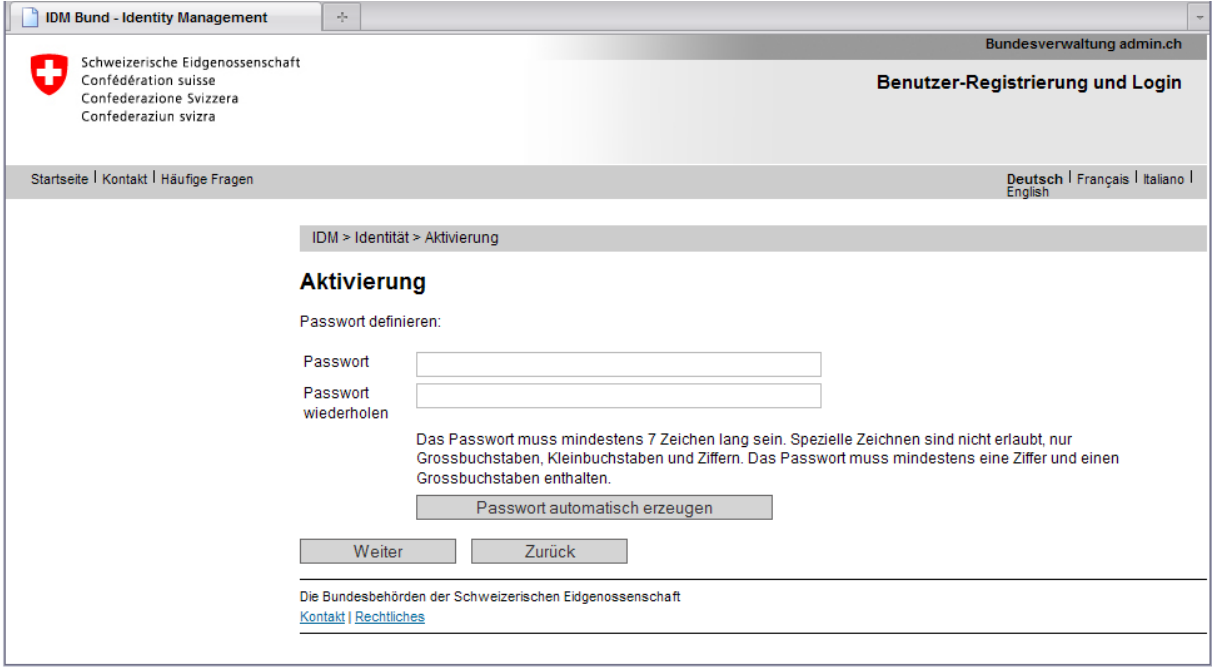

**Abbildung 6:** Eingabe des Passworts

6. Es folgt die Bestätigung der erfolgreichen Aktivierung:

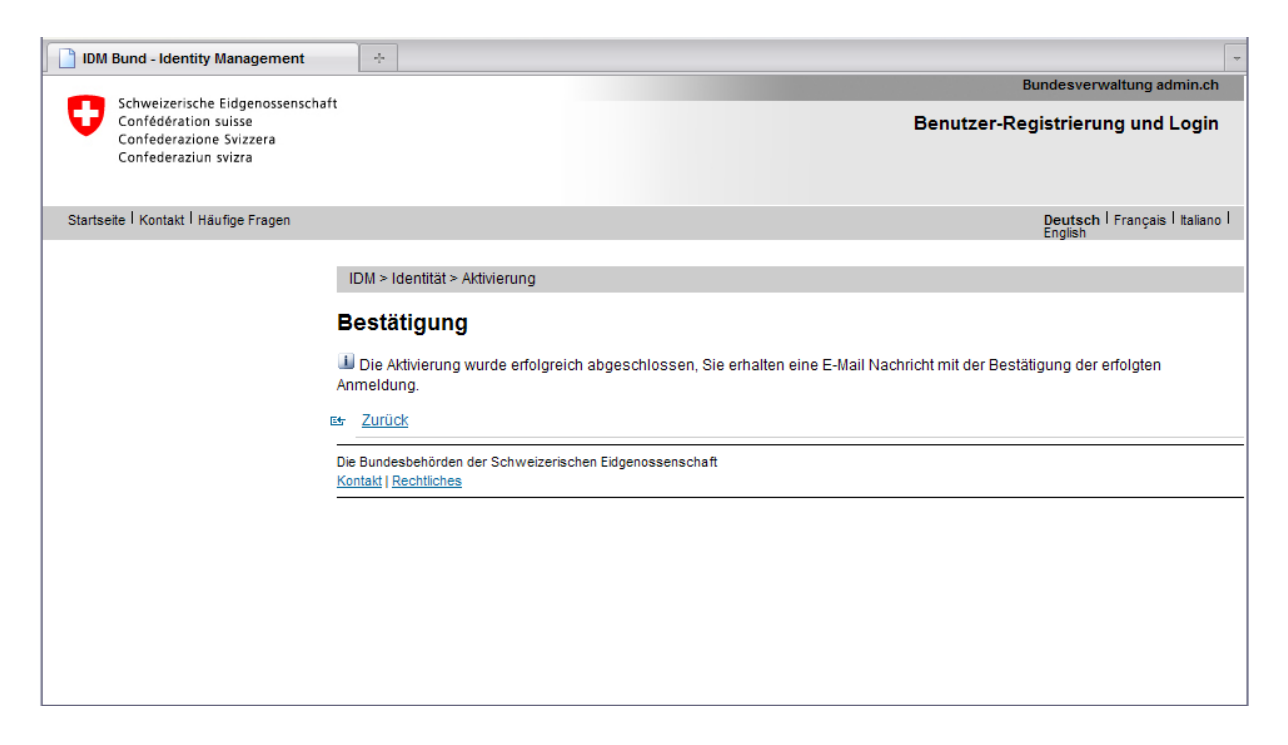

**Abbildung 7:** Bestätigung nach erfolgter Aktivierung

Der Benutzer erhält eine Bestätigung per Email von noreply\_bild@bfs.admin.ch. Damit ist die Aktivierung des Benutzers abgeschlossen, und er kann sich in der Erhebungsapplikation SBA anmelden.

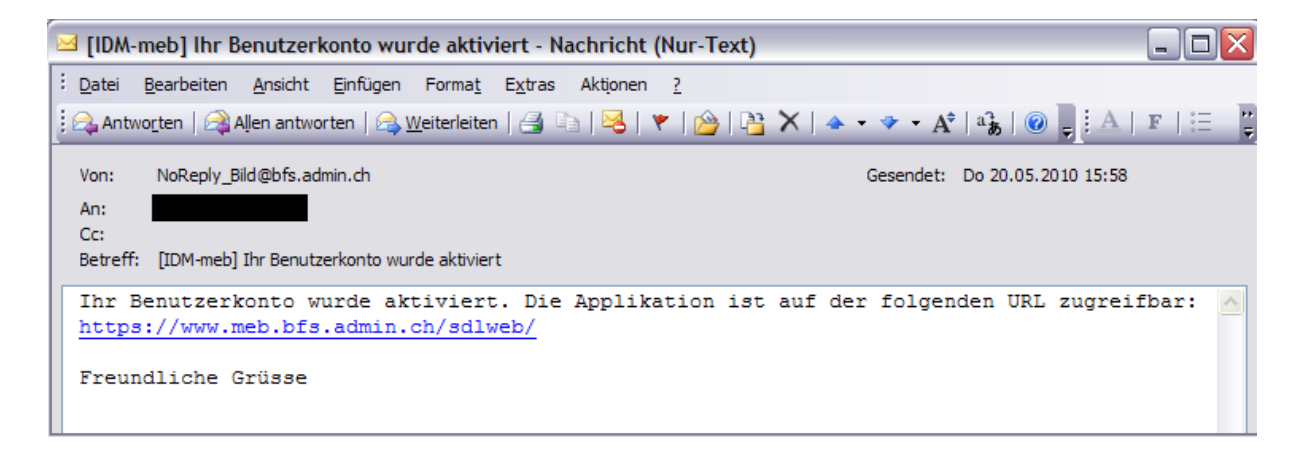

**Abbildung 8:** Bestätigungsemail der Aktivierung des Benutzerkontos

## **4.3 Starten der Applikation SBA**

Die Applikation SBA kann direkt aus dem Internet oder dem Kantonsnetz bedient werden. Der Aufruf von SBA erfolgt folgendermassen

- 1. Browser aufstarten
- 2. URL-Adresse: https://www.meb.bfs.admin.ch/sbaweb/ eingeben
- 3. Falls eine Sicherheitswarnung zum Zertifikat erscheint: Zertifikat akzeptieren

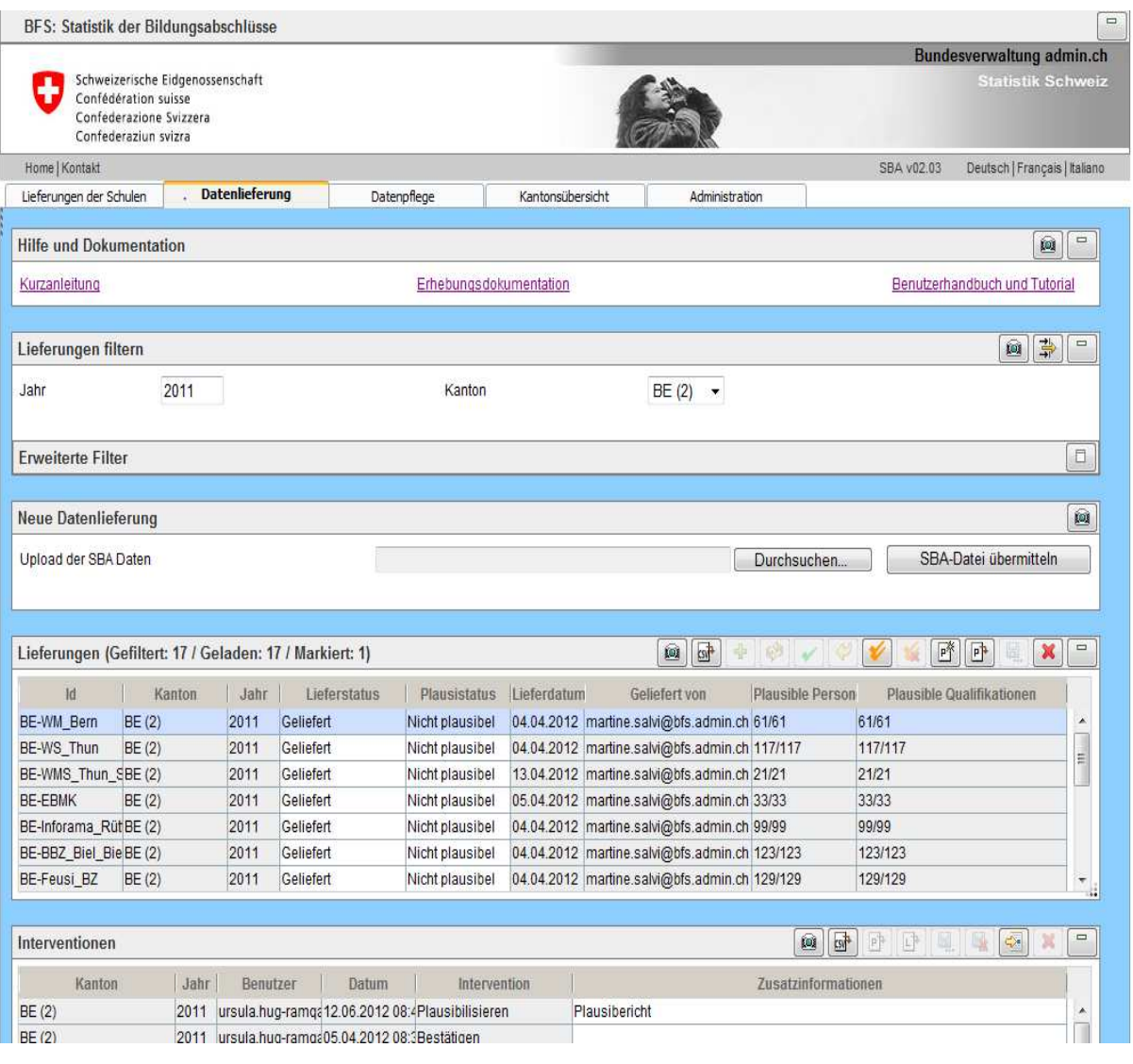

**Abbildung 9:** SBA nach dem Aufstarten (hier am Beispiel DV des Kantons BE)

## **4.4 Aufbau der Benutzeroberfläche**

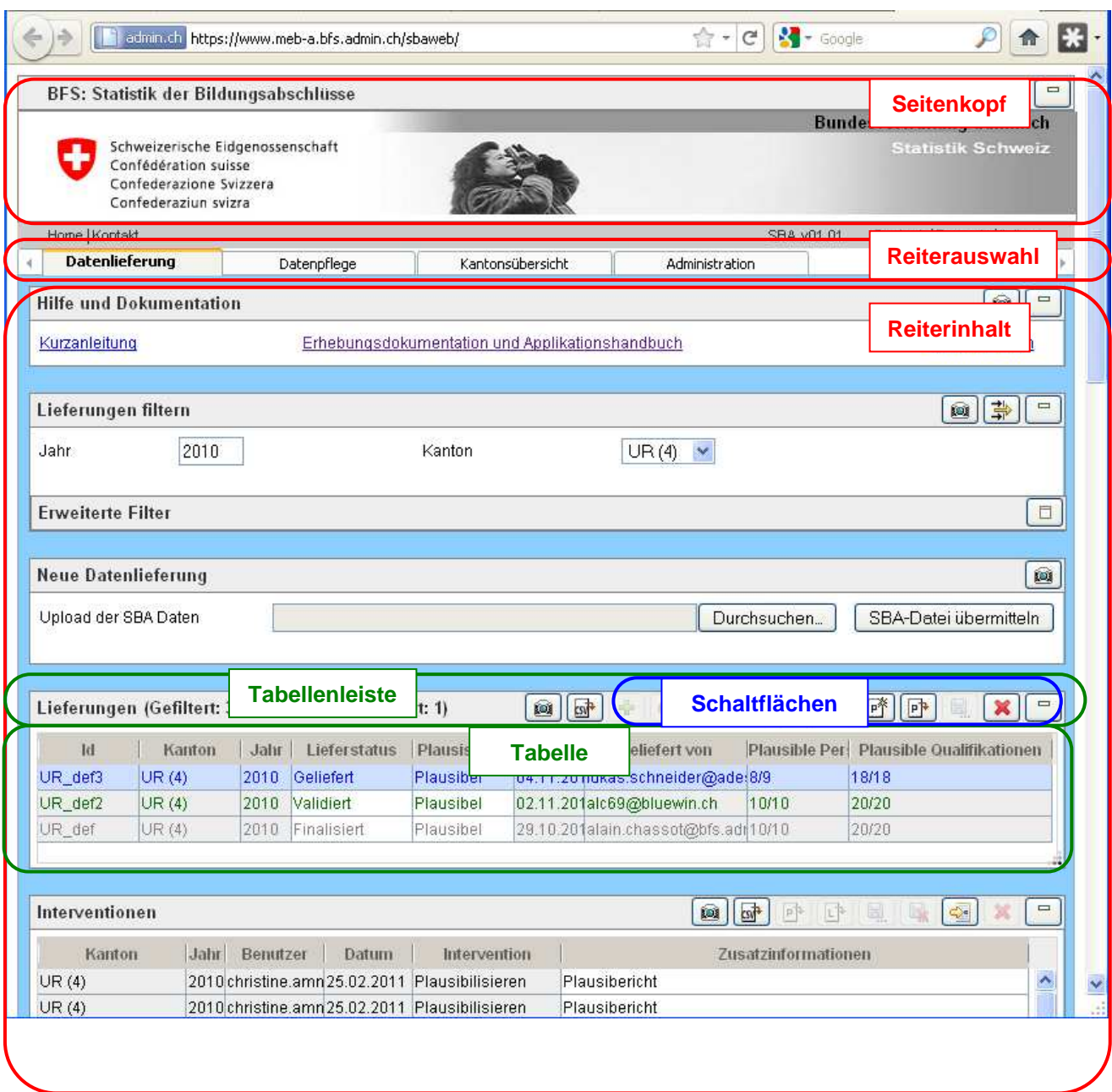

#### **Abbildung 10**: Aufbau SBA Benutzeroberfläche

Zuoberst in der SBA-Benutzeroberfläche wird der Seitenkopf der Applikation dargestellt. Neben den Links (Home, Kontakt) kann hier auch die für die Applikation geltende Sprache ausgewählt werden (Deutsch / Français / Italiano).

Unter dem Seitenkopf kann zwischen verschiedenen Reitern gewählt werden: Der DL kann entweder den Reiter für die **"Lieferung Schulen, Datenlieferung** und die Übersicht aller Lieferungen (siehe "6") wählen oder den Reiter für die **Datenpflege**, in dem die Detaildaten der Lieferungen dargestellt und verändert werden können (siehe "7 Datenpflege").

Der kantonale DV kann zusätzlich den Reiter **Kantonsübersicht** selektieren, in dem sowohl eine Übersicht der Kantone als auch die Lieferungskonfiguration ersichtlich ist.

Der Reiterinhalt ist weiter unterteilt in verschiedene Tabellen, welche über Schaltflächen in der Tabellenleiste bedient werden können.

## **4.5 Funktionen im Seitenkopf**

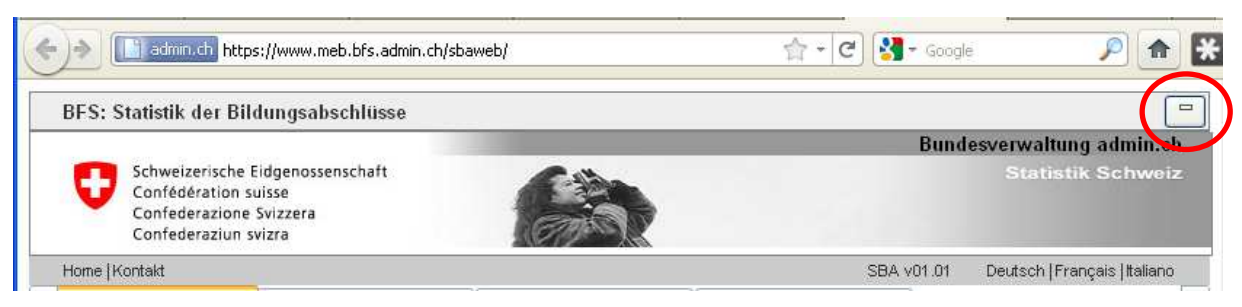

**Abbildung 11**: SBA Benutzeroberfläche - Seitenkopf

## **4.5.1 Auf- und Zuklappen der Logos**

Mit der Schaltfläche  $\Box$  können die Logos zugeklappt und mit der Schaltfläche  $\Box$  wieder aufgeklappt werden (siehe rot eingekreiste Schaltfläche in obiger Abbildung). Damit kann der vertikal benötigte Platz der Applikation auf dem Bildschirm verringert werden.

## **4.5.2 Links**

Es stehen verschiedene Links im Seitenkopf zur Verfügung:

- Mittels Klicken auf den Balken **Bundesverwaltung admin.ch** gelangt man zu der Hauptseite der Bundesbehörden www.admin.ch.
- Mittels Klicken auf das Logo **Statistik Schweiz** gelangt man zum Portal des Bundesamtes für Statistik www.bfs.admin.ch/bfs/portal/de/index.html.
- Mittels Klicken auf **Home** wird die Applikation SBA aktualisiert und wieder auf den Reiter Datenlieferung positioniert.

## **4.5.3 Kontakt**

Über den Link **Kontakt** kommt der Datenlieferant direkt zur E-Mail Adresse des MEB-Support. .

## **4.5.4 Sprachenwechsel**

Mittels Auswahl von **Deutsch**, **Français** oder **Italiano** kann die Sprache der Applikation SBA festgelegt werden.

## **4.6 Allgemeine Tabellenfunktionen**

Im Folgenden werden Funktionen aufgeführt, welche auf allen Tabellen auf die gleiche Art und Weise zur Verfügung gestellt werden. Es stehen nicht alle Funktionen auf jeder Tabelle zur Verfügung. Je nach Status der Daten kann eine entsprechende Schaltfläche auch inaktiv sein. Eine Kurzbeschreibung der Funktion einer Schaltfläche wird als Tooltipp angezeigt, wenn der Mauszeiger auf der Schaltfläche positioniert wird.

Die inaktiven Schaltflächen werden mit hellem Grau gekennzeichnet. Beim Zeigen mit der Maustaste auf den inaktiven Schaltflächen wird kein alternativer Text angezeigt.

## **4.6.1 Auf- und Zuklappen von Tabellen**

Mit der Schaltfläche  $\Box$  kann eine Tabelle oder ein Bereich zugeklappt und mit der Schaltfläche  $\Box$ wieder aufgeklappt werden. Damit kann der vertikal benötigte Platz der Applikation auf dem Bildschirm verringert werden.

## **4.6.2 Editieren in Tabellen**

#### **Tabellendaten werden direkt in der Tabelle mittels Doppelklicken der linken Maustaste auf dem** gewünschten Feld editiert.

Je nach Typ des Feldes wird ein spezifischer Editor für die enthaltenen Daten geöffnet.

**Beispiele** 

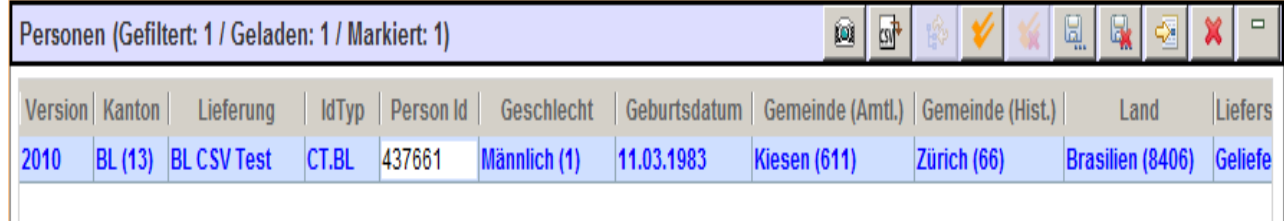

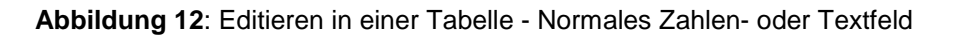

|         |                | Personen (Gefiltert: 1730 / Geladen: 100 / Markiert: 1) |       |                           |  |                                                           |                      |   |      | 回时<br>V   |                           | IIX P           |  |
|---------|----------------|---------------------------------------------------------|-------|---------------------------|--|-----------------------------------------------------------|----------------------|---|------|-----------|---------------------------|-----------------|--|
| Version | Kanton         | Lieferung                                               | ldTyp | Person Id                 |  | Geschlecht Geburtsdatun Gemeinde (Amtl.) Gemeinde (Hist.) |                      |   | Land |           | Lieferstatus Plausistatus | Erzeur          |  |
| 2011    | <b>BS (12)</b> | OeffentlicheSch CH.AHV                                  |       | 756968540695(Weiblich (2) |  | 09.11.1990 Riehen (2703)                                  | rüder                |   |      | Geliefert | Plausibel                 | robert.luginbue |  |
| 2011    | <b>BS</b> (12) | OeffentlicheSch CH.AHV                                  |       | 756984149874(Männlich (1) |  | 24.09.1992 Allschwil (2762)                               | Rüderswil            |   |      | Geliefert | Plausibel                 | robert.luginbue |  |
| 2011    | <b>BS</b> (12) | OeffentlicheSch CH.AHV                                  |       | 756193481730(Männlich (1) |  | 24.11.1990 Riehen (2703)                                  | (11082)              |   |      | Geliefert | Plausibel                 | robert.luginbue |  |
| 2011    | BS (12)        | OeffentlicheSch CH.AHV                                  |       | 7566289242522Männlich (1) |  | 13.09.1991 Riehen (2703)                                  | †Rüderswil<br>MACAOL | E |      | Geliefert | Plausibel                 | robert.luginbue |  |

**Abbildung 13**: Editieren der Gemeindefelder – Anfangsbuchstaben der Gemeinde eingeben

|      |                  | Personen (Gefiltert: 1 / Geladen: 1 / Markiert: 1) |              |        |              |                                                                                                 |   | 凾     | $\sqrt{12}$ |            |                      |   | 鳳 |      | 대 최              | $\overline{P}$ |
|------|------------------|----------------------------------------------------|--------------|--------|--------------|-------------------------------------------------------------------------------------------------|---|-------|-------------|------------|----------------------|---|---|------|------------------|----------------|
|      | Version   Kanton |                                                    |              |        |              | Lieferung   IdTyp   Person Id   Geschlecht   Geburtsdatum   Gemeinde (Amtl.)   Gemeinde (Hist.) |   |       |             |            |                      |   |   | Land |                  | Liefers        |
| 2010 |                  | BL (13) BL CSV Test                                | <b>CT.BL</b> | 437661 | Männlich (1) | 10.03.1983                                                                                      |   |       |             | March 1983 |                      | D |   |      | Brasilien (8406) | Geliefe        |
|      |                  |                                                    |              |        |              |                                                                                                 |   |       |             |            | Su Mo Tu We Th Fr Sa |   |   |      |                  |                |
|      |                  |                                                    |              |        |              |                                                                                                 |   |       |             |            | 27 28 1 2 3 4 5      |   |   |      |                  |                |
|      |                  |                                                    |              |        |              |                                                                                                 | 6 | 7 8 9 |             |            | 10 11 12             |   |   |      |                  |                |
|      |                  |                                                    |              |        |              |                                                                                                 |   |       |             |            | 13 14 15 16 17 18 19 |   |   |      |                  |                |

**Abbildung 14:** Editieren in einer Tabelle - Kalender für Daten

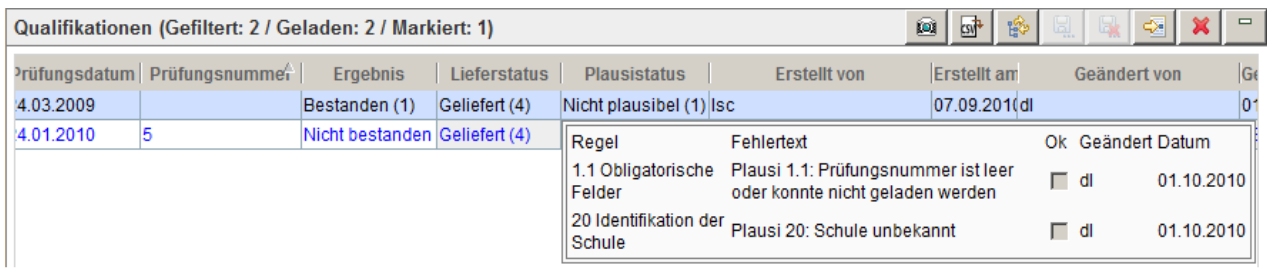

**Abbildung 15**: Editieren in einer Tabelle - Plausifehler auf dem Plausibilitätsstatus-Feld

Nach einer Datenänderung wird der betroffene Datensatz in **fetter** Schrift dargestellt. Um die Anderung definitiv in die SBA Datenbank zu übernehmen, muss noch die Schaltfläche B. Speichern auf der Tabelle betätigt werden.

## **4.6.3 Einfügen eines Tabelleneintrags**

Mit der Schaltfläche kann ein neuer Tabelleneintrag eingefügt werden. Dabei werden einige Werte standardmässig gefüllt. Die Werte des eingefügten Datensatzes können direkt in der Tabelle editiert werden.

Die eingefügten Daten werden in **fetter** Schrift dargestellt. Um die Änderung definitiv in die SBA Datenbank zu übernehmen, muss noch die Schaltfläche II Speichern auf der Tabelle betätigt werden.

## **4.6.4 Löschen eines Tabelleneintrags**

Mit der Schaltfläche **X** kann ein Tabelleneintrag gelöscht werden, sofern es sein Status erlaubt. Der Datensatz wird in **fetter** Schrift **durchgestrichen** dargestellt. Um die Änderung definitiv in die SBA Datenbank zu übernehmen muss noch die Schaltfläche E. Speichern auf der Tabelle betätigt werden.

## **4.6.5 Speichern von Änderungen in Tabellen**

Mit der Schaltfläche werden alle neuen, geänderten oder gelöschten Daten (mit **fetter** Schrift in der Tabelle markiert) in die SBA-Datenbank gespeichert.

Die Datensätze werden nach dem Speichern in normaler Schrift dargestellt. Gelöschte Einträge verschwinden aus der Tabelle.

## **4.6.6 Rückgängigmachen einer Tabellenänderung**

Mit der Schaltfläche können nicht gespeicherte, pendente Änderungen (mit **fetter** Schrift in der Tabelle markiert) rückgängig gemacht werden.

## **4.6.7 Selektion von Tabelleneinträgen**

Mit einem einfachen Mausklick kann ein Eintrag in einer Tabelle ausgewählt werden. Einige Tabellen erlauben die Auswahl mehrerer Datensätze, so dass eine Funktion auf einer Menge von Datensätzen ausgeführt werden kann.

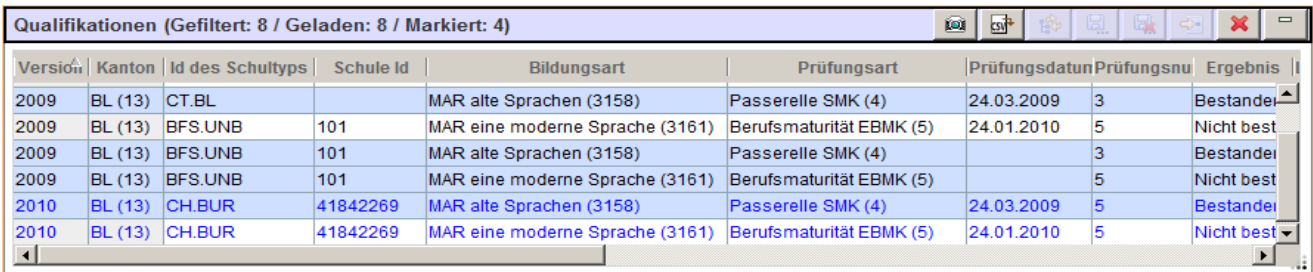

**Abbildung 16**: Mehrfachselektion auf der Qualifikationen-Tabelle

Die Mehrfachselektion erfolgt nach dem Standardprinzip:

- Mit gleichzeitig gedrückter SHIFT-Taste<sup>1</sup> wird der gesamte Bereich zwischen erstem und letztem angeklickten Datensatz ausgewählt.
- Mit gleichzeitig gedrückter CTRL-Taste<sup>2</sup> werden neu angeklickte Datensätze zur Auswahlmenge hinzugefügt.

#### **4.6.8 Sortieren**

Die Einträge einer Tabelle können nach einem Merkmal auf- oder absteigend sortiert werden. Die Sortierung wird mit einem einfachen Mausklick auf den Titel der Tabellenspalte ausgelöst.

|      |                | Personen (Gefiltert: 4 / Geladen: 4 / Markiert: 0) |        |                         |                         |                                                                                                    | $\overline{\mathbb{R}}$<br><b>KOL</b> |                  | 風 | - <⊠ /           | $=$ $\parallel$ |
|------|----------------|----------------------------------------------------|--------|-------------------------|-------------------------|----------------------------------------------------------------------------------------------------|---------------------------------------|------------------|---|------------------|-----------------|
|      |                |                                                    |        |                         |                         | Version   Kanton   Lieferung   IdTyp   Person Id   Geschlecht   Geburtsdan   Gemeinde (Amf Gemeinde (Hist.) |                                       | Land             |   | Lieferstatus Pla |                 |
| 2009 | <b>BL</b> (13) | <b>BL CSV Tes CT.BL</b>                            | 43766  |                         | Männlich (1) 21.10.1978 | $K$ esen (611)                                                                                              | Zürich (66)                           | Brasilien (8406) |   | Geliefert (4)    | Ni l            |
| 2010 | <b>BL</b> (13) | <b>BL CSV TestCT.BL</b>                            | 437661 | Männlich (1) 10.03.1983 |                         | Kiesen (611)                                                                                                | Zürich (66)                           | Brasilien (8406) |   | Geliefert (4)    | Ni l            |
| 2009 | <b>BL</b> (13) | StatistischesCT.BL                                 | 43766  | Männlich (1) 24.03.1983 |                         | Kiesen (611)                                                                                                | Zürich (66)                           | Brasilien (8406) |   | Geliefert (4)    | Ni l            |
| 2008 | <b>BL (13)</b> | StatistischesCT.BL                                 | 43766  | Männlich (1) 24.03.1985 |                         | Kiesen (611)                                                                                                | Zürich (66)                           | Brasilien (8406) |   | Geliefert (4)    | $ P $ :         |

**Abbildung 17**: Sortieren in der Personendentabelle nach Geburtsdatum

Je nach Sortierrichtung wird die betreffende Spalte mit  $\triangle$  oder  $\overline{\triangledown}$  gekennzeichnet.

## **4.6.9 Laufende Tabellenfunktion**

Die Dauer der Abarbeitung eines Funktionsaufrufes auf Tabellen wird in der Tabellenleiste der betroffenen Tabelle durch ein sich drehendes Rad auf dargestellt.

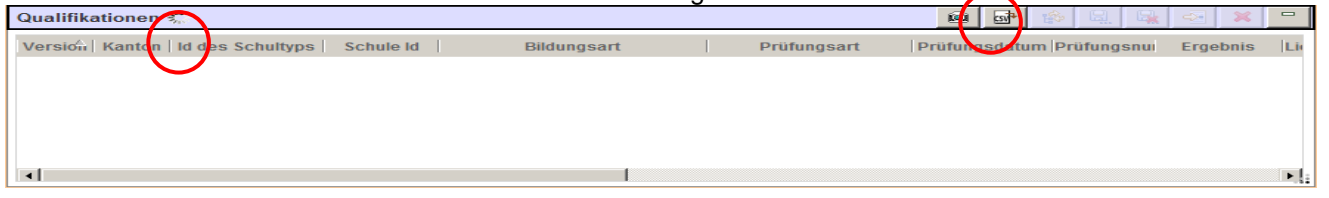

**Abbildung 18**: Anzeige einer laufenden Tabellenfunktion – Laden der Qualifikationen

## **4.6.10 CSV-Export des Tabelleninhaltes**

Der Inhalt einer Tabelle kann über die Schaltfläche als CSV-Datei exportiert werden. Nur die gefilterten Datensätze werden mit der gewählten Sortierung aber einer standard Spaltenreihenfolge exportiert.

 1 Ist auch als UMSCHALT-Taste bekannt.

<sup>&</sup>lt;sup>2</sup> Ist auch als STEUER-Taste bekannt.

|   |                             |        |                |                   | Lieferungen (Gefiltert: 5 / Geladen: 5 / Markiert: 0) |               |               | $\circ$<br>$cs$ <sup>+</sup> |               |                                                       | 醉   | $\qquad \qquad =$<br>P<br>Щ.            |
|---|-----------------------------|--------|----------------|-------------------|-------------------------------------------------------|---------------|---------------|------------------------------|---------------|-------------------------------------------------------|-----|-----------------------------------------|
|   | Id                          |        | <b>Kanton</b>  | Jahr <sup>4</sup> | <b>Lieferstatus</b>                                   |               |               |                              |               | Plausistatus Lieferd Geliefert von Plausible Personen |     | <b>Plausible Qualifikationen</b>        |
|   | <b>Statistisches Amt BL</b> |        | <b>BL</b> (13) | 2008              | Validiert (6)                                         |               | Plausibel (2) | 20.05.2 ea                   |               | 1/1                                                   | 2/2 |                                         |
|   | Statistisches Amt BL        |        | BL (13)        | 2009              | Ersetzen/Ergänzen? (2)                                |               | Plausibel (2) | 06.09.2 lsc                  |               | 0/1                                                   | 0/2 |                                         |
|   |                             |        |                |                   |                                                       |               |               |                              |               |                                                       |     |                                         |
|   |                             |        | B              | C                 |                                                       |               |               |                              | G             |                                                       |     |                                         |
|   | ld                          | Kanton |                | Jahr              | Lieferstatus                                          | Plausistatus  |               | Lieferdatum                  | Geliefert von |                                                       |     | Plausible Per Plausible Qualifikationen |
|   | Statistisches BL (13)       |        |                |                   | 2008 Validiert (6)                                    | Plausibel (2) |               | 20.05.2010 ea                |               | 1/1                                                   | 2/2 |                                         |
|   | Statistisches BL (13)       |        |                |                   | 2009 Ersetzen/Ergänzen? (Plausibel (2)                |               |               | 06.09.2010 Isc               |               | 0/1                                                   | 0/2 |                                         |
| 4 | BL CSV Test BL (13)         |        |                |                   | 2009 Geliefert (4)                                    | Plausibel (2) |               | 07.09.2010 Isc               |               | 0/1                                                   | 0/2 |                                         |
| 5 | Statistisches BL (13)       |        |                |                   | 2010 Geliefert (4)                                    | Plausibel (2) |               | 20.05.2010 ea                |               | 0/2                                                   | 0/3 |                                         |
|   | BL CSV Test BL (13)         |        |                |                   | 2010 Geliefert (4)                                    | Plausibel (2) |               | 07.09.2010 Isc               |               | 0/1                                                   | 2/2 |                                         |

**Abbildung 19**: CSV-Export der Lieferungen-Tabelle

## **4.6.11 Farbgebung**

Die Schriftfarbe der Tabelleneinträge für Lieferdaten (Tabellen Lieferungen, Personen, Qualifikationen) wird abhängig von Lieferstatus und Plausibilisierungsstatus gesetzt.

| Lieferungen (Gefiltert: 5 / Geladen: 5 / Markiert: 0) |                |                          |                        |               | $\sqrt{5}$<br>ø | ÷ | $\circledcirc$<br>$\sqrt{2}$<br>發                     | 图 西<br>$\mathbb{Z} \times$<br>$\qquad \qquad \Box$ |
|-------------------------------------------------------|----------------|--------------------------|------------------------|---------------|-----------------|---|-------------------------------------------------------|----------------------------------------------------|
| Id                                                    |                | Kanton Jahr <sup>4</sup> | Lieferstatus           |               |                 |   | Plausistatus Lieferd Geliefert von Plausible Personen | <b>Plausible Qualifikationen</b>                   |
| Statistisches Amt BL                                  | BL(13)         | 2008                     | Validiert (6)          | Plausibel (2) | 20.05.2 ea      |   | 1/1                                                   | 2/2                                                |
| Statistisches Amt BL                                  | BL (13)        | 2009                     | Ersetzen/Ergänzen? (2) | Plausibel (2) | 06.09.2 lsc     |   | 0/1                                                   | 0/2                                                |
| <b>BL CSV Test</b>                                    | <b>BL</b> (13) | 2009                     | Geliefert (4)          | Plausibel (2) | 07.09.2 lsc     |   | 0/1                                                   | 0/2                                                |
| Statistisches Amt BL                                  | <b>BL</b> (13) | 2010                     | Geliefert (4)          | Plausibel (2) | 20.05.2 ea      |   | 0/2                                                   | 0/3                                                |
| <b>BL CSV Test</b>                                    | BL(13)         | 2010                     | Geliefert (4)          | Plausibel (2) | 07.09.2 lsc     |   | 0/1                                                   | 2/2                                                |
|                                                       |                |                          |                        |               |                 |   |                                                       |                                                    |
|                                                       |                |                          |                        |               |                 |   |                                                       |                                                    |

**Abbildung 20**: Beispiel: Schriftfarben bei Lieferungen

#### Es gilt folgende Farbkonvention:

- Grau Nicht bearbeitbar: Lieferstatus **In Bearbeitung** oder **Finalisiert**
- Rot Benutzermassnahme erforderlich (Lieferstatus **Ersetzen/Ergänzen** oder **Lieferbestätigung)**
- Schwarz Plausistatus **Nicht plausibel** und Lieferstatus = **Geliefert** oder **Initialisiert**
- Blau Plausistatus **Plausibel** und Lieferstatus = **Geliefert** oder **Initialisiert**
- Grün Lieferstatus = **Prävalidiert**
- Dunkelgrün Lieferstatus = **Validiert**

## **4.6.12 Tutorial**

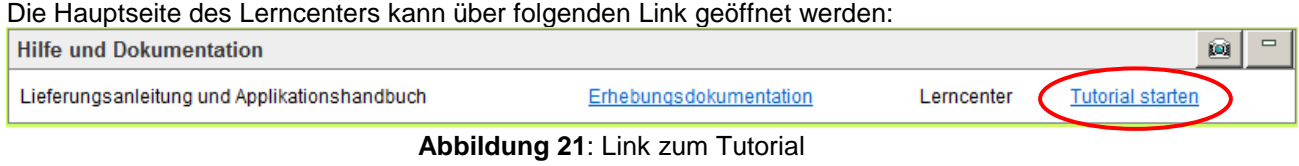

Ein kontextabhängiger Einstieg in das Tutorial ist über den Button **m**öglich.

# **5 Lieferung der Schulen**

## **5.1 Beschreibung des Reiters « Lieferung der Schulen»**

Dieser Reiter erleichtert es den Datenlieferant/innen (DV) ihre Lieferungen auszuführen. Wenn die Web-Applikation gestartet ist, wird standardmässig dieser Reiter aktiv. Die E-Mail Adresse erscheint automatisch im Feld « Wählen Sie einen Datenlieferanten aus ». Der Datenlieferant sieht auch welche Schulen er liefern muss. Das Erhebungsjahr ist fix und kann nicht geändert werden. Ab dem 15. August 20xx bis zum 15. August des Folgejahres bleibt das Erhebungsjahr fix.

Dieser Reiter führt die Datenlieferant/innen Schritt für Schritt durch die Datenlieferung

- Tabelle 1 **Meine Daten laden** erlaubt es dem DV das Datenfile hochzuladen und zu übermitteln
- Tabelle 2 **Fehler ansehen** erlaubt dem DV die Anzahl Fehler in der Lieferung zu erkennen und diese allenfalls zu bestätigen.
- Tabelle 3 **Arbeit beenden** erlaubt dem DV die Datenlieferung zu prävalidieren.

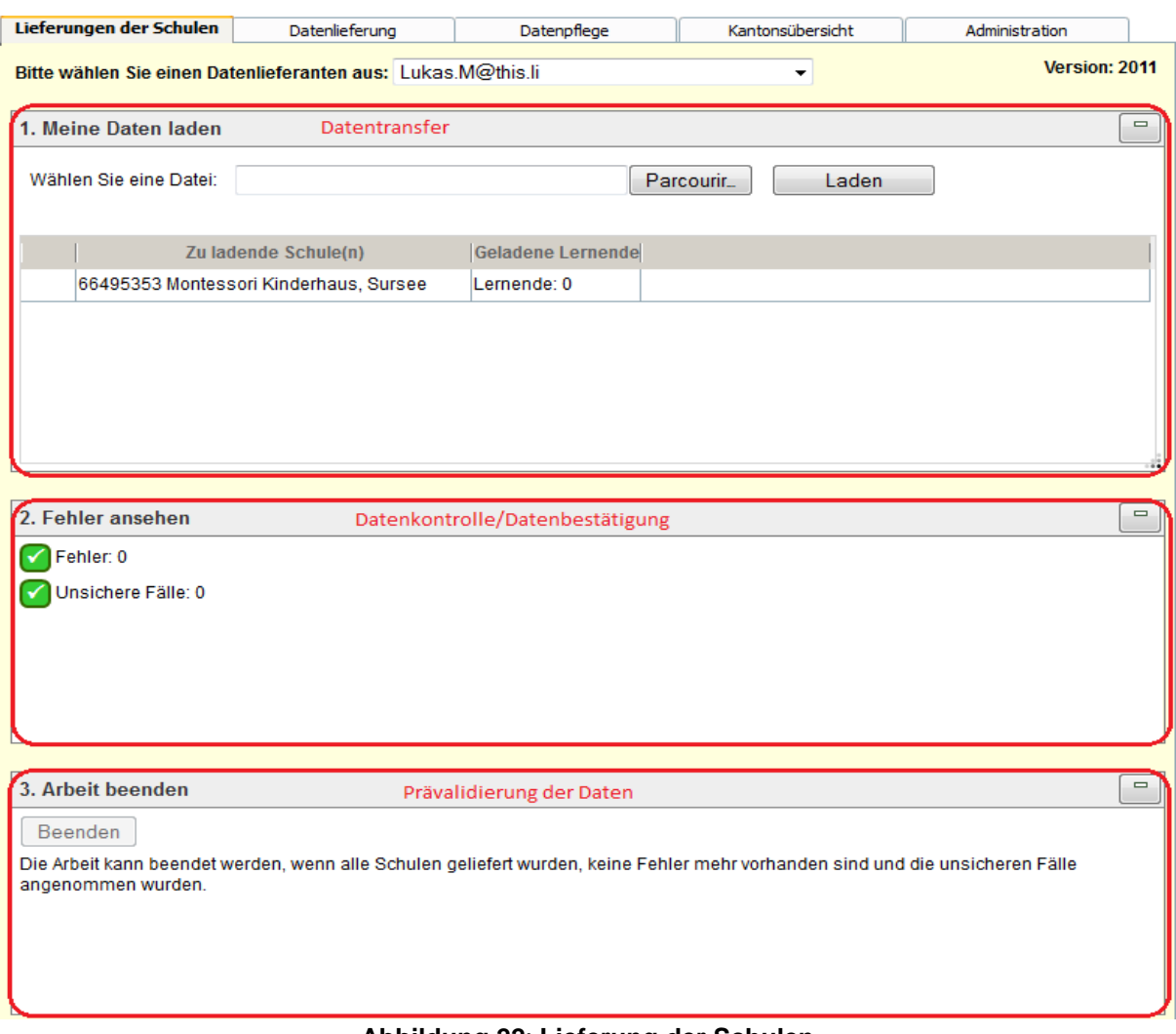

**Abbildung 22**: **Lieferung der Schulen** 

## **5.2 Funktion der Tabelle**

## **5.2.1 1. Daten laden**

Die Schaltfläche **"Durchsuchen und Laden"** können Sie auswählen um die Daten hochzuladen und zu übermitteln (CSV oder XML). In der Tabelle wird das Fortschreiten der Lieferung resp. der Anzahl übertragenen Lernenden und Qualifikationen angezeigt. Sobald die Lieferung beendet ist, erscheint ein grünes Symbol mit einem "Gutzeichen".

## **5.2.2 2. Fehler anzeigen**

Nach Abschluss der Lieferungen erscheinen in der zweiten Tabelle die Anzahl allfälliger "Fehler oder der unsicheren Fälle". Die Fehler, müssen zwingend korrigiert werden, denn das System erlaubt es nicht, diese nur zu bestätigen. Der Begriff "Unsichere Fälle" bedeutet, dass das System in der Datenlieferung Ungereimtheiten festgestellt hat, die jedoch bei Akzeptieren derselben bestätigt werden können. Die Fehler werden in einfacher Form eines Plausibilitätsberichts angezeigt.

Falls es Fehler gibt, müssen diese korrigiert werden. Es gibt dazu zwei Möglichkeiten:

1. Korrigieren der Fehler in den Basisdaten und hochladen der Datei.

2. Korrigieren der Fehler direkt in der Applikation unter dem Reiter « Datenpflege » (s. Kapitel 7)

Sobald alle nicht bestätigbaren Fehler korrigiert sind, können die « unsicheren Fälle » gesichtet werden und gemäss der Regelverletzung korrigiert oder bestätigt werden.

| Lieferungen der Schulen                                    | Datenlieferung   | Datenpflege                                    | Kantonsübersicht                | Administration                                                                                                    |
|------------------------------------------------------------|------------------|------------------------------------------------|---------------------------------|----------------------------------------------------------------------------------------------------|
| Datenlieferant: U1formation@gmail.com                      |                  |                                                |                                 | Version: 2011                                                                                                    |
| Unsichere Fälle bearbeiten                                 |                  |                                                |                                 | $=$                                                                                                    |
|                                                            |                  |                                                |                                 |                                                                                                    |
| Speichern und schliessen                                   |                  |                                                |                                 |                                                                                                    |
| Annehm<br><b>ID Lernende</b>                               | <b>ID Klasse</b> | <b>ID Schule</b>                               | <b>Beschreibung des Fehlers</b> | Regel                                                                                                    |
| LOC.testHTG: 52452402646C 2<br>LOC.testHTG: 52452402646C 2 |                  |                                                |                                 | CH.BUR: 524026 Plausi 2.1: Das Alter des Schülers ist 919 Jahre und befin 2.1 Altersgrenzen<br>CH.BUR: 524026 Plausi 2.2d): die aktuelle Schulart '44010000-Coiffeur/-eus2.2d) Schulart im |
| ☞<br>LOC.testHTG: 53452402646C 2                           |                  |                                                |                                 | CH.BUR: 524026 Plausi 2.2d): die aktuelle Schulart '44010000-Coiffeur/-eus2.2d) Schulart im                                                                                                |
|                                                            |                  |                                                |                                 |                                                                                                    |
|                                                            |                  |                                                |                                 |                                                                                                    |
|                                                            |                  |                                                |                                 |                                                                                                    |
|                                                            |                  |                                                |                                 |                                                                                                    |
|                                                            |                  |                                                |                                 |                                                                                                    |
|                                                            |                  |                                                |                                 |                                                                                                    |
|                                                            |                  |                                                |                                 |                                                                                                    |
|                                                            |                  |                                                |                                 |                                                                                                    |
|                                                            |                  |                                                |                                 |                                                                                                    |
|                                                            |                  |                                                |                                 |                                                                                                    |
|                                                            |                  |                                                |                                 |                                                                                                    |
|                                                            |                  |                                                |                                 |                                                                                                    |
|                                                            |                  |                                                |                                 |                                                                                                    |
|                                                            |                  |                                                |                                 |                                                                                                    |
|                                                            |                  |                                                |                                 |                                                                                                    |
|                                                            |                  |                                                |                                 |                                                                                                    |
|                                                            |                  |                                                |                                 |                                                                                                    |
|                                                            |                  | Abbildung 23: Bestätigung der unsicheren Fälle |                                 |                                                                                                    |

Die akzeptierbaren Fehler können durch setzen des Häckchens im vorgesehene Feld bestätigt werden. Danach kann die Korrektur gespeichert und geschlossen werden. Falls Korrekturen nötig sind, dann ist das Vorgehen wie bereits im vorangehende Unterkapitel 2 beschrieben..

#### **5.2.3 3. Arbeit beenden**

.

Sobald es keine Fehler oder unsicheren Fälle mehr gibt, kann die Lieferung mit der Schaltfläche « Beenden » geschlossen und prävalidiert werden.

# **6 Datenlieferung**

In der Benutzeroberfläche **Lieferung Schulen oder Datenlieferung** liefert der Datenlieferant seine Daten an das BFS. Zudem kann er hier seine Lieferungen weiter bearbeiten und anhand des Protokolls der Interventionen die einzelnen Schritte der Lieferung verfolgen.

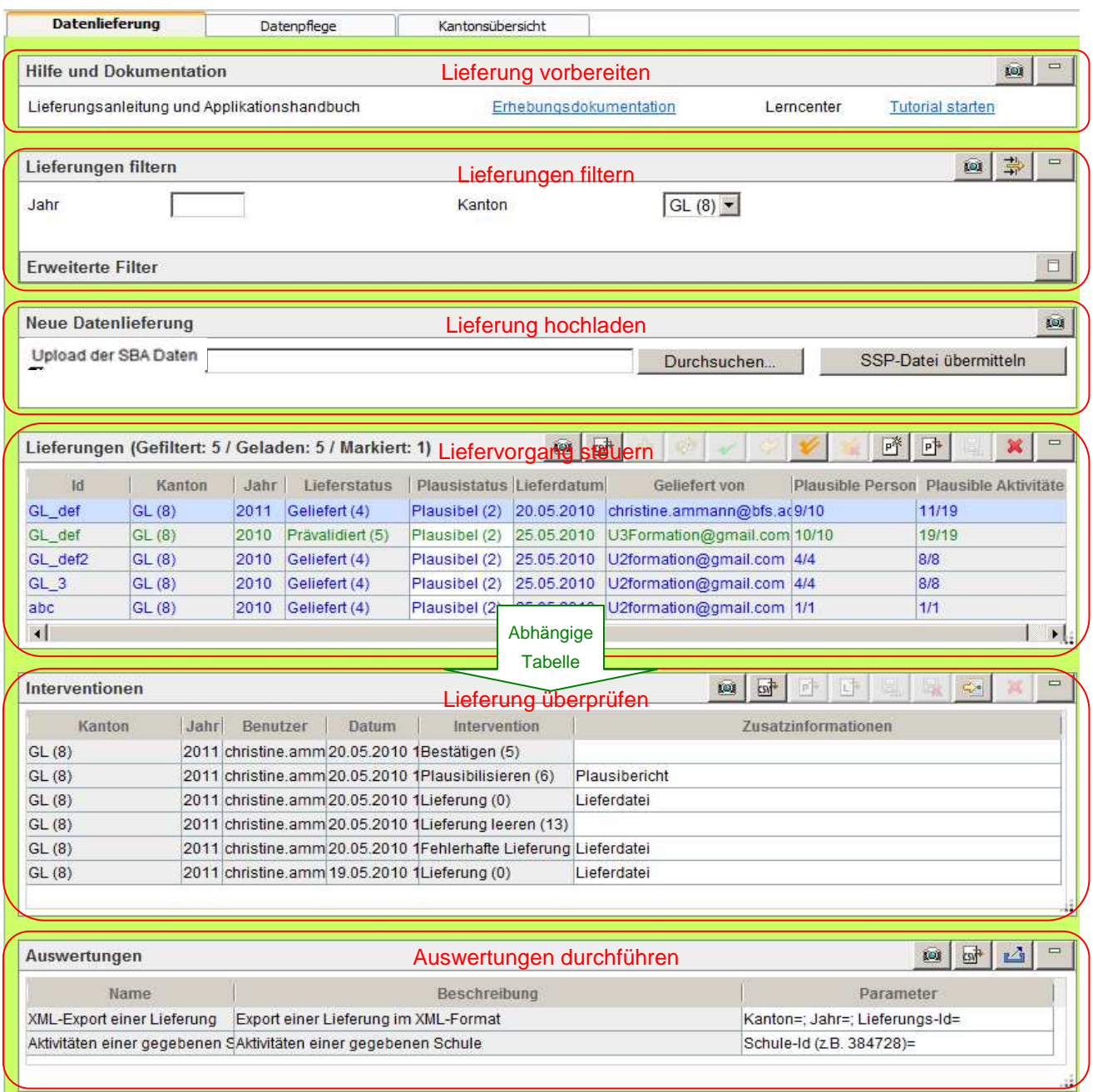

#### **Abbildung 24:** Überblick Benutzeroberfläche Datenlieferung

Die Funktionalität der einzelnen Bereiche der Benutzeroberfläche wird in den folgenden Kapiteln beschrieben. Die Tabelle **Interventionen** ist abhängig von der Mastertabelle **Lieferungen**. Das heisst abhängig von der Auswahl in der Tabelle **Lieferungen** werden die zugehörigen Interventionen in der Tabelle **Interventionen** dargestellt.

In der Tabelle **Auswertungen** sind die für den Benutzer zugelassenen Auswertungen ersichtlich. Der Benutzer kann eine Auswertung auswählen, die benötigten Parameter erfassen und schliesslich die Auswertung durchführen.

# **6.1 Übersicht**

## **6.1.1 Grobablauf der Datenlieferung**

Der Ablauf der Lieferung lässt sich wie folgt charakterisieren:

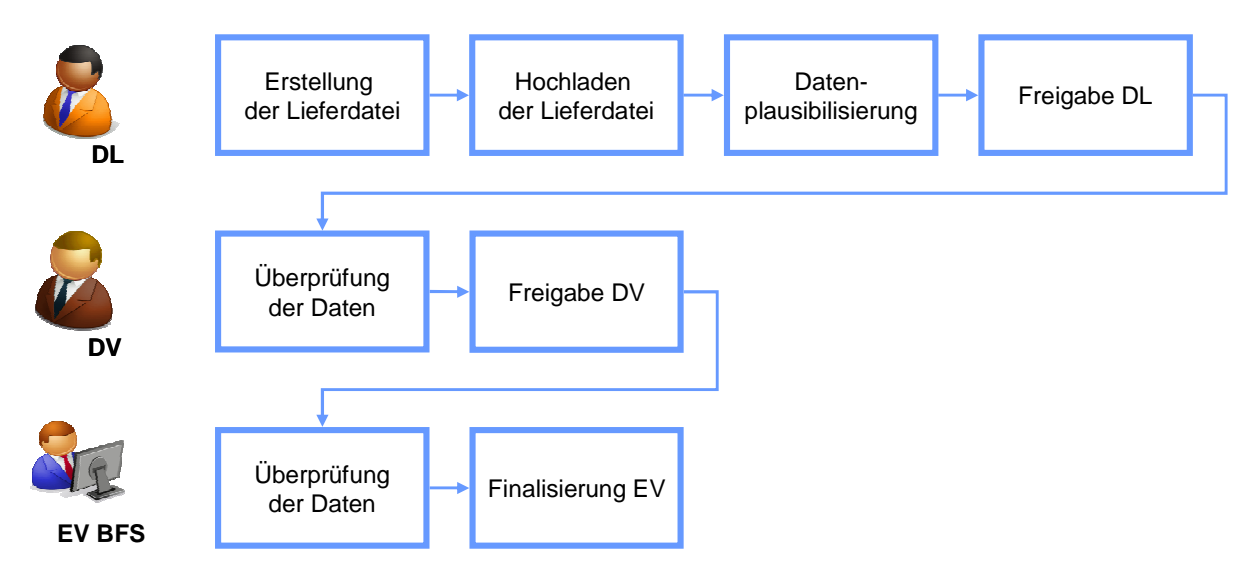

**Abbildung 25:** Grobablauf der Datenlieferung

## **6.1.1.1 Erstellung der Lieferdatei**

Der DL, respektive der kantonale DV als Datenlieferant für kantonale Daten, erstellt die Lieferdatei im Format gemäss Statistik-Handbuch [HB] . Optional kann er eine erzeugte XML-Datei ausserhalb von SBA mit dem aktuellen Schema überprüfen (diese Überprüfung gehört nicht zum Funktionsumfang von SBA<sup>3</sup>). Die Schemadatei wird auf der Internetseite der Statistikerhebung zur Verfügung gestellt (siehe Kapitel "6.2.1 Herunterladen des Statistik-Handbuches"). Andererseits ist es möglich ein CSV-Datei entweder mit einem Export-Modul oder anhand des Excel-Erhebungstool aufzubauen.

## **6.1.1.2 Hochladen der Lieferdatei**

Der DL lädt die Lieferdatei in die Erhebungsapplikation hoch. Im Falle von bereits vorhandenen Daten werden diese ergänzt oder ersetzt (siehe Kapitel "6.4 Liefervorgang steuern") damit keine Datensätze doppelt erfasst werden. Die aktuelle Lieferung kann auch verworfen werden. Die gelieferten Daten werden in der Erhebungsapplikation auf Plausibilität überprüft, d.h. plausibilisiert, und es wird automatisch ein Plausibericht erstellt.

#### **6.1.1.3 Datenplausibilisierung**

Nachdem die Lieferdaten in der Erhebungsapplikation im Status **Geliefert** gespeichert worden sind, kann der DL die Daten bearbeiten und allfällige Plausifehler (siehe Kapitel "7 Datenpflege") korrigieren.

#### **6.1.1.4 Freigabe DL**

Wenn der DL alle Fehler der Lieferdaten korrigiert oder bestätigt hat, kann er seine Lieferung freigeben (siehe "6.4.8 Lieferung "). Die Freigabe einzelner Personen ist auch möglich (siehe "7.2.5 Person "). Damit ist die Arbeit für den DL beendet und die Lieferung kann vom DV weiter verarbeitet werden. Falls der DV selbst die Daten geliefert hat, so übergibt er mit der Freigabe die Daten dem BFS-Erhebungsverantwortlichen. Mit der Freigabe verliert der Benutzer seine Schreibberechtigung auf den freigegebenen Daten.

<sup>&</sup>lt;sup>3</sup> Z.B. <u>http://tools.decisionsoft.com/schemaValidate/</u> erlaubt die Überprüfung der XML-Datei anhand des XML-Schema.

## **6.1.1.5 Überprüfung der Daten durch den DV des Kantons**

Nach der Freigabe der Lieferungen durch die DL kann der DV die Daten des ganzen Kantons plausibilisieren. Dabei werden nur die Plausibilisierungsregeln auf Ebene Kanton ausgewertet und es wird ein Plausibericht für den Kanton erstellt. Die untergeordneten Daten (Lieferung, Personen und Qualifikationen) sind nach der Freigabe durch den DL plausibel. Allfällige Plausibilisierungsfehler können vom DV bestätigt oder in den Lieferdaten korrigiert werden.

## **6.1.1.6 Freigabe DV**

Wenn der DV alle Fehler auf Ebene Kanton korrigiert oder bestätigt hat, kann er seinen Kanton freigeben (siehe "6.4.8 Lieferung "). Damit ist die Arbeit für den DV beendet und die Lieferung kann vom EV des BFS weiter verarbeitet werden. Mit der Freigabe verliert der DV seine Schreibberechtigung auf den Daten des Kantons.

## **6.1.1.7 Überprüfung der Daten durch den EV des BFS**

Nach der Freigabe der Lieferungen durch den DV kann der Erhebungsverantwortlichen (EV) des BFS die Daten überprüfen. Bei allfälligen Fehlern oder fehlenden Lieferungen kann der EV des BFS dem DV des betreffenden Kantons die Schreibberechtigung zur Vervollständigung oder Korrektur der Daten zurückgeben.

## **6.1.1.8 Finalisierung EV**

Wenn der EV keine Fehler feststellt kann er die Daten finalisieren und zur Auswertung weitergeben. Mit der Finalisierung verliert der EV des BFS seine Schreibberechtigung auf den Daten des Kantons.

## **6.1.2 Detailablauf Dateiübermittlung**

In folgendem Diagramm wird der Prozess der Lieferung vom Hochladen der Lieferdatei bis zum Speichern der Daten im Status **Geliefert** beschrieben. Der Prozess wird grundsätzlich automatisch ausgeführt. Falls die Lieferung fehlerfrei ist, muss der DL nur die Lieferdatei hochladen.

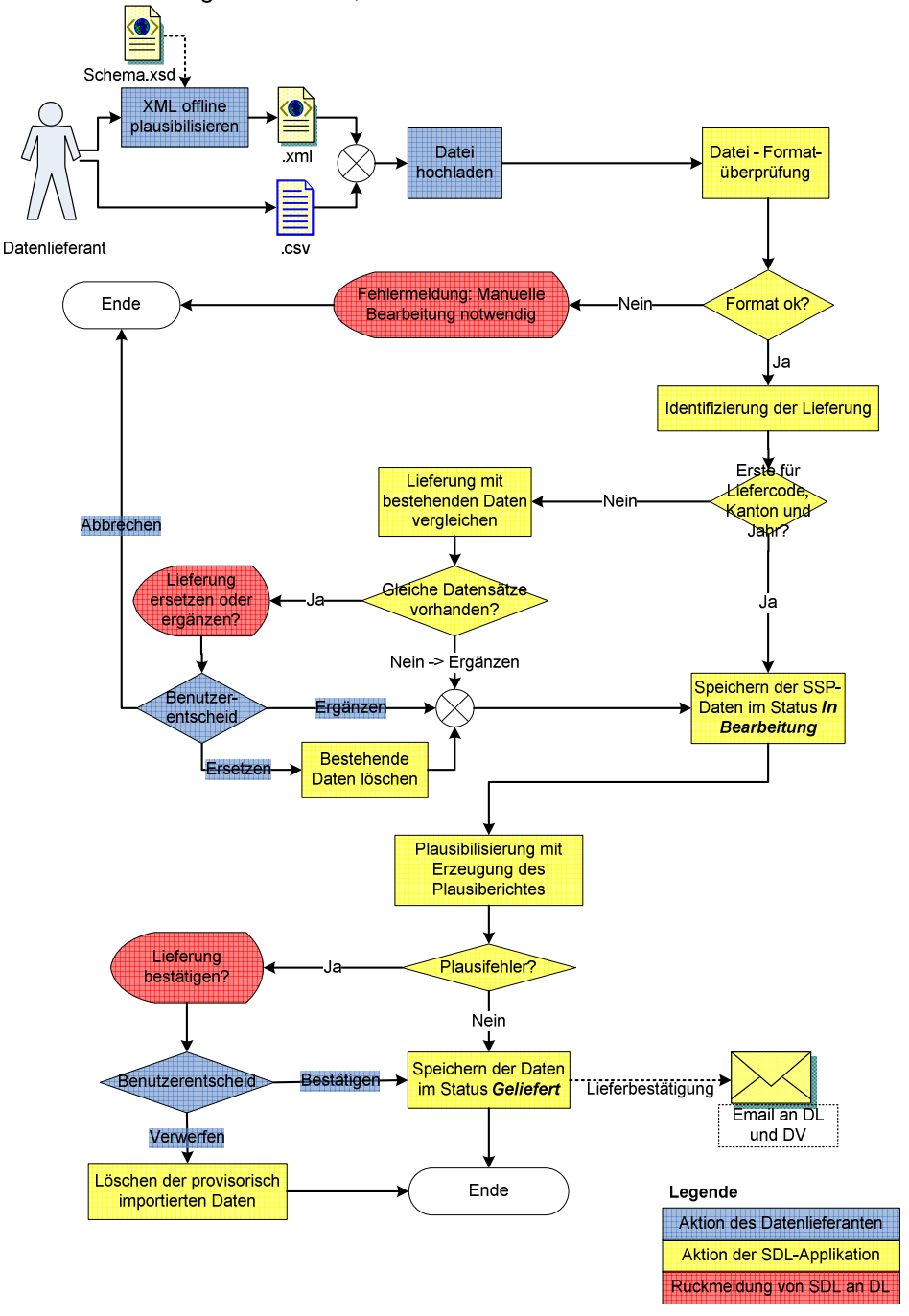

**Abbildung 26:** Detailablauf Dateiübermittlung

Wenn das Lieferformat in Ordnung ist, wird die Lieferung für weitere Teillieferungen gesperrt, bis sie den Status **Geliefert** am Ende des Prozesses erhält. Achtung: Die Übermittlung kann je nach Grösse zwischen einigen Sekunden und mehreren Minuten dauern (siehe "6.3.2 Lieferdatei übermitteln").

## **6.1.3 Status des Kantons**

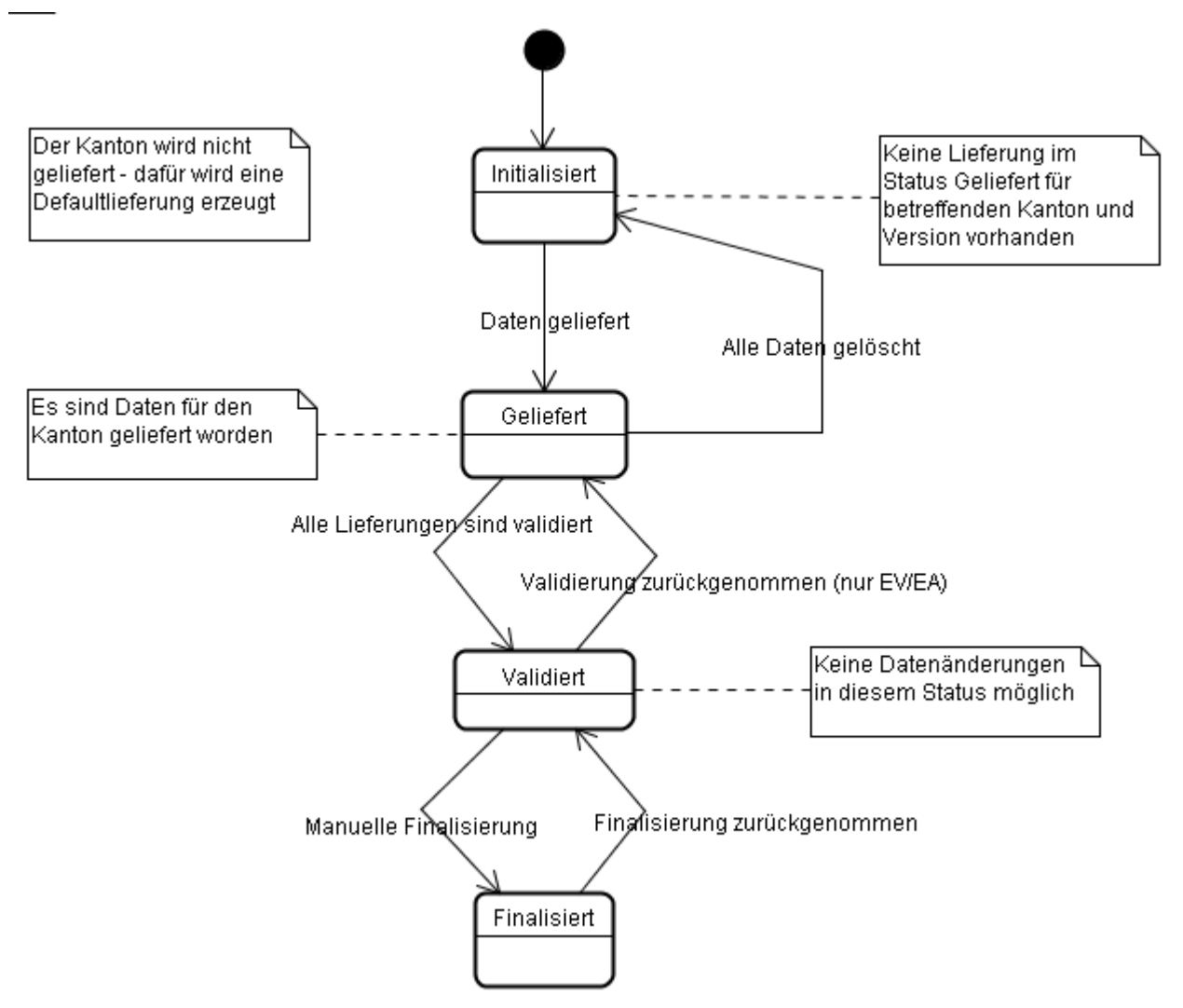

**Abbildung 27:** Zustandsdiagramm Kanton

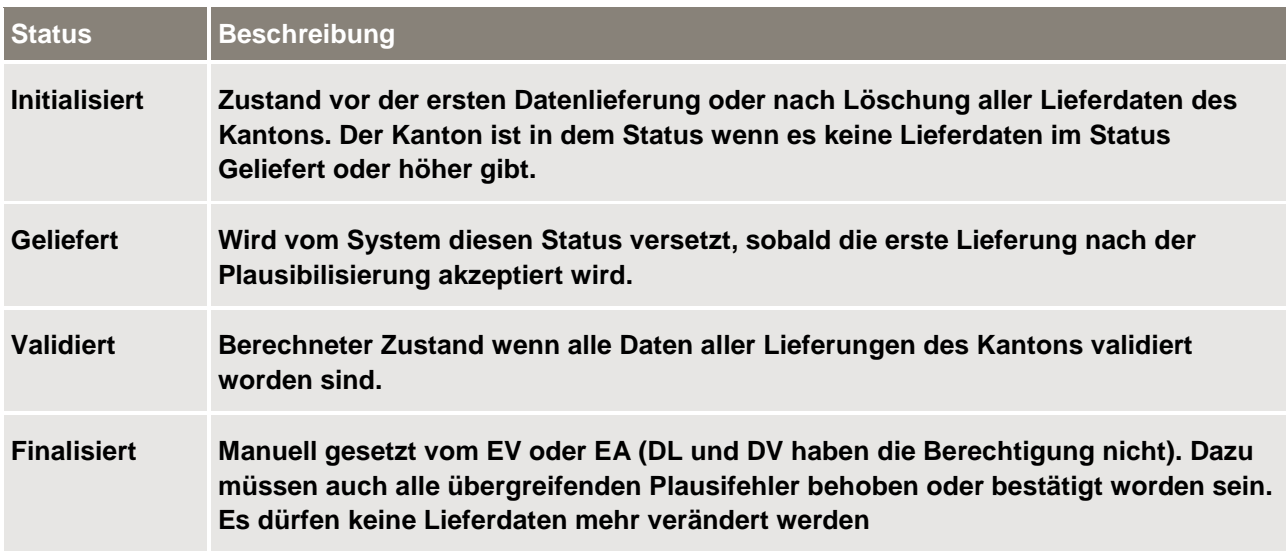

**Tabelle 3**: Status der Kantons - Detailbeschreibung

## **6.1.4 Status der Lieferung**

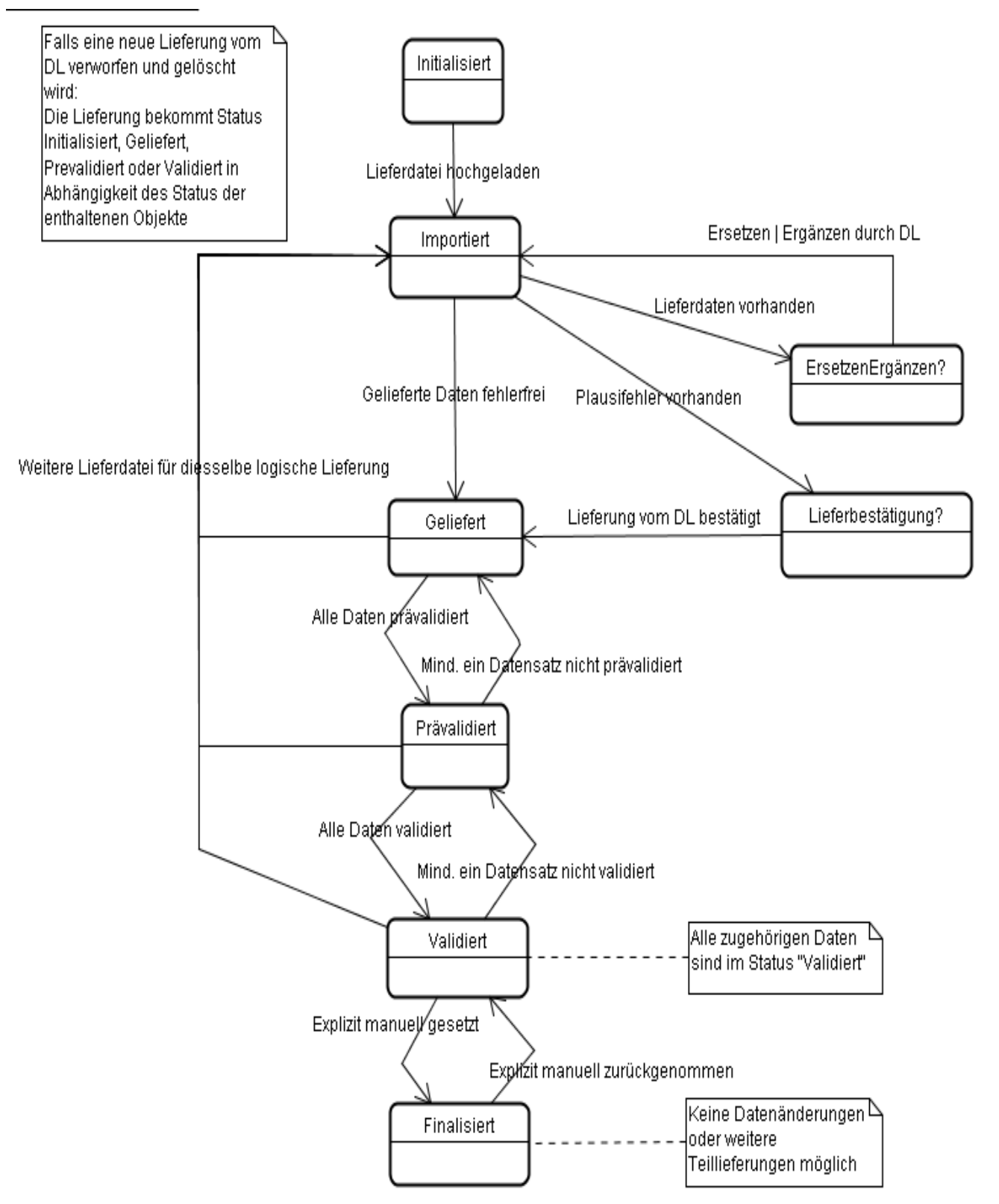

**Abbildung 28:** Statusübergänge Lieferung

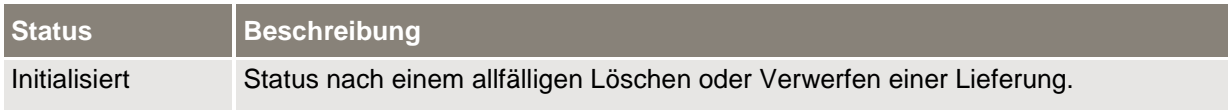

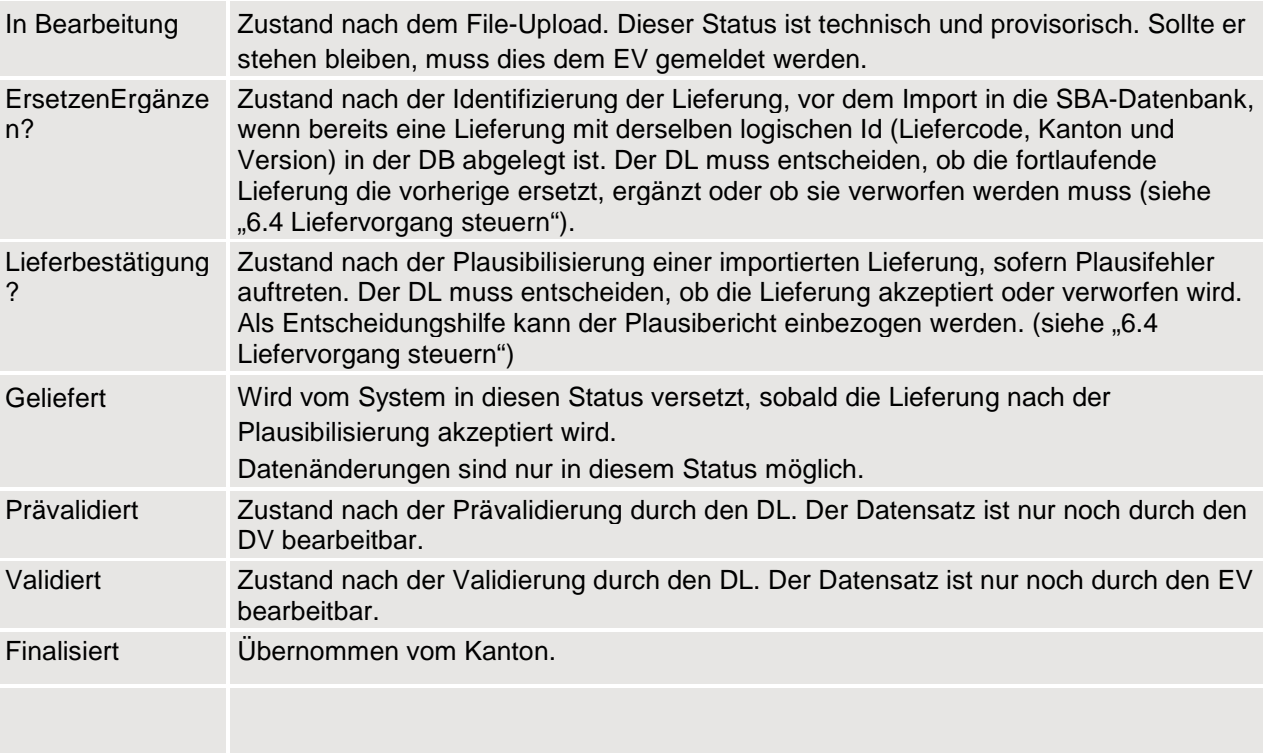

**Tabelle 4**: Status der Lieferung – Detailbeschreibung

## **6.1.5 Status der Lieferdaten**

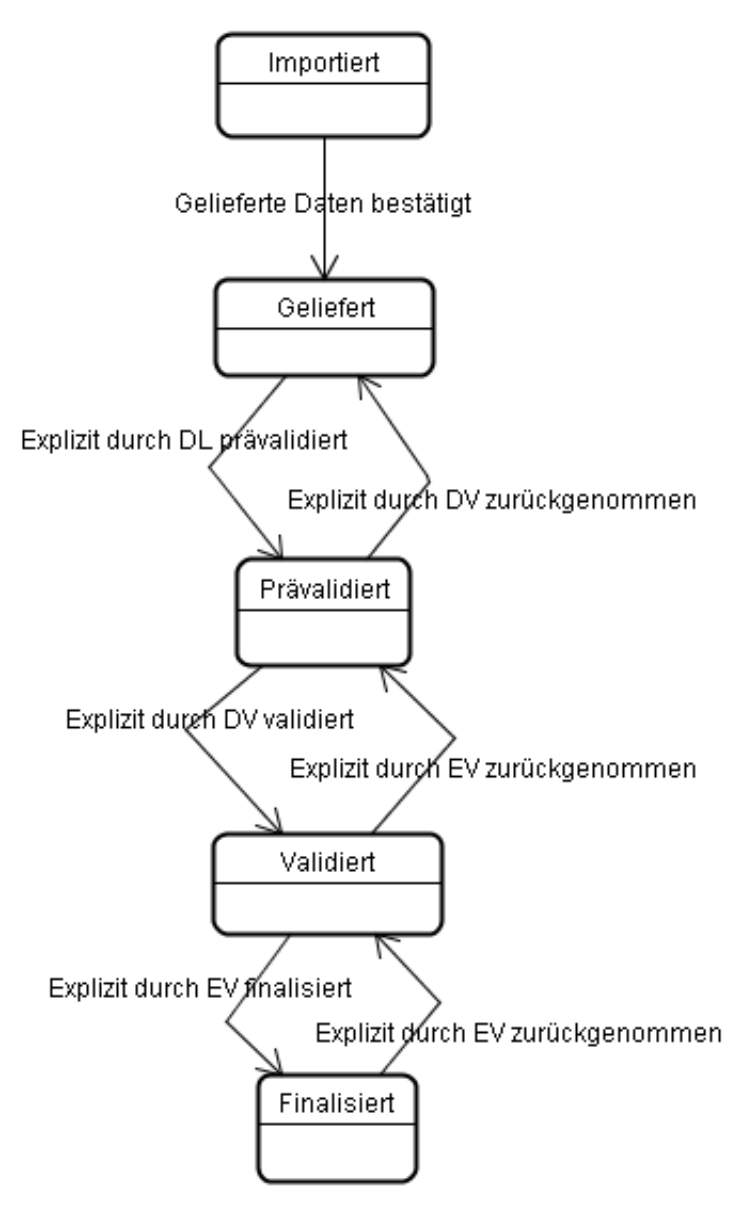

**Abbildung 29:** Statusübergänge von Lieferdaten

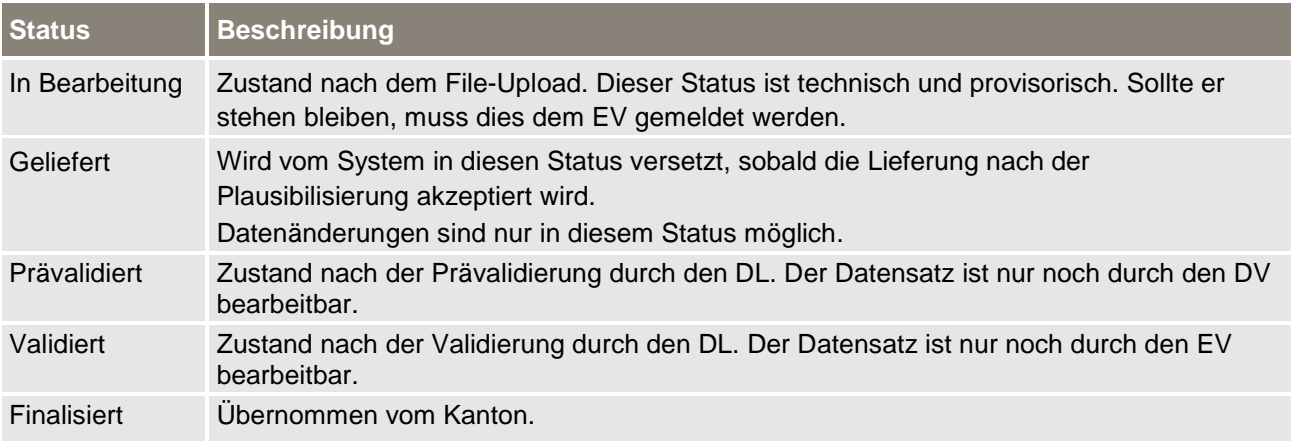

**Tabelle 5**: Status der Lieferdaten – Detailbeschreibung

## **6.1.6 Status der Plausibilisierung (Kanton / Lieferung / Person / Aktivität)**

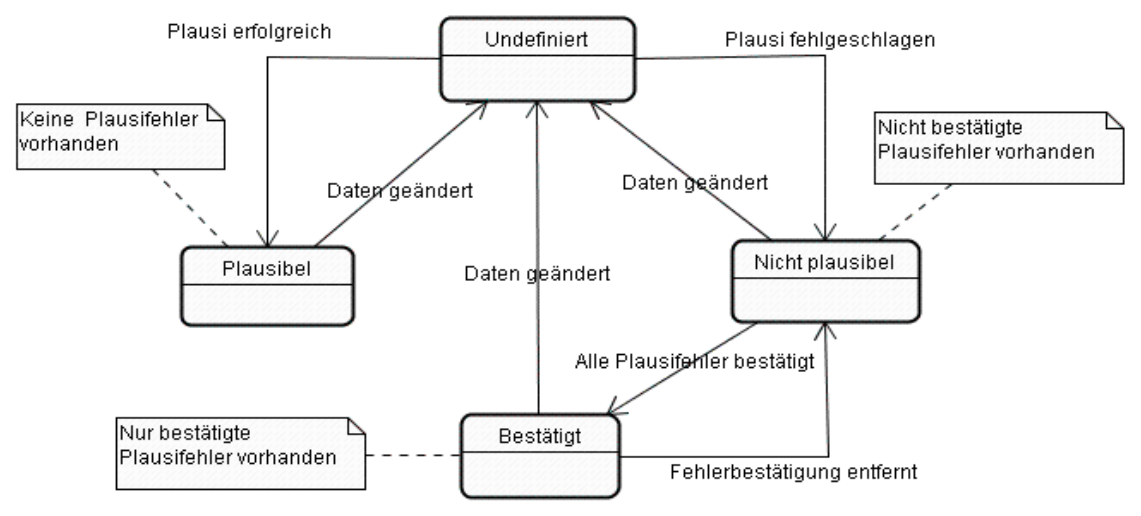

**Abbildung 30:** Statusübergänge der Plausibilisierung

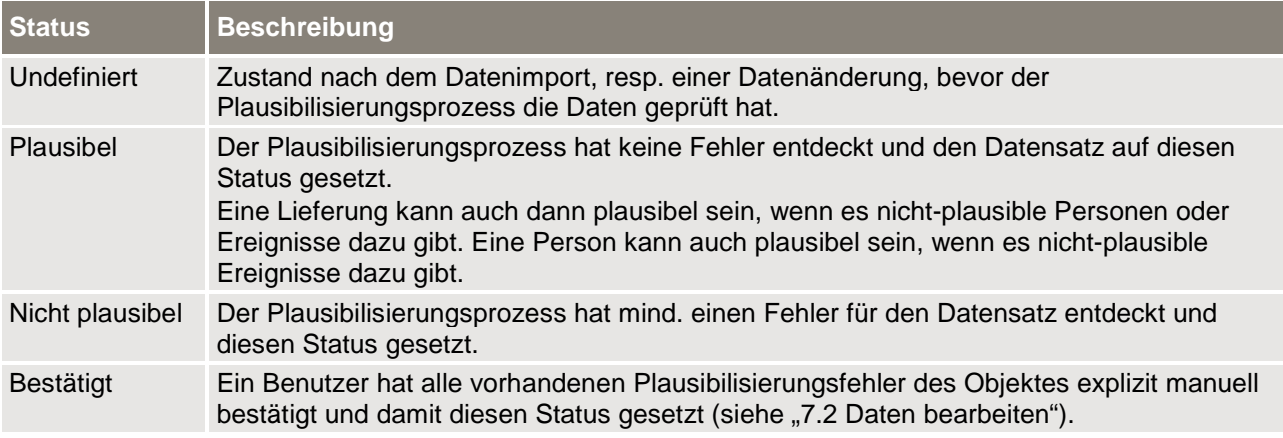

**Tabelle 6**: Plausistatus - Detailbeschreibung

Nach Datenänderungen wird in den Status "Undefiniert" zurückgesprungen. Vorhandene bestätigte Fehler bleiben bestätigt, sofern die zugrunde liegenden Daten nicht geändert wurden.

## **6.2 Lieferung vorbereiten**

#### **6.2.1 Herunterladen des Statistik-Handbuches**

Über den Link Erhebungsdokumentation kommt der DL auf die Internetseite der Statistik-Erhebung SBA. Der DL kann dort mit einem einfachen Mausklick auf den Link Handbuch das Statistik-Handbuch als PDF-Datei auf seinen Rechner laden. Darin wird eine genaue Beschreibung des Erhebungsgegenstandes SBA gegeben und das Lieferformat genau beschrieben. Andererseits kann dort auch ein XML-Schema (xsd-Datei) zur Struktur der Daten (xsd) heruntergeladen werden, welches sowohl die syntaktische Überprüfung als auch die Kontrolle der einfachen Plausibilisierungsregeln einer XML-Lieferdatei ermöglicht<sup>4</sup>. Damit kann der DL vor der Dateiübermittlung seine Lieferdatei überprüfen und gegebenenfalls korrigieren und somit eine allfällige Flut von unnötigen Liefervorgängen und Plausibilisierungsfehlern vermeiden.

#### **6.2.2 Herunterladen des Benutzerhandbuches**

Mit einem einfachen Mausklick in der Hauptseite der Erhebung auf den Link Benutzerhandbuch der Erhebungsapplikation kann der DL die neuste Version dieses Dokumentes auf seinen Rechner laden.

## **6.3 Lieferung hochladen**

#### **6.3.1 Lieferdatei auswählen**

Der DL kann mit der Schaltfläche **Durchsuchen** eine Lieferdatei in seiner Rechnerumgebung auswählen. Es erscheint der Standarddialog zum Suchen einer Datei.

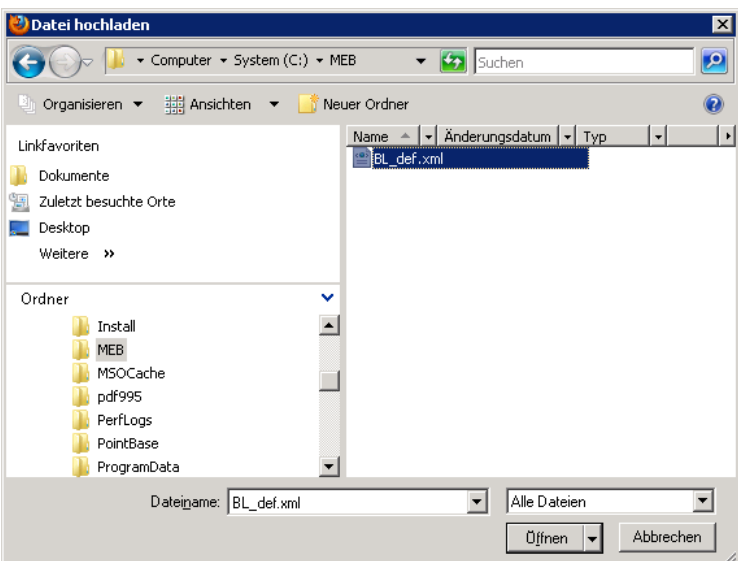

**Abbildung 31**: Suchdialog zur Auswahl einer Lieferdatei

Falls der DL eine Datei auswählt und im Suchdialog bestätigt, so wird der ausgewählte Dateiname inklusive Pfadangabe im Textfeld links von der Schaltfläche dargestellt.

 4 Z.B. http://tools.decisionsoft.com/schemaValidate/ erlaubt die Überprüfung der XML-Datei anhand des XML-Schema.

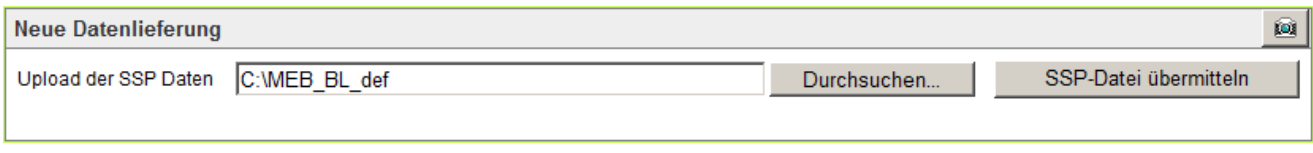

**Abbildung 32:** Ausgewählte Lieferdatei

## **6.3.2 Lieferdatei übermitteln**

Mit der Schaltfläche **SBA-Datei übermitteln** kann der DL eine zuvor ausgewählte Lieferdatei an das BFS übermitteln. Es erscheint eine Meldung, welche darauf hinweist, dass dieser Vorgang längere Zeit in Anspruch nimmt. Pro 10000 Personen muss mit mehreren Minuten Lieferzeit gerechnet werden. Nach Bestätigen der Meldung werden die Daten übermittelt und plausibilisiert. Ein drehendes Radsymbol zeigt die Dauer der Datenübermittlung an, während der der Browser nicht geschlossen werden darf. Die weitere Verarbeitung der Lieferung durch SBA erfolgt im Hintergrund. Der Lieferfortschritt ist an der Anzahl behandelten Personen erkennbar und wird vom System alle 30 Sekunden aktualisiert.

|                        |        | Lieferungen (Gefiltert: 3 / Geladen: 3 / Markiert: 0) |               |            | $\Box$ |                                                                             | $\blacksquare$                   |
|------------------------|--------|-------------------------------------------------------|---------------|------------|--------|-----------------------------------------------------------------------------|----------------------------------|
| Id                     | Kanton |                                                       |               |            |        | Jahr Lieferstatus Plausistatus Lieferdatum Geliefert von Plausibie Personen | <b>Plausible Qualifikationen</b> |
| OW def                 | OW(6)  | 2010 In Bearbeitung (Undefiniert (0) 05.10.2010       |               |            | llsc-  | 100/100                                                                     | 0/253                            |
| Statistisches ABL (13) |        | $ 2010 $ Geliefert (4)                                | Plausibel (2) | 20.05.2010 | lea    | lurz                                                                        | 0/3                              |
| <b>BL CSV Test</b>     | BL(13) | $ 2010 $ Geliefert (4)                                | Plausibel (2) | 07.09.2010 | llsc.  | 0/1                                                                         | 2/2                              |

**Abbildung 33:** Lieferfortschritt – Aktuell 100 Personen verarbeitet

## **6.4 Liefervorgang steuern**

Alle Funktionen zur Steuerung des Liefervorgangs befinden sich in der Tabellenleiste der Tabelle **Lieferungen**.

|                         |        |        | Lieferungen (Gefiltert: 2 / Geladen: 2 / Markiert: 1) |                          | CSV |             |                                                                             |      |
|-------------------------|--------|--------|-------------------------------------------------------|--------------------------|-----|-------------|-----------------------------------------------------------------------------|------|
| $\mathsf{Id}$           | Kanton | Jahr I | <b>Lieferstatus</b>                                   |                          |     |             | Plausistatus Lieferdatum Gellefert von Prausible Personen Plausible Qualifi |      |
| Statistisches AIBL (13) |        |        | 2009 Ersetzen/Ergänzen? (2)                           | Plausibel (2) 06.09.2010 |     | llsc.       | 10/1                                                                        |      |
| BL CSV Test BL (13)     |        |        | $ 2009 $ Geliefert (4)                                | Plausibel (2) 07.09.2010 |     | <b>Ilsc</b> | $ 0 ^2$                                                                     | 10/2 |

**Abbildung 34:** Steuerungsfunktionen auf der Tabelle Lieferungen

## **6.4.1 Teillieferungen verwalten**

Nach dem Übermitteln einer Lieferdatei wird die Lieferung von SBA identifiziert (über Lieferungscode, Kanton und Version). Sofern in der SBA-Datenbank bereits Daten für die Lieferung vorhanden sind, wird die Lieferung auf den Status **ErsetzenErgänzen?** gesetzt. Dieser Zustand erfordert eine Aktion des DL, nämlich siehe "6.4.2 Lieferung ergänzen" oder "6.4.3 Lieferung ersetzen" oder "6.4.5 Lieferung verwerfen".

## **6.4.2 Lieferung ergänzen**

Diese Funktion kann nützlich sein, wenn eine Lieferung in mehreren Dateien geliefert wird und bereits Daten bearbeitet wurden (Korrekturen oder Validierungen). So können neue Personen geliefert werden und die bestehenden Daten bleiben erhalten, ausser den Personen mit gleicher Identifikation. Mit der Schaltfläche + kann der DL die Lieferung ergänzen. Nur die Personen mit gleicher Identifikation werden dabei mit den neuen Lieferdaten überschrieben. Die Lieferung wechselt in den Status Lieferbestätigung?, wenn der Plausibilisierungsvorgang Fehler ergibt (siehe "6.4.4 Lieferung bestätigen") oder **Geliefert**, wenn das Resultat der Plausibilisierung keine Fehler ergibt.

**Achtung**: Diese Funktion kann sehr zeitintensiv sein! In aller Regel ist die Ersetzung der Lieferung vorzuziehen!

## **6.4.3 Lieferung ersetzen**

Mit der Schaltfläche  $\blacklozenge$  kann der DL die bestehenden Lieferdaten ersetzen. Alle bereits vorhandenen Lieferdaten werden dabei gelöscht. Die Lieferung wechselt in den Status **Lieferbestätigung?** (siehe "6.4.4 Lieferung bestätigen") oder **Geliefert**, je nach Resultat der Plausibilisierung.

Diese Funktion ist im Gegensatz zum Ergänzen von Lieferungen deutlich effizienter. Sie ist immer anzuwenden, wenn die Lieferung in einer Datei übermittelt wird und die Daten noch nicht bearbeitet worden sind.

## **6.4.4 Lieferung bestätigen**

Nach dem Übermitteln einer Lieferdatei werden die Daten von SBA plausibilisiert. Sofern die Plausibilisierung Fehler ergibt, wird die Lieferung auf den Status **Lieferbestätigung?** gesetzt. Dieser Zustand erfordert eine Aktion des DL, nämlich Bestätigen (nachstehender Abschnitt) oder Verwerfen (siehe "6.4.5 Lieferung verwerfen")

Mit Hilfe der Konsultation des Plausiberichtes (siehe "6.4.7 Plausibericht anzeigen") kann der DL entscheiden, ob er seine aktuelle Datenlieferung akzeptieren oder verwerfen möchte. Mit der Schaltfläche Kann der DL die Lieferung bestätigen. Damit wird eine Lieferbestätigung per E-Mail an den DL und den DV verschickt. Die Lieferung wechselt in den Status **Geliefert**.

## **6.4.5 Lieferung verwerfen**

Falls SBA infolge gleicher Datensätze (Lieferungsstatus **ErsetzenErgänzen?**) oder Plausifehlern (Status **Lieferbestätigung?**) eine Aktion des DL einfordert, kann der DL seine aktuelle Lieferdatei über die Schaltfläche Verwerfen. Damit wechselt die Lieferung wieder in ihren ursprünglichen Status.

Damit kann der DL beispielsweise eine fehlerhaft erzeugte Lieferdatei neu erzeugen oder die Lieferdaten zuerst in der eigenen Datenbank überarbeiten.

## **6.4.6 Plausibericht erzeugen**

Der Benutzer kann über die Schaltfläche  $\mathbb{P}^*$ einen neuen Plausibericht für die ausgewählte Lieferung erstellen lassen. Dabei werden alle Plausibilisierungen auf allen Daten der Lieferung neu durchgeführt, der Plausibericht erstellt und dem Benutzer direkt zum Öffnen angezeigt. Diese Funktion kann vom Benutzer nach Datenänderungen aufgerufen werden, um den aktuellen Stand der Plausifehler zu überprüfen.

## **6.4.7 Plausibericht anzeigen**

Mit der Schaltfläche **Fi** kann sich der Benutzer den aktuellsten Plausibericht (Excel-Format) einer ausgewählten Lieferung anzeigen lassen.

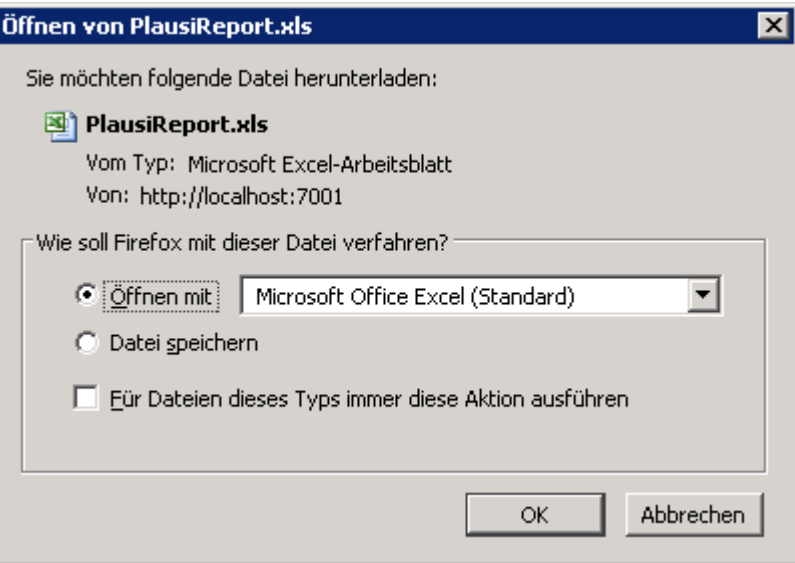

**Abbildung 35:** Dialog zum Öffnen des Plausiberichtes

Über den Standarddialog des benutzten Internet Browsers kann sich der DL den Bericht als Excel-Datei anzeigen lassen oder die Datei auf seinen Computer speichern.

Der Plausibilisierungsbericht umfasst drei Reiter:

- 1) Übersicht über die Fehlerkategorien (Anzahl Fehler pro Plausibilisierungsregel)
- 2) Historische Zeitreihenfehler
- 3) Detailauflistung der einzelnen Fehler

|                                 |   | B                                                        | C      | $\Gamma$                     | F.          |                                                                              | G                                                                                                   |
|---------------------------------|---|----------------------------------------------------------|--------|------------------------------|-------------|------------------------------------------------------------------------------|----------------------------------------------------------------------------------------------------|
|                                 | ٠ | Schweizerische Eidgenossenschaft<br>Confédération suisse |        |                              |             | Eidgenössisches Departement des Innern EDI<br><b>Bundesamt für Statistik</b> |                                                                                                    |
| $\frac{2}{3}$<br>$\overline{4}$ |   | Confederazione Svizzera<br>Confederaziun svizra          |        |                              |             |                                                                              |                                                                                                    |
| 5                               |   |                                                          |        |                              |             |                                                                              |                                                                                                    |
| $6\phantom{1}$                  |   | Statistik der Bildungsabschlüsse                         |        |                              |             |                                                                              |                                                                                                    |
|                                 |   | <b>Plausibericht - Details</b>                           |        |                              |             |                                                                              |                                                                                                    |
| 8                               |   |                                                          |        |                              |             |                                                                              |                                                                                                    |
|                                 |   | Regel                                                    | Typ    | Person-Id                    | Prüfungs-Nr | Fehlerbeschreibung                                                           | Originaltext                                                                                        |
| 10                              |   | 4.2 Übereinstimmung der<br>personellen Merkmale mit SDL  | Person | CT BL: 43766                 |             | Plausi 4.2: Die personellen Merkmale stimmen nicht mit SdL überein           | <pers><br/><personidentification><br/><localpersonid></localpersonid></personidentification></pers> |
|                                 |   | 4.2 Übereinstimmung der<br>personellen Merkmale mit SDL  | Person | <b>CT BL: 43782</b>          |             | Plausi 4.2: Die personellen Merkmale stimmen nicht mit SdL überein           | <pers><br/><personidentification><br/><localpersonid></localpersonid></personidentification></pers> |
| 12                              |   | 20 Identifikation der Schule                             |        | Qualifikation CT BL: 43766 3 |             | Plausi 20: Schule unbekannt                                                  | <pers><br/><personidentification><br/><localpersonid></localpersonid></personidentification></pers> |

**Abbildung 36:** Plausibericht: Detailseite

## **6.4.8 Lieferung freigeben**

Der DL kann eine ausgewählte Lieferung und alle untergeordneten Lieferdaten (Personen und Qualifikationen) mit einem Funktionsaufruf über die Schaltfläche V freigeben. Alle beteiligten Datensätze müssen folgende Bedingungen erfüllen, um freigegeben werden zu können:

- Der Plausistatus muss **Plausibel** oder **Bestätigt** sein
- Der Lieferstatus muss **Geliefert** sein

Sofern alle Datensätze diese Bedingungen erfüllen, wechselt die Lieferung in den Status **Prävalidiert**  – andernfalls wird eine Fehlermeldung ausgegeben und kein Datensatz wird freigegeben. Es wird eine E-Mail zur Benachrichtigung an den DL und den kantonalen DV verschickt. Die Lieferung ist damit für den DL abgeschlossen und die Lieferung kann vom DV weiter bearbeitet werden. Der DV kann die Lieferung auf die gleiche Art freigeben. Alle beteiligten Datensätze müssen dabei folgende Bedingungen erfüllen, um freigegeben werden zu können:

- Der Plausistatus muss **Plausibel** oder **Bestätigt** sein
- Der Lieferstatus muss **Geliefert** oder **Prävalidiert** sein

Sofern alle Datensätze diese Bedingungen erfüllen, wechselt die Lieferung in den Status **Validiert** – andernfalls wird eine Fehlermeldung ausgegeben und kein Datensatz wird freigegeben . Es wird eine E-Mail zur Benachrichtigung an den DV und den EV verschickt. Die Lieferung ist damit für den DV abgeschlossen und die Lieferung kann vom EV finalisiert und ausgewertet werden. Es ist auch möglich, einzelne Lieferdaten freizugeben (siehe ...7.2.5 Person"). Dabei werden auch immer alle untergeordneten Lieferdaten (Qualifikationen) mit freigegeben.

## **6.4.9 Freigabe auf der Lieferung zurücknehmen**

Der kantonale DV kann eine Freigabe des DL auf einer Lieferung im Status **Prävalidiert** zurücknehmen und dem DL damit wieder Schreibrechte erteilen. Bedingung dafür ist, dass sich der übergeordnete Kanton ebenfalls im Status **Prävalidiert** oder **Geliefert** befindet. Im Erfolgsfall werden alle Freigaben von untergeordneten Lieferdaten (Personen, Qualifikationen) zurückgenommen und die Daten in den Status **Geliefert** versetzt. Schlägt die Aktion fehl, bleiben die Lieferdaten unverändert. Es ist auch möglich, die Freigabe auf einzelnen Lieferdaten zurückzunehmen (siehe "7.2.6 Freigabe auf einer Person zurücknehmen)

#### **6.4.10 Plausifehler auf der Lieferung bearbeiten**

Die zugrunde liegende Plausiregel bestimmt, ob ein Plausifehler bestätigt werden kann. Bestätigbare Fehler erfordern eine genaue Überprüfung der Datenlage, welche aber korrekt sein kann. Mittels Doppelklick auf die Spalte **Plausistatus** kann der DL die Plausifehler der Lieferung im Detail anzeigen lassen.

Durch Anklicken des Kontrollkästchens **Ok** wird der entsprechende Fehler bestätigt, respektive die Bestätigung entfernt. Bei Änderungen wird die Lieferung **fett** markiert worauf die Änderungen mit der Schaltfläche E. Speichern definitiv gemacht werden können.

## **6.5 Lieferung überprüfen**

#### **6.5.1 Protokoll der Interventionen anzeigen**

Mit der Auswahl einer Lieferung in der Tabelle **Lieferungen** werden die zugehörigen Interventionen in der Tabelle **Interventionen** dargestellt.

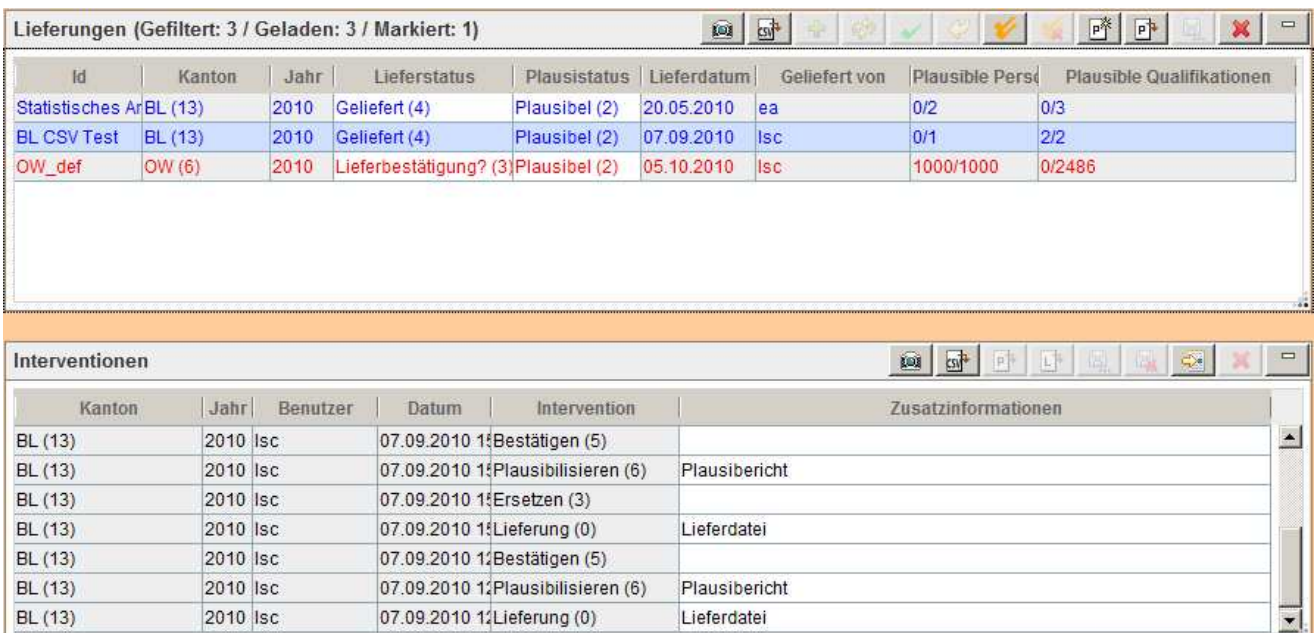

#### **Abbildung 37:** Anzeige der Interventionen zu einer Lieferung

Folgende Interventionen werden protokolliert:

- Liefern einer Datei (enthält Lieferdatei)
- Fehlerhafte Lieferung einer Datei (enthält Lieferdatei, sofern Lieferung identifizierbar)
- Ergänzen einer Lieferung
- Ersetzen einer Lieferung
- Verwerfen einer Lieferung
- Bestätigen einer Lieferung
- Plausibericht erzeugen (erst in Bearbeitung, enthält Plausibericht nach Fertigstellung)
- Freigeben einer Lieferung (enthält Freigabebericht)
- Rücknahme der Freigabe einer Lieferung
- Finalisieren einer Lieferung
- Rücknahme der Finalisierung einer Lieferung
- Löschen aller Daten einer Lieferung
- Löschen einer Person

#### **6.5.2 Plausibericht anzeigen**

Mit der Schaltfläche **F** kann sich der Benutzer den Plausibericht (Excel-Format) einer ausgewählten Intervention anzeigen lassen, sofern die Intervention einen Plausibericht enthält. Dies ist der Fall, wenn eine Intervention in der Spalte **Zusatzinformationen** den Eintrag Plausibericht besitzt. Über den Standarddialog des benutzten Internet Browsers kann sich der Benutzer den Bericht als Excel-Datei anzeigen lassen oder die Datei auf seinen Computer speichern.

## **6.5.3 Lieferungsdatei anzeigen**

Mit der Schaltfläche L<sup>ip</sup> kann sich der Benutzer die Lieferdatei (ZIP-Format) einer ausgewählten Aktion anzeigen lassen, sofern die Aktion vom Typ **Lieferung** oder **fehlerhafte Lieferung** ist.

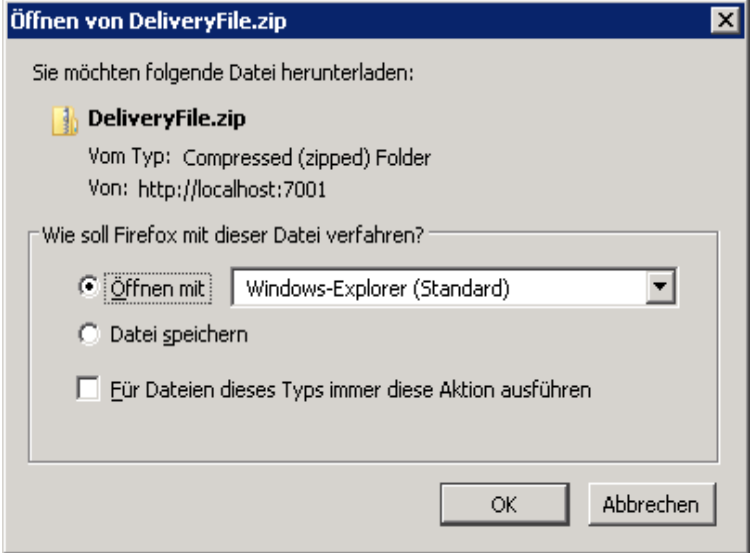

**Abbildung 38:** Dialog zum Öffnen der Lieferdatei

Über den Standarddialog des benutzten Internet Browsers kann sich der Benutzer die Lieferdatei anzeigen lassen oder auf seinen Computer speichern.

## **6.6 Daten exportieren**

Es gibt drei verschiedene, in den folgenden Kapiteln beschriebene Exportarten. Allfällig benötigte Parameter können mittels Doppelklick auf die Spalte Parameter bearbeitet werden.

## **6.6.1 XML-Export wählen**

Mit dem XML-Export kann der Benutzer den aktuellen Stand einer Lieferung in dem im Technischen Handbuch beschriebenen XML-Format erzeugen lassen. Als Parameter muss der Lieferungscode und die Version der Lieferung angegeben werden. Der Parameter Kanton (Kantonscode) muss nur angegeben werden, wenn der Benutzer für mehrere Kantone berechtigt ist.

| Auswertungen               |                                                                 |                              | $=  $<br>$\mathbb{Z}$<br>ø<br><sub>cs</sub> <sub>p</sub> |
|----------------------------|-----------------------------------------------------------------|------------------------------|----------------------------------------------------------|
| <b>Name</b>                | <b>Beschreibung</b>                                             |                              | Parameter                                                |
|                            | XML-Export einer Lieferung Export einer Lieferung im XML-Format | Kanton=,Jahr=,Lieferungs-Id= |                                                          |
| CSV-Export für Lernende    | CSV-Export für Lernende einer Schule                            | Kanton 113                   |                                                          |
| Test                       |                                                                 |                              | Jahr 2010                                                |
| Benutzerliste              | Benutzerliste (Excel-Export)                                    | Lieferungs-Id BL_def         |                                                          |
| Statue der Initialieierung | Status der Initialisierung (Excel-Exnort)                       |                              |                                                          |

**Abbildung 39:** XML-Export der Lieferung BL\_def

## **6.6.2 CSV-Export wählen**

Der Erhebungsadministrator kann beliebig viele CSV-Exporte mit je individuellen Parametern definieren. Ein CSV-Export beruht auf einer konfigurierbaren Datenbankabfrage. Die erzeugte Exportdatei besteht aus einer Flachdatei mit strichpunktgetrennten Variablen und wird in der Regel mit Excel geöffnet. Genauere Beschreibungen zu einzelnen CSV-Exporten sind direkt in der Applikation vorhanden.

Weitere Exporte in CSV-Formate von Tabellen sind im Kapitel CSV-Export des Tabelleninhaltes beschrieben.

## **6.6.3 Export der Benutzerliste wählen (nur DV)**

Mit dem Export der Benutzerliste kann der DV alle in der Benutzerverwaltung IDM erfassten Benutzer für seine berechtigten Kantone als Excel-Liste erzeugen und anzeigen lassen. Als Parameter muss die Version angegeben werden.

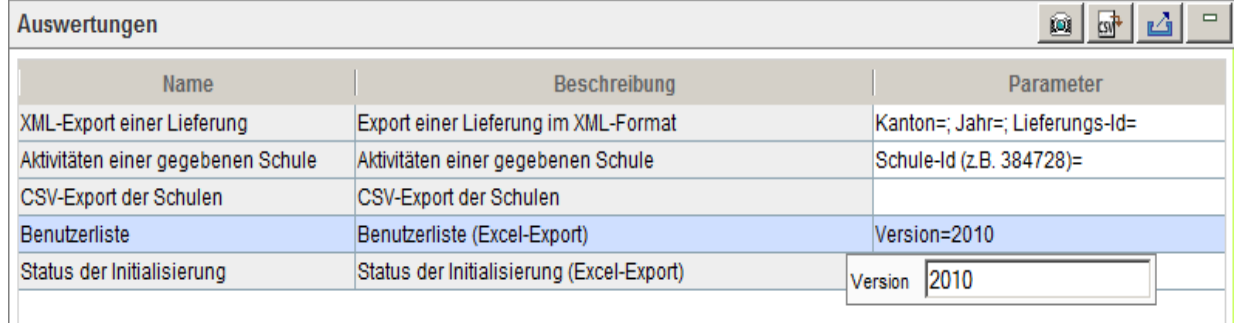

**Abbildung 40:** Export der Benutzerliste

## **6.6.4 Auswertungen wählen**

Der Erhebungsadministrator kann beliebig viele Auswertungen mit je individuellen Parametern definieren. Im Gegensatz zum CSV-Export können dabei auch komplexere Auswertungen vorgenommen werden. Die Auswertungen sind in vielfältigen Formaten vorhanden – es können Bilder, Dokumente, PDF-Dateien usw. erzeugt werden. Genauere Beschreibungen zu den einzelnen Auswertungen sind direkt in der Applikation vorhanden.

Es gibt auch die Möglichkeit sämtliche Nomenklaturen aus dem System zu exportieren.

## **6.6.5 Export ausführen**

Mit der Schaltfläche <sup>1</sup> kann der Benutzer den gewählten Export ausführen. Im Falle fehlender Parameterangaben erscheint eine Fehlermeldung. Ansonsten führt SBA die Exportfunktion aus und liefert die erzeugte Datei zurück.

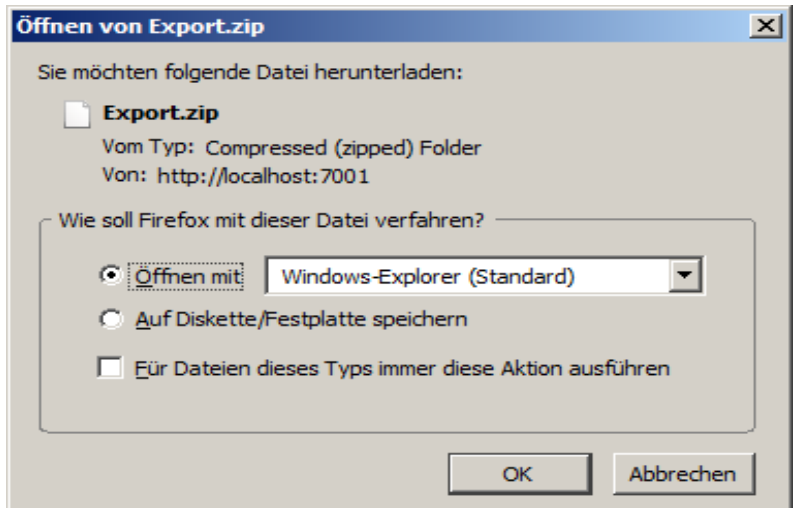

**Abbildung 41:** Dialog zum Öffnen der Exportdatei

Über den Standarddialog des benutzten Internet Browsers kann sich der Benutzer die Exportdatei anzeigen lassen oder auf seinen Computer speichern.

Allfällige Fehler bei der Ausführung werden dem Benutzer in einer einfachen Textdatei zurückgegeben.

# **7 Datenpflege**

In der Benutzeroberfläche **Datenpflege** kann der Benutzer die Detaildaten (Personen und Qualifikationen) der Lieferungen filtern, anzeigen und bearbeiten.

| Filter                 | Datenlieferung           |                          |          |                                                           |                         |                                 |                                          |                           | <b>O</b><br>$\equiv$                                    |
|------------------------|--------------------------|--------------------------|----------|-----------------------------------------------------------|-------------------------|---------------------------------|------------------------------------------|---------------------------|---------------------------------------------------------|
|                        |                          |                          |          |                                                           |                         |                                 | <del>Lieferdaten filtern</del>           |                           |                                                         |
| Jahr                   |                          | 2010                     |          |                                                           |                         | Kanton                          |                                          | OW $(6)$ $\bullet$        |                                                         |
|                        | <b>Erweiterte Filter</b> |                          |          |                                                           |                         |                                 |                                          |                           | 目                                                       |
|                        |                          |                          |          |                                                           |                         |                                 |                                          |                           |                                                         |
|                        |                          |                          |          | Personen (Gefiltert: 1000 / Geladen: 100 / Markiert: 1)   |                         |                                 | <b>Daten bearbeiten</b>                  | $rac{1}{2}$<br><b>IOI</b> | $\qquad \qquad \Box$<br>$\mathbb{C}^{\times}$<br>区      |
|                        |                          |                          |          |                                                           |                         |                                 |                                          |                           |                                                         |
|                        |                          | Version Kanton Lieferung | IdTyp.   | Person Id                                                 |                         |                                 | Geschlecht Geburtsdatum Gemeinde (Amtl.) | Gemeinde (His)            | Lieferstatus Plausistatus<br>Land                       |
| 2010                   | OW (6)                   | OW def                   | CT.OW 1  |                                                           | Weiblich (2)            | 01.01.1993                      | Sachseln (1406)                          |                           | Geliefert (4) Plausibel (2) -                           |
| 2010                   | OW (6)                   | OW def                   | CT.OW    | $\overline{2}$                                            | Männlich (1) 01.01.1993 |                                 | Sachseln (1406)                          |                           | Geliefert (4) Plausibel (2)                             |
| 2010                   | OW (6)                   | OW_def                   | CT.OW    | 3                                                         | Weiblich (2) 01.01.1993 |                                 | Lungern (1405)                           |                           | Geliefert (4) Plausibel (2)                             |
| 2010                   | OW (6)                   | OW_def                   | CT.OW    | 4                                                         | Männlich (1) 01.01.1993 |                                 | Engelberg (1402)                         |                           | Geliefert (4) Plausibel (2)                             |
| 2010                   | OW(6)                    | OW_def                   | CT.OW    | 5                                                         | Weiblich (2)            | 01.01.1993                      | Engelberg (1402)                         |                           | Geliefert (4) Plausibel (2)                             |
| 2010                   | OW(6)                    | OW def                   | CT.OW    | 6                                                         | Männlich (1) 01.01.1993 |                                 | Kerns (1404)                             |                           | Geliefert (4) Plausibel (2)                             |
| $\left  \cdot \right $ |                          |                          |          |                                                           |                         |                                 |                                          |                           |                                                         |
|                        |                          |                          |          |                                                           |                         |                                 |                                          |                           |                                                         |
|                        |                          |                          |          | Qualifikationen (Gefiltert: 3 / Geladen: 3 / Markiert: 0) |                         |                                 |                                          | <b>KOX</b>                | $50 +$<br>$\qquad \qquad \blacksquare$<br>$\Rightarrow$ |
|                        |                          |                          |          | Version   Kanton   Id des Schul Schule Id   Bildungsart   |                         | Abhängige<br>Prüfungs           | atum Prüfungsnur                         | Ergebnis                  | Lieferstatus<br>Plausistatus                            |
| 2010                   | OW(6)                    | BFS.UNB                  | 70935688 |                                                           | Maturität SMK           | Tahalla                         | $\overline{c}$                           | Bestanden (1)             | Geliefert (4) Nicht plausibel (1)                       |
| 2010                   | OW (6)                   | BFS.UNB                  | 52418206 |                                                           |                         | Schuleigene Prutung 124.00.2010 | 1                                        |                           | Nicht bestanden Geliefert (4) Nicht plausibel (1)       |
| 2010                   | OW (6)                   | BFS.UNB                  | 70935688 |                                                           | Maturität SMK (3)       |                                 | 3<br>24.09.2010                          | Bestanden (1)             | Geliefert (4) Nicht plausibel (1)                       |
|                        |                          |                          |          |                                                           |                         |                                 |                                          |                           |                                                         |
|                        |                          |                          |          |                                                           |                         |                                 |                                          |                           |                                                         |
|                        |                          |                          |          |                                                           |                         |                                 |                                          |                           |                                                         |
|                        |                          |                          |          |                                                           |                         |                                 |                                          |                           |                                                         |

**Abbildung 42:** Übersicht Benutzeroberfläche Datenpflege

Der Abschnitt **Daten bearbeiten** enthält die zwei voneinander abhängige Tabellen **Personen** und **Qualifikationen**. Als Standard ist die Tabelle **Personen** als Mastertabelle gesetzt und die Filter im Abschnitt **Daten filtern** beziehen sich auf Personen. Die Tabelle **Qualifikationen** zeigt die zu den selektierten Personen gehörigen Qualifikationen an.

Diese Abhängigkeit kann der Benutzer durch Anklicken auf der E Schaltflache ändern, so dass die Tabelle **Qualifikationen** zur Mastertabelle wird und die zu den ausgewählten **Qualifikationen** gehörenden Personen in der abhängigen Tabelle Personen angezeigt werden (siehe "7.2.4 Mastertabelle wechseln"). In diesem Fall beziehen sich die Filter im Abschnitt **Daten filtern** auf Qualifikationen.

Die aktuelle Mastertabelle wird mit fettem Rahmen und lila Hintergrund gekennzeichnet.

| ×<br>$\qquad \qquad \Box$<br>$\omega$<br>Qualifikationen (Gefiltert: 2486 / Geladen: 100 / Markiert: 1<br>$cs^{-1}$<br>덳.<br><b>Lake</b> |        |                |          |                                                  |                                            |                          |    |                 |              |                                                        |  |
|----------------------------------------------------------------------------------------------------|--------|----------------|----------|--------------------------------------------------|--------------------------------------------|--------------------------|----|-----------------|--------------|--------------------------------------------------------|--|
|                                                                                                    |        |                |          | Version Kanton Id des Schu Schule Id Bildungsart | Prüfungsart                                | Prüfungsdatum Prüfungsnu |    | <b>Ergebnis</b> | Lieferstatus | <b>Plausistatus</b>                                    |  |
| 2010                                                                                                    | OW(6)  | <b>BFS.UNB</b> | 52418206 |                                                  | Schuleigene Prüfung 24.09.2010             |                          |    |                 |              | Nicht bestanden Geliefert (4) Nicht plausibel (1) Is - |  |
| 2010                                                                                                    | OW(6)  | <b>BFS.UNB</b> | 70935688 |                                                  | Maturität SMK (3)                          | 24.09.2010               | 12 | Bestanden (1)   |              | Geliefert (4) Nicht plausibel (1) Is                   |  |
| 2010                                                                                                    | OW (6) | <b>BFS.UNB</b> | 70935688 |                                                  | Maturität SMK (3)                          | 24.09.2010               | 3  | Bestanden (1)   |              | Geliefert (4) Nicht plausibel (1) Is                   |  |
| 2010                                                                                                    | OW (6) | <b>BFS.UNB</b> | 61733870 |                                                  | MAR alte Sp Berufsmaturität EBMH24.09.2010 |                          |    |                 |              | Nicht bestanden Geliefert (4) Nicht plausibel (1) Is   |  |
| 2010                                                                                                    | OW(6)  | <b>BFS.UNB</b> | 65111067 |                                                  | MAR alte Sp Berufsmaturität EBMH24.09.2010 |                          | 2  |                 |              | Nicht bestanden Geliefert (4) Nicht plausibel (1) Is   |  |
| 2010                                                                                                    | OW(6)  | <b>BFS.UNB</b> | 52628188 |                                                  | MAR alte SplLehrabschluss (1)              | 24.09.2010               | 3  | Bestanden (1)   |              | Geliefert (4) Nicht plausibel (1) Is                   |  |
|                                                                                                    |        |                |          |                                                  |                                            |                          |    |                 |              |                                                        |  |

**Abbildung 43:** Tabelle Qualifikationen als Haupttabelle gekennzeichnet.

In der Tabellenleiste der Tabellen im Abschnitt **Daten bearbeiten** sind in Klammern drei Zahlen neben dem Tabellentitel aufgeführt. Im Beispiel stehen in der Tabelle **Qualifikationen** die Werte (19, 19, 1). Diese Werte bedeuten: (Anzahl Datensätze in der Datenbank insgesamt gemäss Filter, Anzahl geladener Datensätze in der Tabelle. Anzahl selektierter Datensätze in der Tabelle).

Im Falle von pendenten Änderungen (mit **fetter** Schrift markiert) wird die Bearbeitung der anderen Tabellen sowie die Filterfunktion gesperrt und eine entsprechende Fehlermeldung angezeigt.

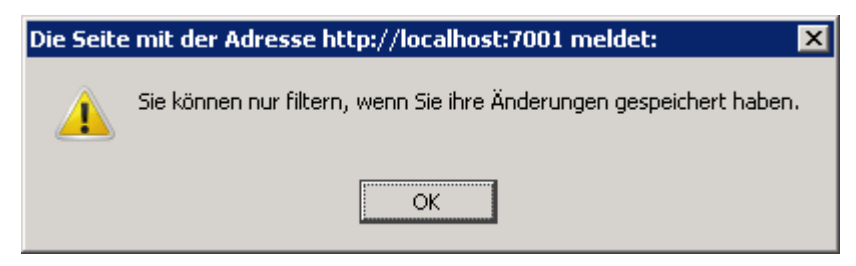

**Abbildung 44:** Fehlermeldung beim Filterversuch im Falle von pendenten Änderungen

## **7.1 Daten filtern**

Aktive vordefinierte Filter werden analog zur Datenpflege untereinander und mit den allenfalls definierten WHERE-Filtern über AND logisch verknüpft.

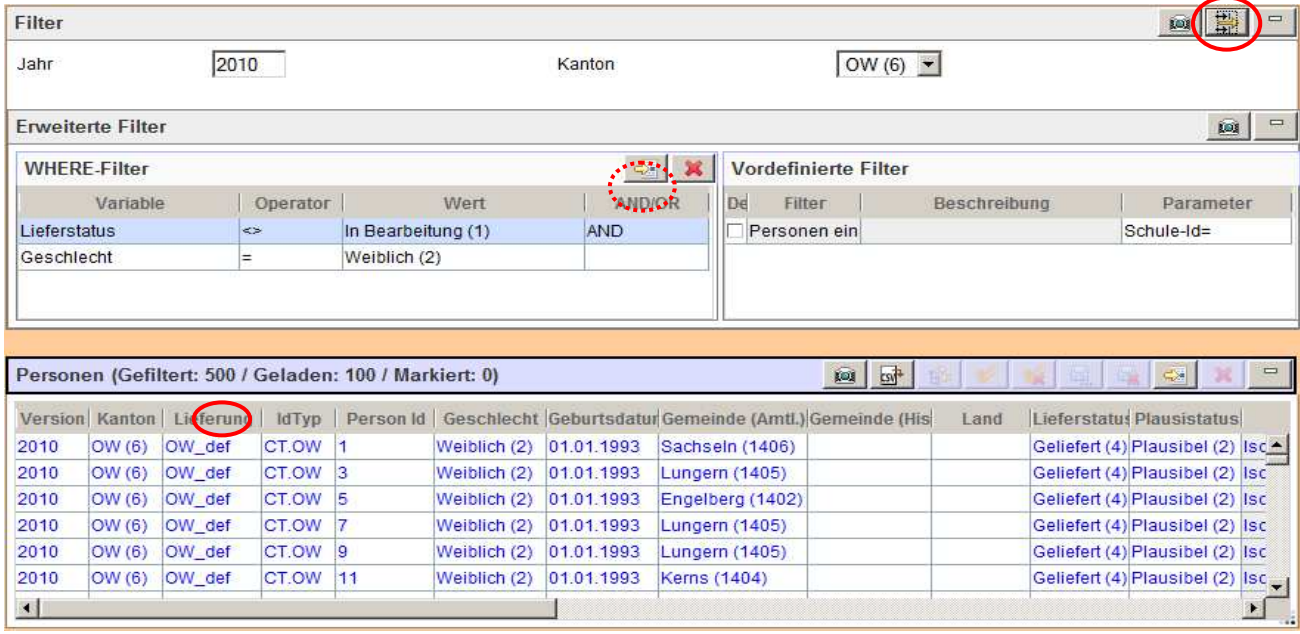

**Abbildung 45:** Filtern für Personen

Die Filtereinstellungen werden nicht gespeichert. Dies bedeutet, dass nach einem Aktualisieren des Browsers alle erweiterbaren Filter und nach dem Starten der Applikation in einem neuen Browser alle Filter immer auf die Standardeinstelllungen zurückgesetzt werden.

## **7.1.1 Standardfilter: Version und Kanton**

Die Version und Kanton sind als Default sichtbar ausgeklappt und werden auf der Session des Browsers gespeichert. Damit bleibt dieser Filter auch nach einem Refresh erhalten. Der Kanton muss immer gesetzt sein.

## **7.1.2 Erweiterbare Filter: Vordefinierte Filter bearbeiten**

Vordefinierte Filter werden vom EA mit pro Filter spezifischen Parametern definiert und dem Benutzer zur Verfügung gestellt. Ein Filter wird mittels Klick auf das Kontrollkästchen aktiviert resp. inaktiviert (in der Abbildung ist der Personenfilter inaktiv).

Durch Doppelklick auf die Spalte **Parameter** kann der Benutzer die Filterparameter editieren. Bei fehlenden Parametereingaben erscheint eine entsprechende Fehlermeldung.

## **7.1.3 Erweiterbare Filter: WHERE-Filter bearbeiten**

Im WHERE-Filter stehen alle in der aktuellen Haupttabelle sichtbaren Variablen zur Auswahl, um mit den Standard SQL-Operatoren (=, <, >, <=, >=, <>, LIKE, je nach Variable verfügbar) einzelne Filterelemente zu erzeugen, welche dann mit AND oder OR logisch verknüpft werden können.

## **7.1.4 Daten filtern**

Der Benutzer kann die eingestellten Filter über die Schaltfläche **A**uf die Datenmenge der Haupttabelle anwenden, sofern keine Änderungen auf den beteiligten Tabellen pendent sind. Die abhängige Tabelle wird geleert.

## **7.2 Daten bearbeiten**

Generell werden Daten gemäss der Beschreibung im Kapitel "4.6.2" direkt in der Tabelle geändert. Geänderte Daten werden erst mit der Schaltfläche E. Speichern in die SBA Datenbank übernommen. Die Datensätze sind prinzipiell für den DL nur im Lieferstatus **Geliefert** editierbar. Der DV kann zusätzlich Daten im Status **Prävalidiert** bearbeiten.

## **7.2.1 Personen bearbeiten**

Um eine neue Person einzufügen muss der Benutzer die Attribute für die Identifikation der übergeordneten Lieferung eingeben: Version, Kanton und Lieferungscode. Diese Attribute können nach dem Speichern nicht mehr geändert werden.

Editierbare Variablen einer Person sind:

- Id Typ
- Person Id
- Geschlecht
- Geburtsdatum
- Amtliche Gemeinde
- Historische Gemeinde
- Land
- Kommentar
- Plausistatus Nur Bestätigen und Rückgängigmachen einer Bestätigung von allfälligen Plausifehlern

Mit dem Löschen einer Person werden alle untergeordneten Qualifikationen automatisch mit gelöscht. Das Löschen ist nur möglich falls der Benutzer Schreibrecht auf allen untergeorneten Objekten besitzt (für DL: Lieferstatus = **Geliefert**, für DV: Lieferstatus = **Geliefert** oder **Prävalidiert**).

## **7.2.2 Qualifikationen bearbeiten**

Um eine neue Aktivität einzufügen muss der Benutzer die übergeordnete Person zuerst selektieren. Diese Zuordnung zur Person kann nach dem Speichern nicht mehr geändert werden. Editierbare Variablen für die Qualifikationen sind:

- Id des Schultyps
- Schule Id
- Bildungsart
- Prüfungsart
- Prüfungsdatum
- Prüfungsnummer
- **Ergebnis**
- Kommentar
- **Plausistatus** Nur Bestätigen und Rückgängigmachen einer Bestätigung von allfälligen Plausifehlern

## **7.2.3 Daten in mehreren Datensätzen ändern**

Um eine Variable für eine Menge von Datensätzen zu ändern, müssen erst alle zu ändernden Datensätze ausgewählt werden (siehe Kapitel "4.6.7").

Danach muss der Benutzer mit gleichzeitig gedrückter CTRL -Taste oder SHIFT-Taste die zu ändernde Variable auf einem der zu ändernden Tabelleneinträge doppelklicken. Nach Eingabe des neuen Wertes wird dieser auf alle ausgewählten Datensätze übertragen, welche nun in **fetter** Schrift als geändert markiert sind. Alle Datensätze, die den neuen Wert bereits enthalten, werden nicht fett.

|      |                     |                      |                | Personen (Gefiltert: 500 / Geladen: 100 / Markiert: 3) |                         |                                                                                                    | <b>csn</b><br>凾 |      | 鳳.<br><b>Lag</b> |                                                         | $\qquad \qquad \blacksquare$ |
|------|---------------------|----------------------|----------------|--------------------------------------------------------|-------------------------|----------------------------------------------------------------------------------------------------|-----------------|------|------------------|---------------------------------------------------------|------------------------------|
|      |                     |                      |                |                                                        |                         | Version Kanton   Lieferung   IdTyp   Person Id   Geschlecht   Geburtsdatur Gemeinde (Amtl.) Gemeinde (His |                 | Land |                  | Lieferstatus Plausistatus                               |                              |
| 2010 | $ OW(6) $ $ OW$ def |                      | <b>CT.OW</b> 1 |                                                        | Weiblich (2) 01.01.1993 | Sachseln (1406)                                                                                           |                 |      |                  | Albanien (82Geliefert (4) Plausibel (2) Isch            |                              |
| 2010 |                     | $ OW(6) $ $ OW$ def  | $CT.0W$ 3      |                                                        | Weiblich (2) 01.01.1993 | Lungern (1405)                                                                                            |                 |      |                  | Schweiz (8'Geliefert (4) Plausibel (2)  Isc             |                              |
| 2010 |                     | $OW(6)$ OW def       | $CT.0W$ 5      |                                                        | Weiblich (2) 01.01.1993 | Engelberg (1402)                                                                                          |                 |      |                  | Schweiz (8 <sup>-</sup> Geliefert (4) Plausibel (2) Isc |                              |
| 2010 |                     | $ OW(6) $ $ OW_d$ ef | CT.OW 7        |                                                        | Weiblich (2) 01.01.1993 | Lungern (1405)                                                                                            |                 |      |                  | Deutschlan Geliefert (4) Plausibel (2) Isc              |                              |
| 2010 |                     | $ OW(6) $ $ OW$ def  | $CT.OW$ 9      |                                                        | Weiblich (2) 01.01.1993 | <b>Lungern (1405)</b>                                                                                     |                 |      |                  | Schweiz (8'Geliefert (4) Plausibel (2) Isc              |                              |
| 2010 |                     | $OW(6)$ $OW\_def$    | $CT.0W$  11    |                                                        | Weiblich (2) 01.01.1993 | Kerns (1404)                                                                                              |                 |      |                  | Deutschlan Geliefert (4) Plausibel (2) Isc              |                              |
|      |                     |                      |                |                                                        |                         |                                                                                                    |                 |      |                  |                                                         |                              |

**Abbildung 46:** Land in mehreren Datensätzen ändern

Diese geänderten Daten kann der Benutzer nun mit der Schaltfläche E. Speichern in die SBA Datenbank übernehmen.

## **7.2.4 Mastertabelle wechseln**

Als Standard ist die Tabelle **Personen** als Mastertabelle gesetzt. Mit dem Betätigen der Schaltfläche der zugehörigen Tabelle kann die Mastertabelle gewechselt werden. Danach werden automatisch nur die zur Mastertabelle zugehörigen Filter angezeigt.

## **7.2.5 Person freigeben**

Mit der Schaltfläche Kann der DL einen ausgewählten Person freigegeben, sofern die folgenden Bedingungen erfüllt sind:

- Der Datensatz muss den Plausistatus **Plausibel** oder **Bestätigt** haben
- Der Datensatz muss den Lieferstatus **Geliefert** haben
- Alle allenfalls untergeordneten Qualifikationen müssen den Plausistatus **Plausibel** oder **Bestätigt** und den Lieferstatus **Geliefert** haben

Die ausgewählte Person und alle untergeordneten Qualifikationen werden in den Status **Prävalidiert** versetzt. Damit verliert der DL das Schreibrecht auf den Daten und nur der DV kann den Status auf **Geliefert** zurücksetzen. Sofern nicht alle obenstehenden Bedingungen für die Freigabe erfüllt sind, wird die Aktion mit einer Fehlermeldung abgebrochen.

## **7.2.6 Freigabe auf einer Person zurücknehmen**

Der kantonale DV kann eine Freigabe des DL auf Lieferdaten im Status **Prävalidiert** zurücknehmen und dem DL damit wieder Schreibrechte erteilen. Bedingung dafür ist, dass sich der übergeordnete Lieferung ebenfalls im Status **Prävalidiert** oder **Geliefert** befindet. Im Erfolgsfall werden die Daten in den Status **Geliefert** versetzt. Schlägt die Aktion fehl, bleiben die Lieferdaten unverändert. Es ist auch möglich, die Freigabe auf der Lieferung zurückzunehmen (siehe "6.4.9 Freigabe auf der Lieferung zurücknehmen")

# **8 Kantonsübersicht (nur DV)**

In der Benutzeroberfläche **Kantonsübersicht** kann der kantonale DV den Kanton überprüfen, bearbeiten und freigeben. Zudem kann er die Lieferungskonfiguration überprüfen.

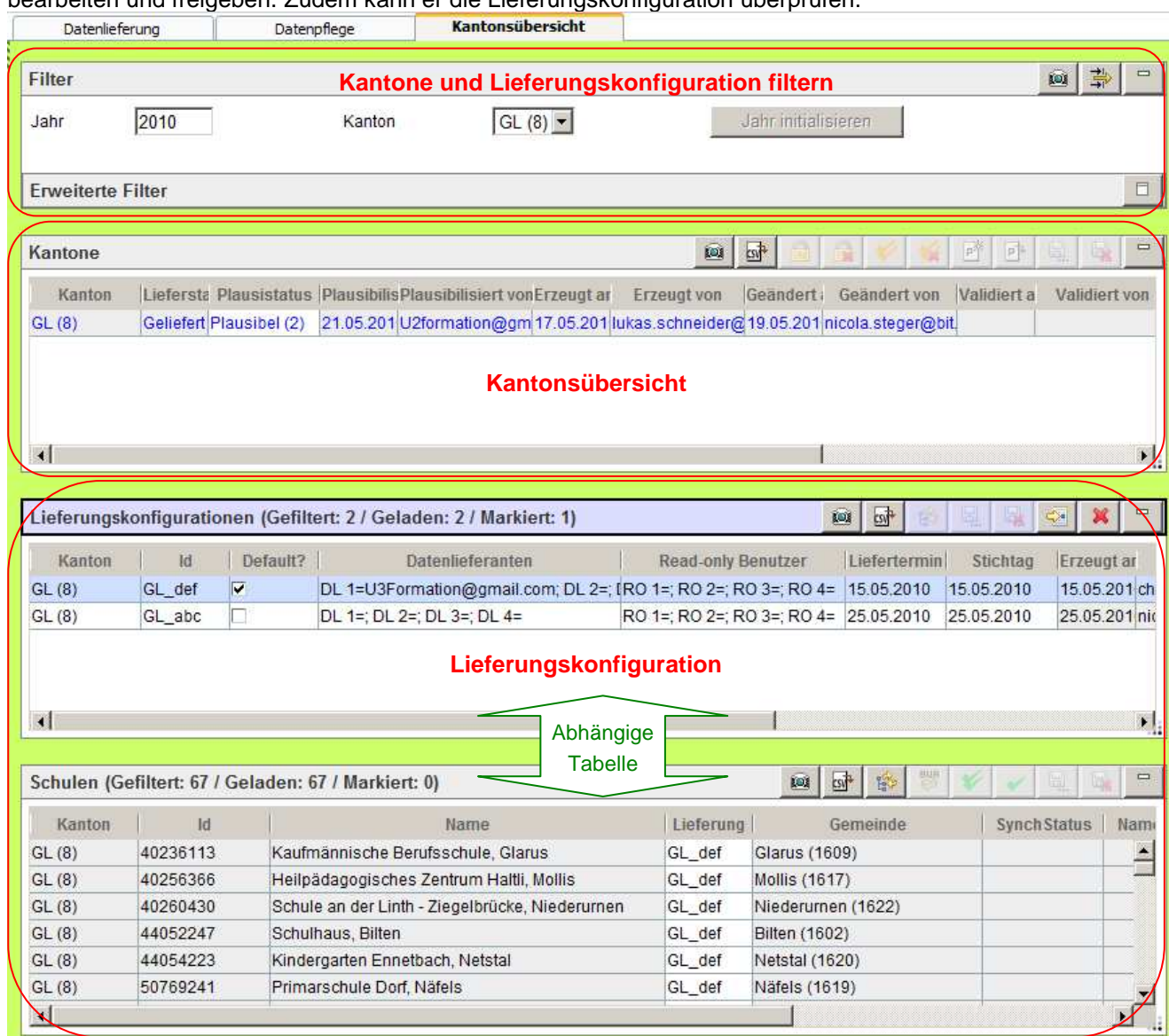

**Abbildung 47:** Kantonsübersicht

In der Filtersektion **Kantone und Lieferungskonfigurationen filtern** können die übergreifenden Parameter Version und Kanton gesetzt werden. Die erweiterbaren Filter beziehen sich je nach gewählter Haupttabelle auf Lieferungskonfigurationen oder Schulen.

Der Abschnitt **Kantone** enthält die Tabelle **Kantone** in der alle berechtigten Kantone des DV überprüft und bearbeitet werden können.

Die **Lieferungskonfiguration** ist in den Tabellen **Lieferungskonfigurationen** und **Schulen** ersichtlich. Als Standard ist die Tabelle **Lieferungskonfigurationen** als Mastertabelle gesetzt und die Filter beziehen sich auf Lieferungskonfigurationen. Die Tabelle **Schulen** zeigt die zu den selektierten Lieferungskonfigurationen zugeordneten Schulen an. Der Inhalt entspricht den vom EV aus dem BUR-Register übernommenen, aktuell gültigen und zu liefernden Schulen für SBA.

Diese Abhängigkeit kann der Benutzer durch Anklicken auf der Bohaltflache ändern, so dass die Tabelle **Schulen** zur Mastertabelle wird und die zu den ausgewählten Schulen zugeordneten Lieferungskonfigurationen in der abhängigen Tabelle **Lieferungskonfigurationen** angezeigt werden

(siehe "7.2.4 Mastertabelle wechseln"). In diesem Fall beziehen sich die erweiterbaren Filter auf Schulen.

## **8.1 Kanton überprüfen**

Zur Überprüfung erstellt der kantonale DV den Plausibericht für einen selektierten Kanton. Damit werden ausschliesslich lieferungsübergreifende Plausiregeln ausgeführt und nur die entsprechenden Fehler im Plausibericht angezeigt. Der aktuellste Plausibericht kann beliebig wieder geladen und angezeigt werden.

Die einzelnen Lieferungen müssen aktuell plausibilisiert sein, .

## **8.2 Kanton bearbeiten**

Allfällige Plausifehler können auf dem Kanton mittels Doppelklick auf dem Plausistatus **Nicht plausibel** überprüft und allenfalls bestätigt werden.

## **8.3 Kanton freigeben**

Mit der Schaltfläche kann der DV einen ausgewählten Kanton freigegeben, sofern die folgenden Bedingungen erfüllt sind:

- Der Kanton muss den Plausistatus **Plausibel** oder **Bestätigt** haben
- Der Datensatz muss den Lieferstatus **Geliefert** oder **Prävalidiert** haben
- Alle allenfalls untergeordneten Daten (Lieferungen bis Qualifikationen) müssen den Plausistatus **Plausibel** oder **Bestätigt** und den Lieferstatus **Geliefert** oder **Prävalidiert** haben

Der ausgewählte Kanton und alle untergeordneten Lieferdaten werden in den Status **Validiert** versetzt. Damit verliert der DV das Schreibrecht auf den Daten und nur der EV kann den Status auf **Geliefert** oder **Prävalidiert** zurücksetzen. Es wird eine E-Mail zur Benachrichtigung an den kantonalen DV und BFS EV verschickt. Der Kanton ist damit für den DV abgeschlossen und kann nur noch vom EV BFS bearbeitet, finalisiert und ausgewertet werden.

## **8.4 Lieferungskonfiguration überprüfen**

Der kantonale DV sieht in der Tabelle **Lieferungskonfigurationen** alle für seinen Kanton vom EV erfassten Lieferungskonfigurationen. Pro Eintrag in dieser Tabelle sind die für die Lieferungen berechtigten Read-only Benutzer und die berechtigten DL ersichtlich. Mit der Auswahl einer Lieferungskonfiguration werden in der abhängigen Tabelle **Schulen** alle zugeordneten BUR-Schulen angezeigt.

Will der DV wissen, welcher Lieferungskonfiguration eine Schule zugeordnet ist, so kann er die Tabelle **Schulen** als Mastertabelle wählen, und den gewünschten Filter anwenden. Die Identifikation der Lieferung ist direkt auf der Schule ersichtlich und die zugehörige Lieferungskonfiguration wird nach der Selektion einer Schule angezeigt.

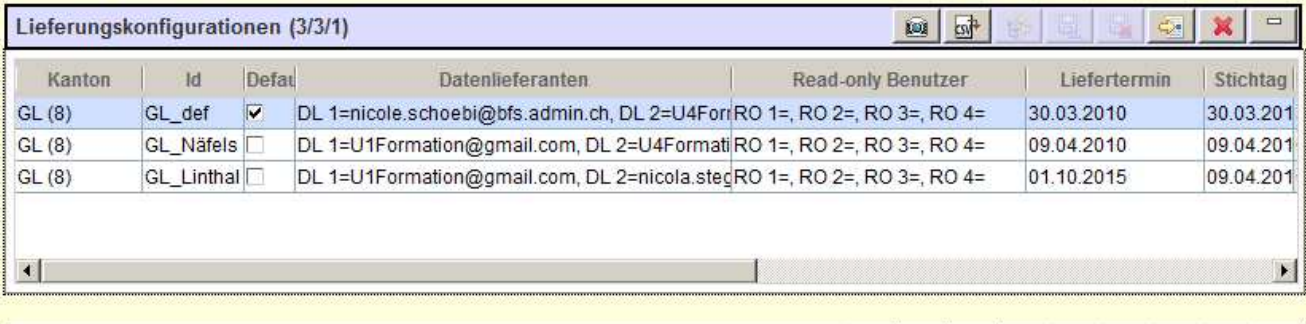

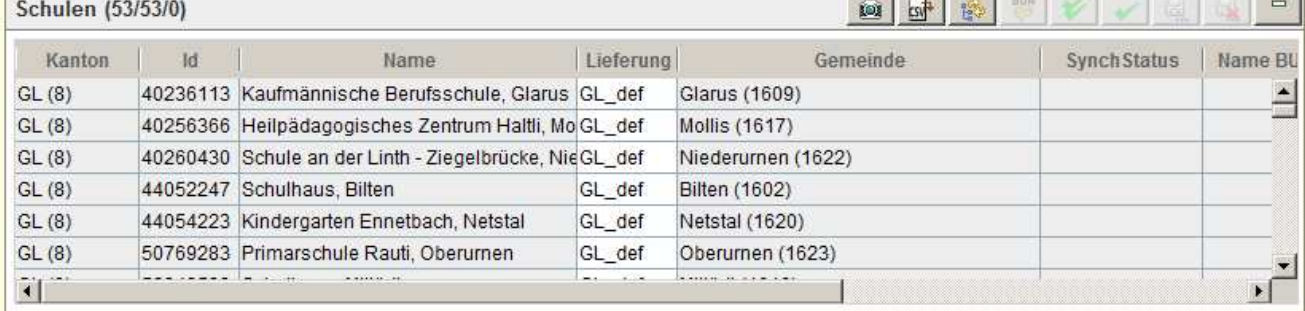

**Abbildung 48**: Lieferungskonfiguration (Schulen für GL\_def)

Ist die Konfiguration der Lieferung nicht mehr aktuell oder sollen sie korrigiert werden, muss der DV einen Antrag an das BFS stellen.

# **9 Tipps und Tricks**

## **9.1 Fehler in der Darstellung**

Falls die Applikation nicht richtig dargestellt wird, können folgende Massnahmen das Problem beheben:

• **Resize des Browserfensters**

Damit können zum Beispiel je nach Browser allfällige versteckte Tabellen oder Scrollbalken richtig dargestellt werden

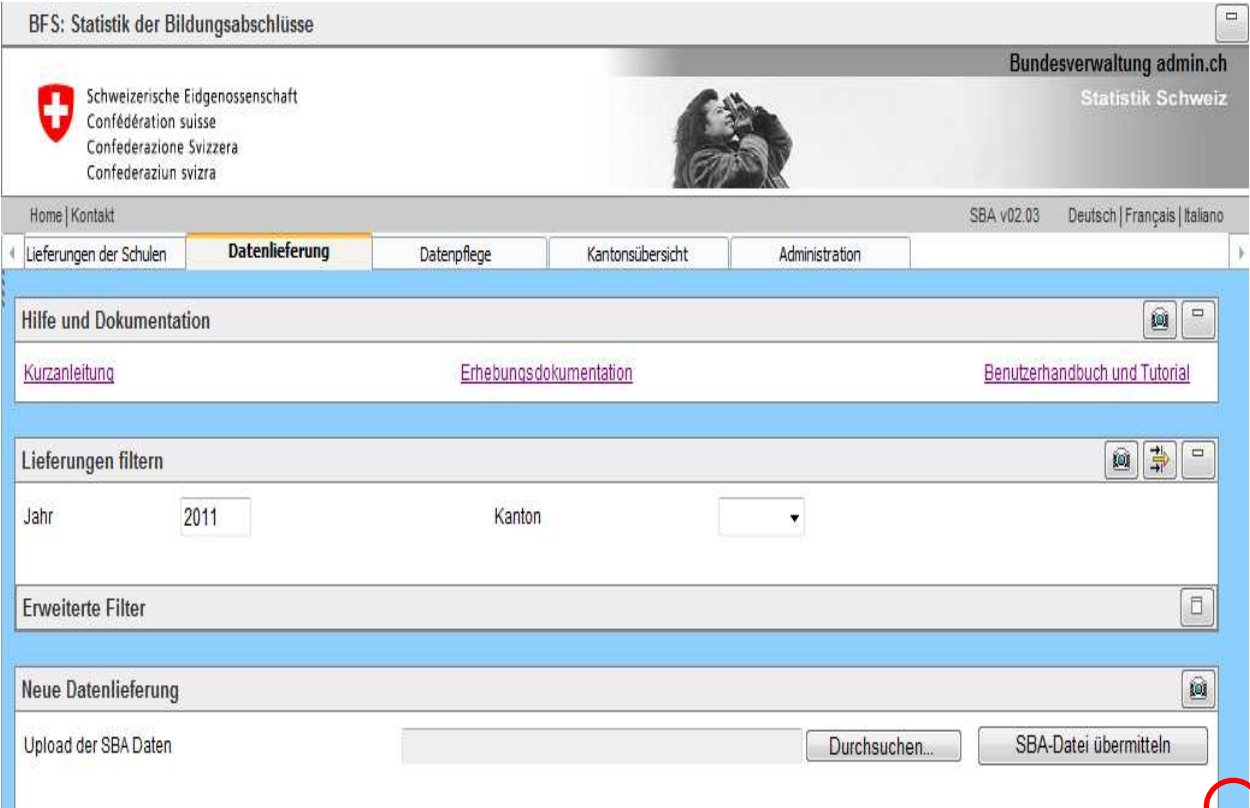

**Abbildung 49**: Resize durch Ziehen des rot markierten Bereichs mit gedrückter linker Maustaste

#### • **Inkonsistenz von Lieferdaten**

In der Webapplikation SBA werden Lieferdaten nicht automatisch nachgeführt, welche auf einer anderen Seite (anderer Browser oder anderes Tab innerhalb des Browsers) geändert wurden. In diesem Fall hilft das erneute Filtern der betroffenen Tabelle. Damit bleibt das aktuell bearbeitete Tab auch aktiv im Gegensatz zu einem Refresh des Browsers, bei dem die Applikation komplett neu in den Initialzustand geladen wird.

#### • **Inkonsistenz von Filtern oder Exporten**

In der Webapplikation SBA werden Filter und Exporte nicht automatisch nachgeführt, welche vom EV geändert wurden. In diesem Fall hilft die Aktualisieren-Funktion des Browsers

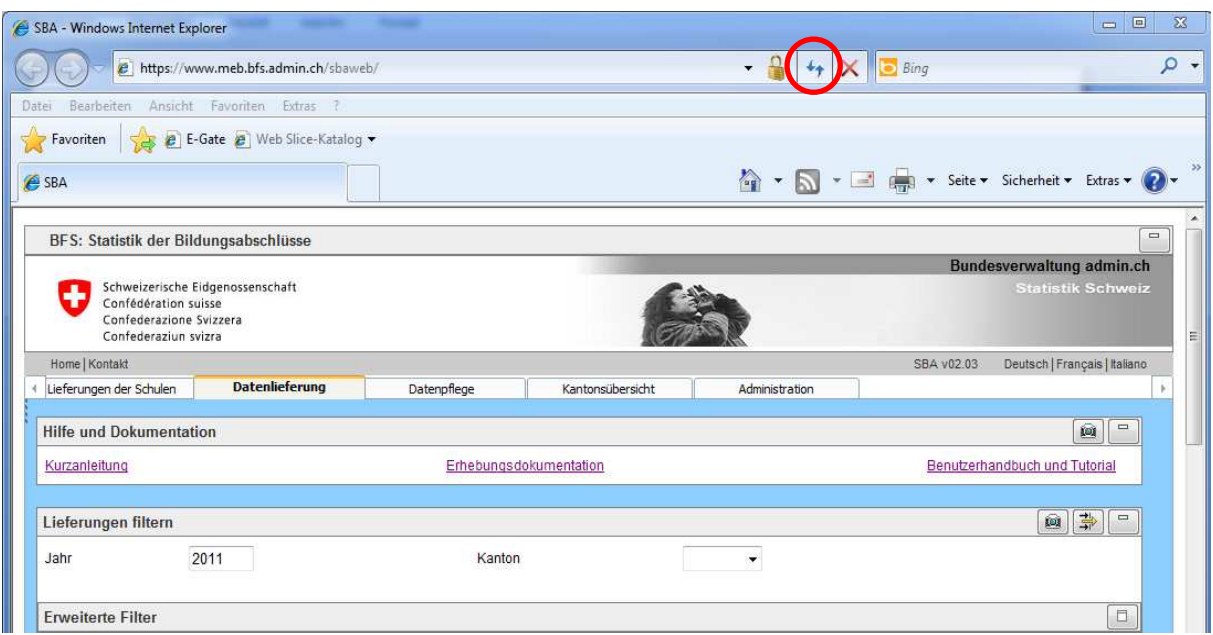

**Abbildung 50:** Aktualisieren-Schaltfläche im Internet Explorer

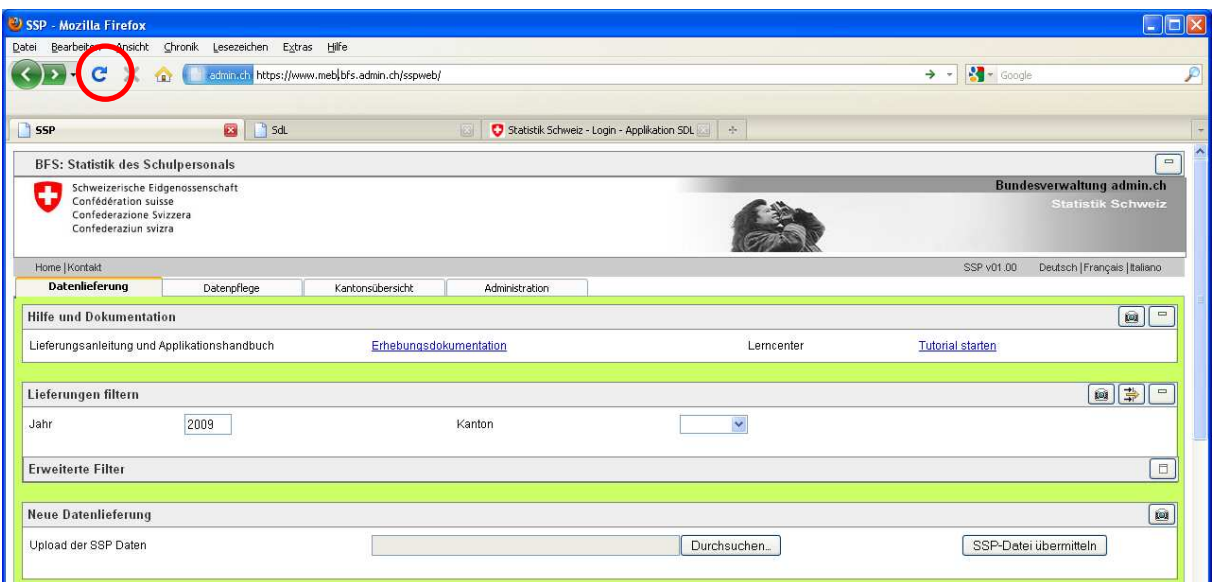

**Abbildung 51:** Aktualisieren-Schaltfläche im Firefox

#### • **Browser wechseln**

Falls obenstehende Aktionen nichts helfen, sollte die Browserversion überprüft werden und allenfalls auf eine für SBA empfohlene Version gewechselt werden (siehe Kapitel "4.1 Grundlagen").

#### • **Internetoptionen**

Die Internetoptionen des Browsers müssen überprüft werden.

## **9.2 Fehler bei einer Funktionsausführung**

#### • **Funktion nicht aktiv**

Eventuell handelt es sich um eine Inkonsistenz der Anzeige (Daten wurden auf einer anderen

Seite geändert). In diesem Fall hilft das erneute Filtern der betroffenen Tabelle. Damit bleibt das aktuell bearbeitete Tab auch aktiv im Gegensatz zu einer Aktualisierung des Browsers, bei dem die Applikation komplett neu in den Initialzustand geladen wird.

#### • **Objekt kann nicht geändert oder gelöscht werden**

Ist der betreffende Datensatz schon freigegeben worden? Freigegebene Lieferdaten können nicht mehr verändert werden.

Generell: In der Webapplikation SBA werden Daten nicht automatisch nachgeführt, welche auf einer anderen Seite (anderer Browser oder anderes Tab innerhalb des Browsers) geändert wurden. Eventuell hat ein anderer Benutzer das Objekt weggelöscht. In diesem Fall hilft das erneute Filtern der betroffenen Tabelle.

- **Nach der Selektion eines Datensatzes werden keine abhängigen Daten angezeigt.** Schliessen Sie alle Fenster des Browsers, melden sich neu an und versuchen Sie es erneut.
- Falls die genannten Aktionen nicht zur Behebung des Problems führen, kontaktieren Sie bitte Ihre Supportstelle (siehe "4.5.3 Kontakt").

## **9.3 Programmfehler während der Dateilieferung**

Falls während der Dateilieferung ein Fehler in der Applikation auftritt (zum Beispiel: Datenbankunterbruch), so kann die Lieferung und die enthaltenen Daten im Status **In Bearbeitung** verbleiben. Dieser Zustand ist nur während der laufenden Lieferungsverarbeitung durch das System korrekt. Andernfalls handelt es sich um einen fehlerhaften Zustand und ist dem Erhebungsverantwortlichen zu melden. Die Lieferung kann anhand  $\blacktriangleright$  geleert werden. Die Lieferung ist damit komplett reinitialisiert.

## **9.4 Darstellung: Zuwenig Platz**

- Nicht benötigte Bereiche einer Seite können mit der Schaltfläche<sup>"</sup> zugeklappt werden (siehe auch Kapitel "4.5.1 Auf- und Zuklappen der Logos" und "4.6.1 Auf- und Zuklappen von Tabellen")
- Die Spalten in den Tabellen können verbreitert werden. Damit wird zum Beispiel auch der gesamte Text einer Auswahlliste dargestellt.
- Vielleicht ist die Einstellung der Bildschirmanzeige in einem unpassenden Format mit 640x480 oder 800x600 Pixel statt 1024x768 Pixel je nach Bildschirmgrösse

# **10 Problemlösung**

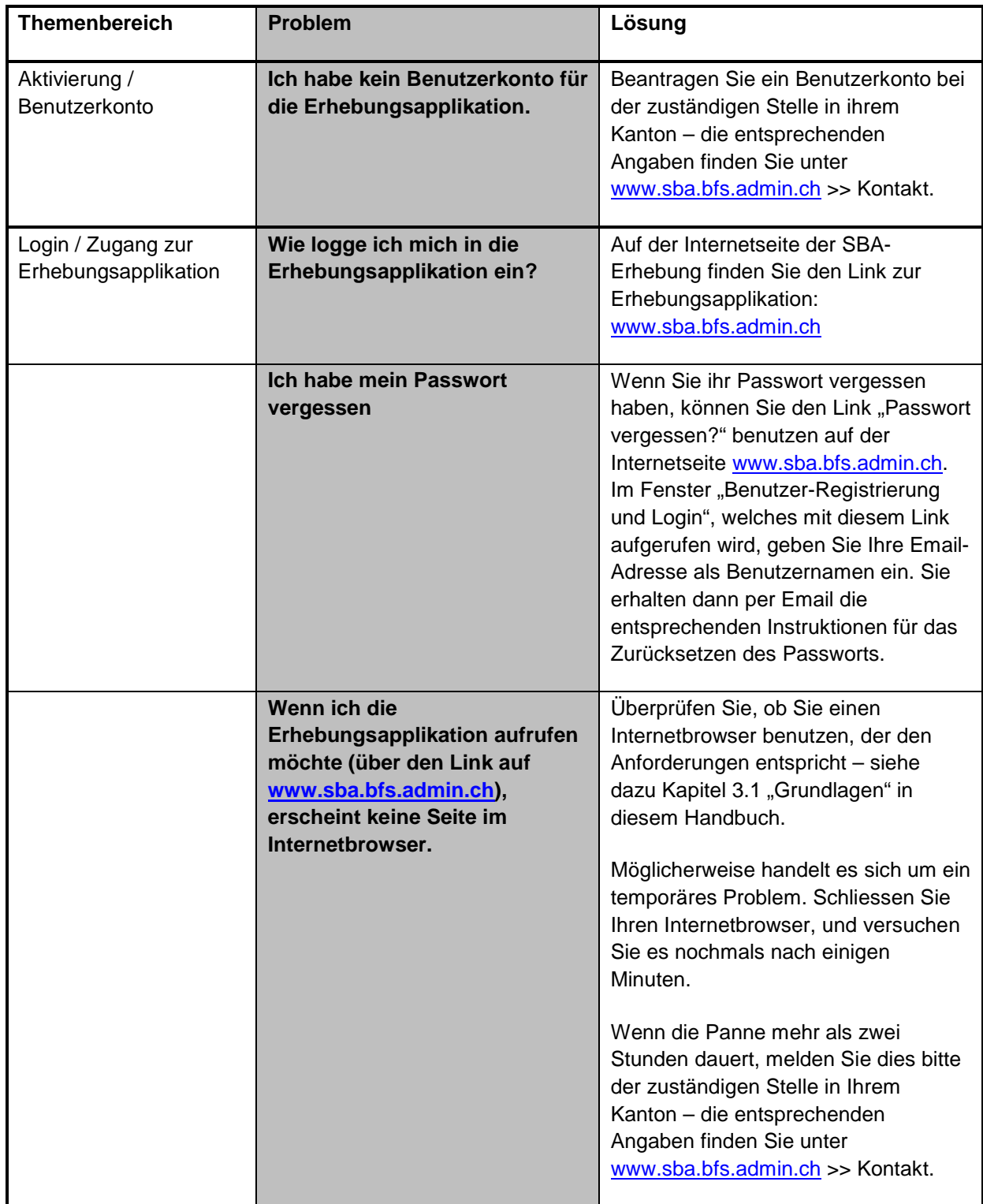

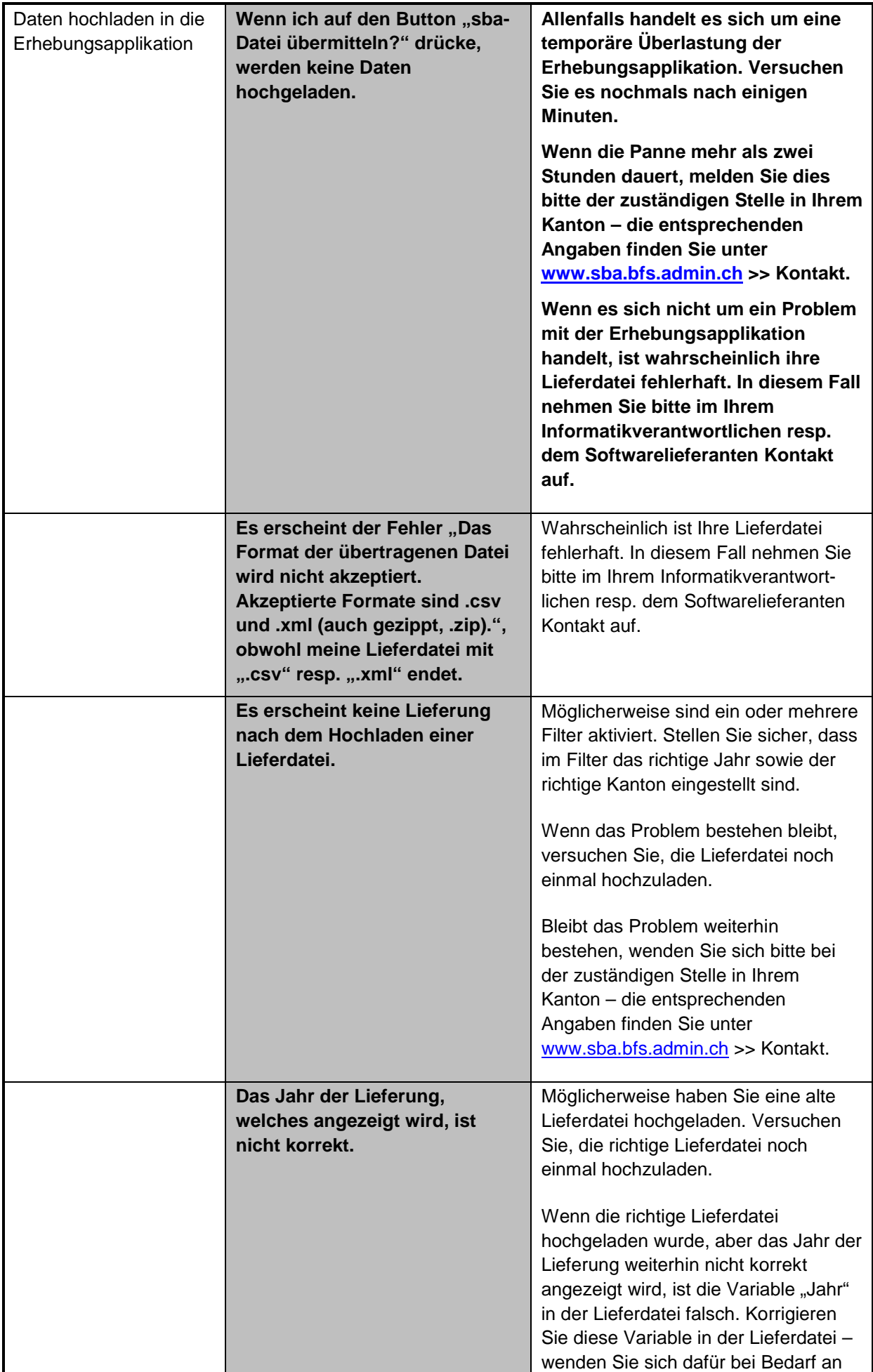

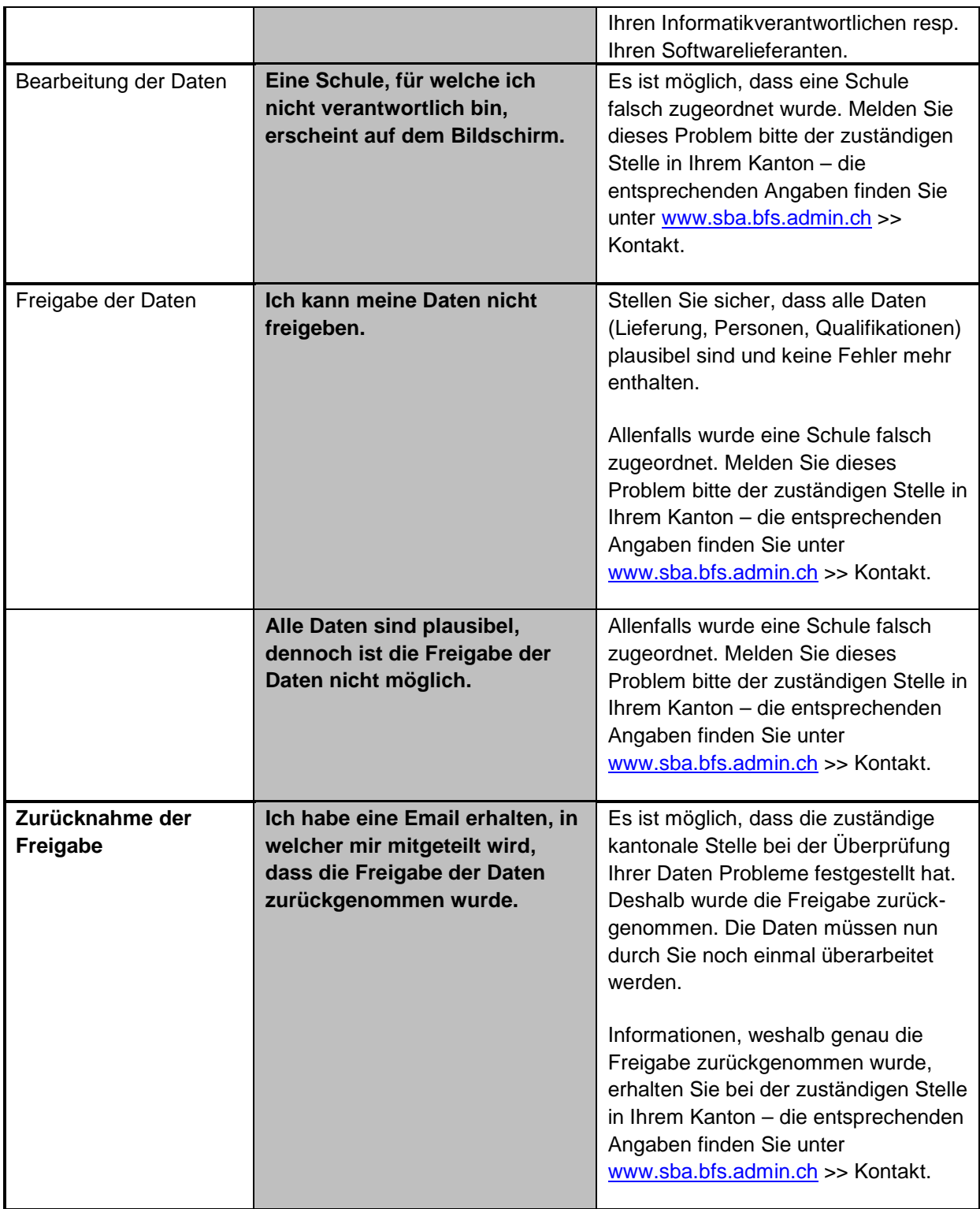

# **11 ANHANG**

# **A.** Applikationsinterne Nomenklaturen

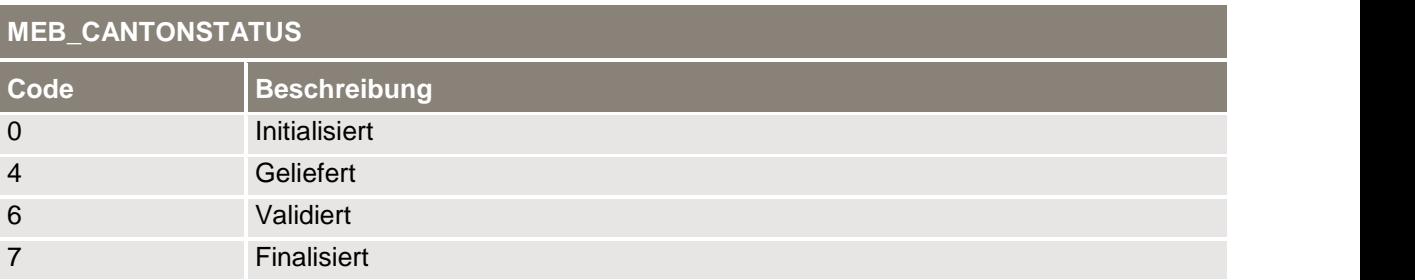

#### **Tabelle 7**: Nomenklatur MEB\_CANTONSTATUS

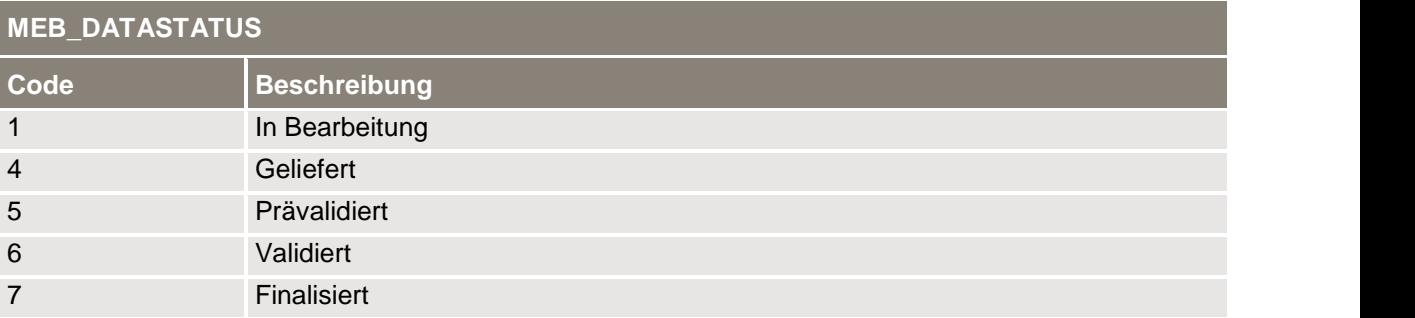

## **Tabelle 8**: Nomenklatur MEB\_DATASTATUS

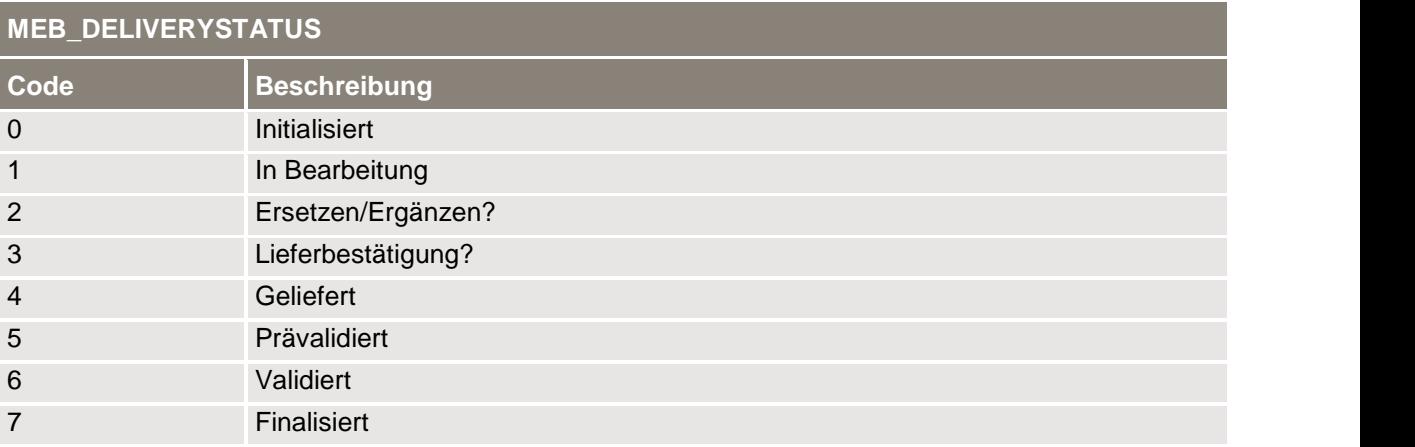

## **Tabelle 9**: Nomenklatur MEB\_DELIVERYSTATUS

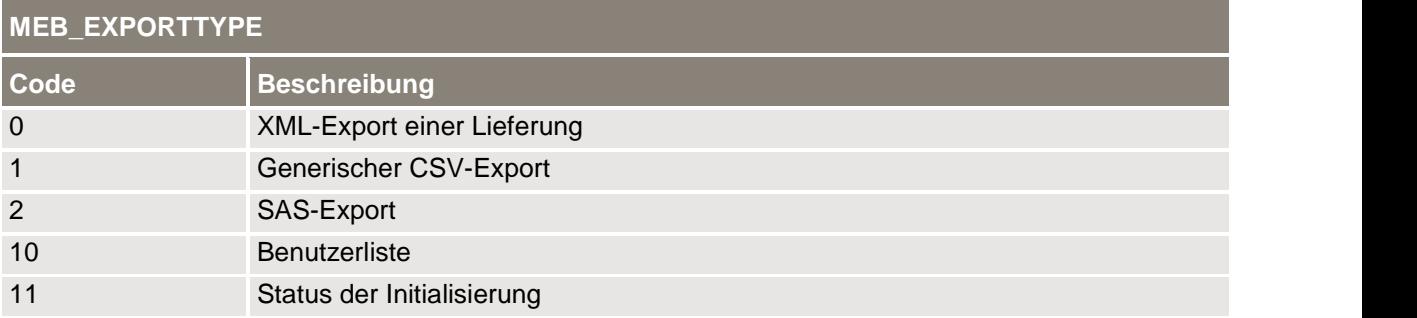

#### **Tabelle 10**: Nomenklatur MEB\_EXPORTTYPE

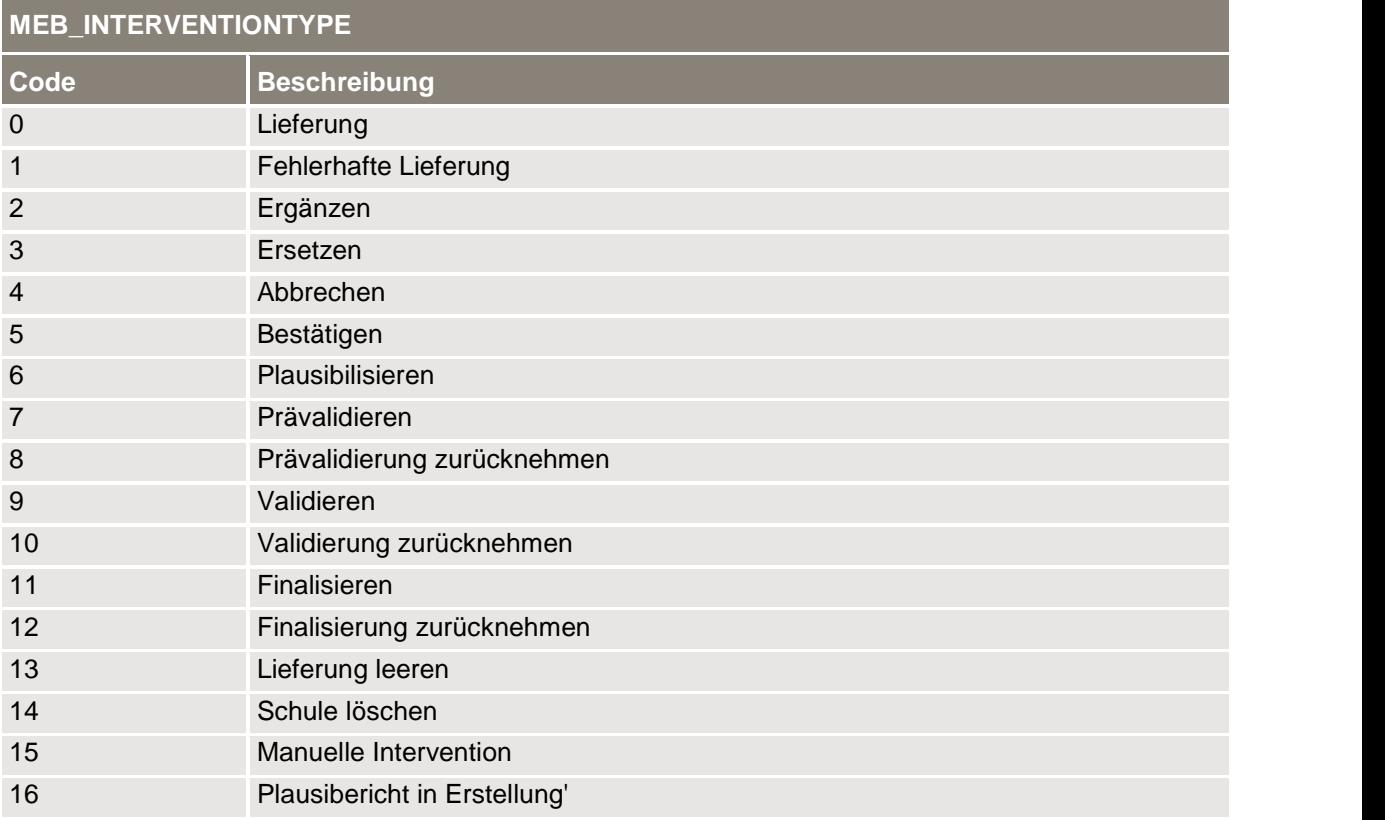

#### **Tabelle 11**: Nomenklatur MEB\_INTERVENTIONTYPE

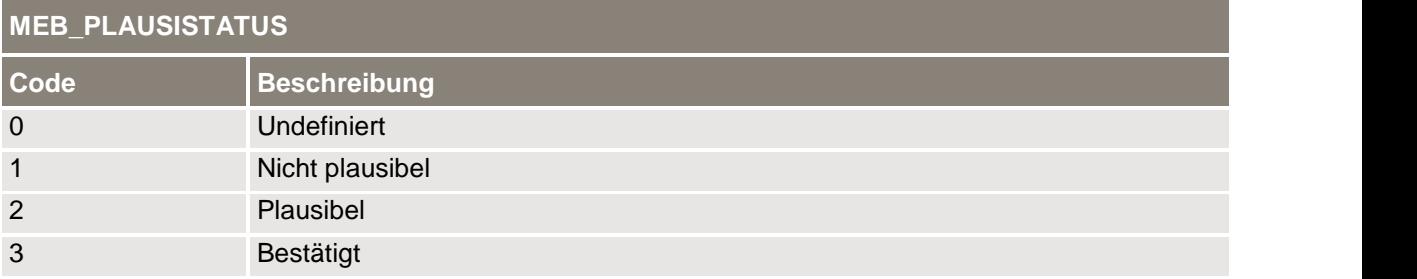

## **Tabelle 12**: Nomenklatur MEB\_PLAUSISTATUS

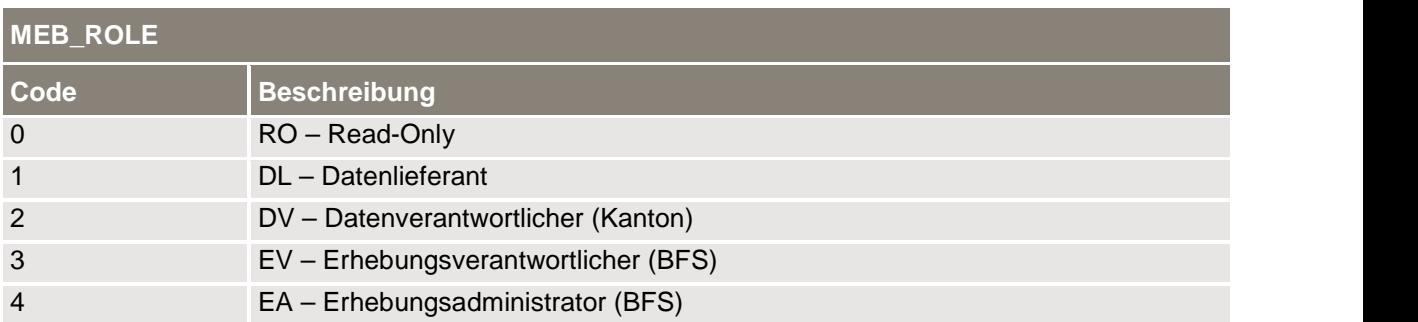

#### **Tabelle 13**: Nomenklatur MEB\_ROLE

# **B.** Tabellen

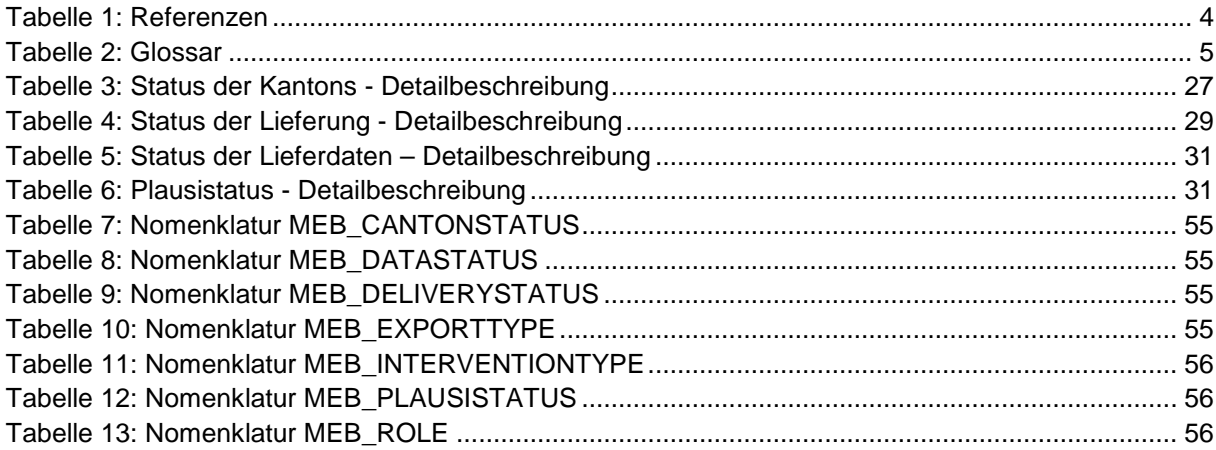

# **C.** Abbildungsverzeichnis

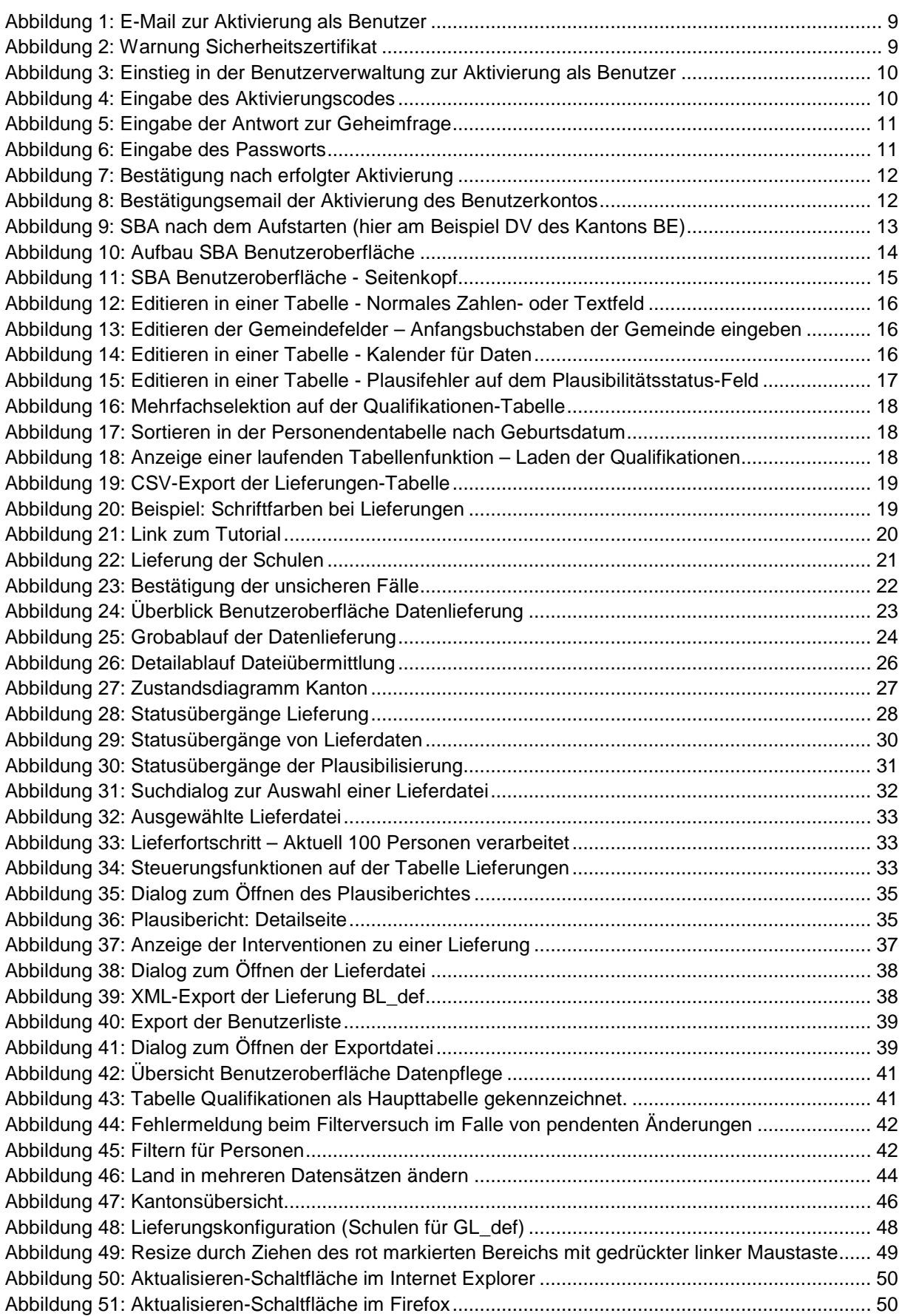

# **D.** Index

# $\mathsf{A}$

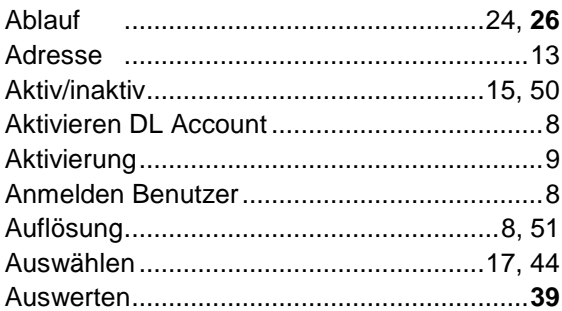

## $\, {\bf B}$

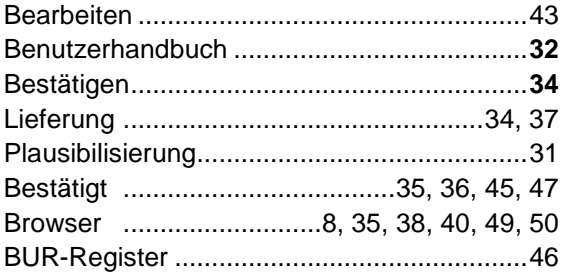

# $\mathbf c$

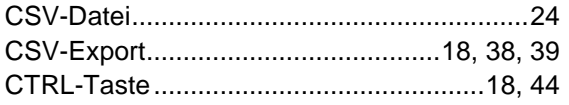

# D

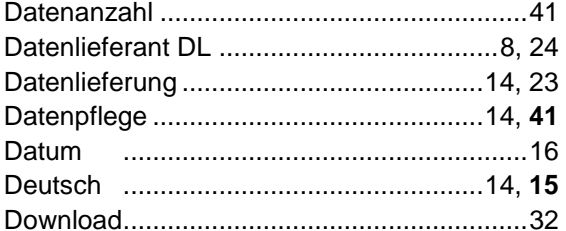

## $\mathsf E$

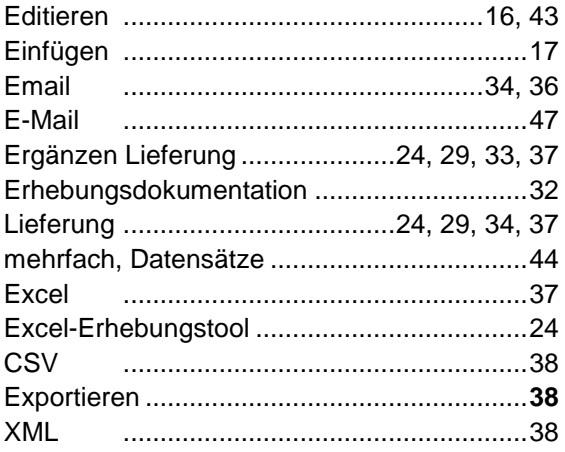

# $\bar{\mathsf{F}}$

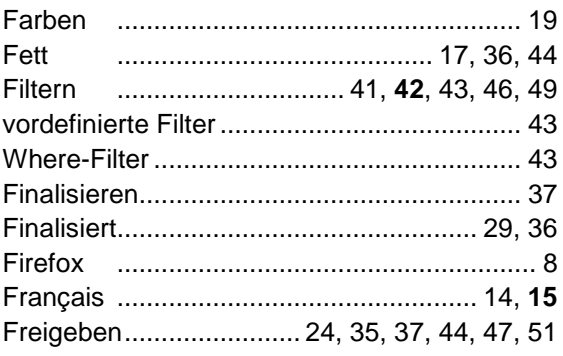

## ${\bf G}$

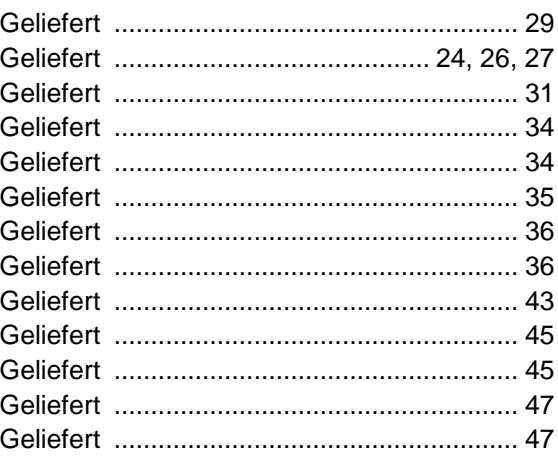

# $\overline{\mathsf{H}}$

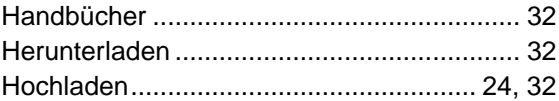

## $\mathbf I$

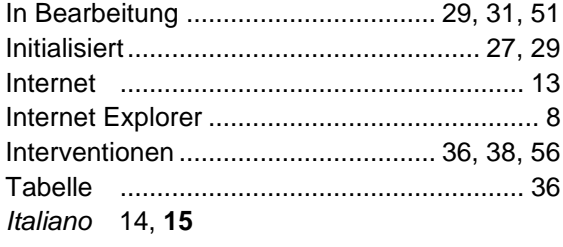

# $\overline{\mathsf{K}}$

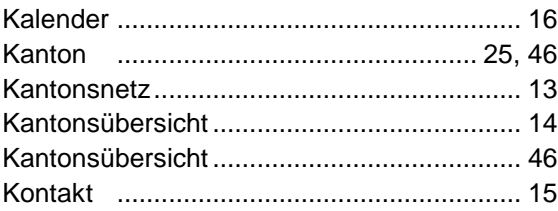

# $\mathbf{L}%$

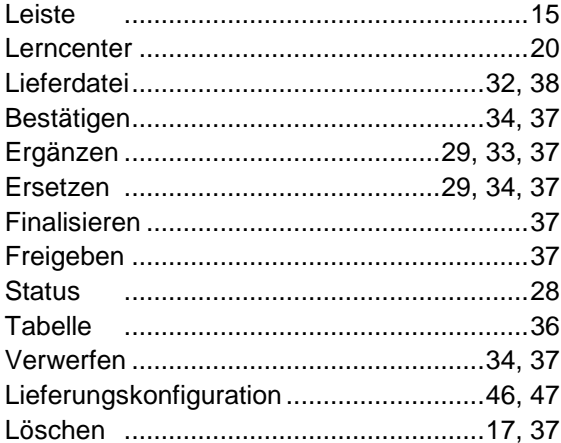

# $\mathsf{M}$

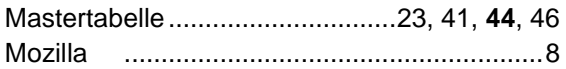

## $\mathbf{o}$

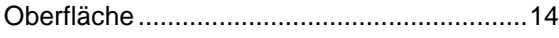

# $\mathsf{P}$

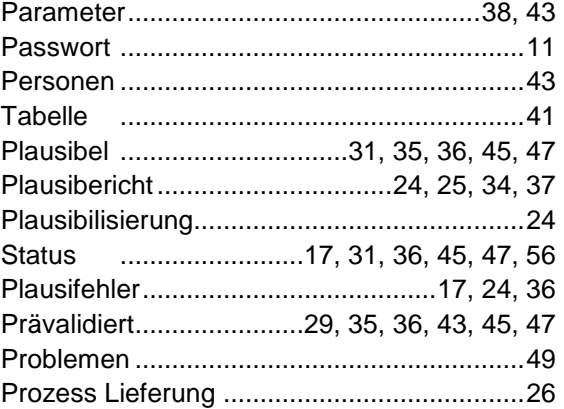

# $\mathbf Q$

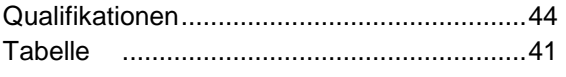

# $\overline{\mathsf{R}}$

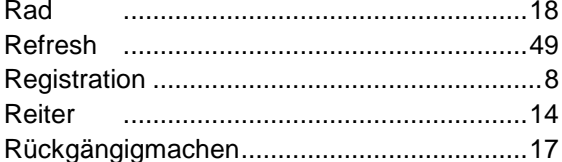

# $\mathbf{s}$

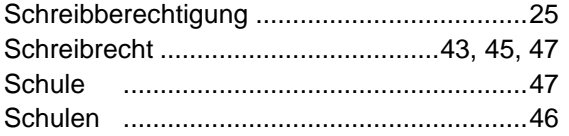

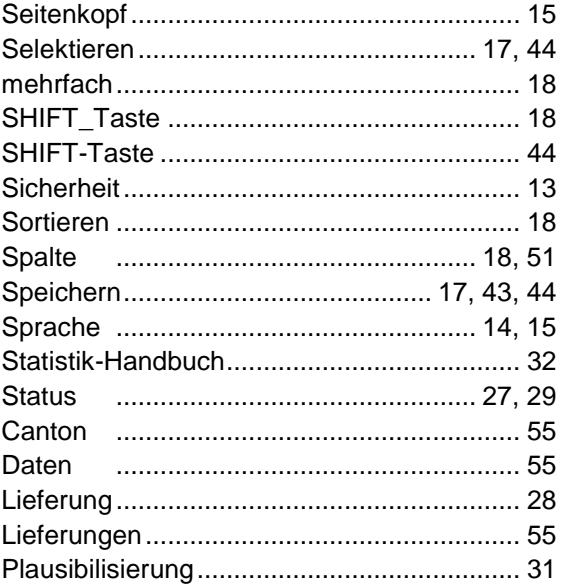

## $\mathbf T$

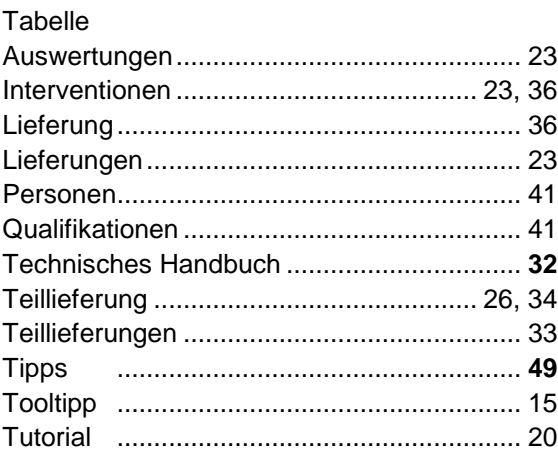

# $\cup$

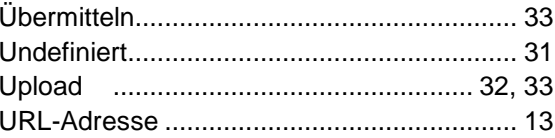

## $\mathsf{V}$

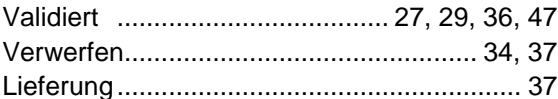

# $\pmb{\mathsf{X}}$

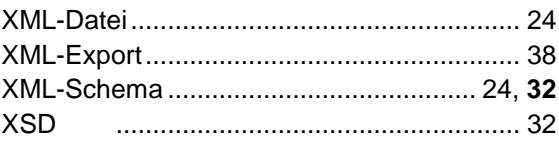

# $\mathsf{z}$

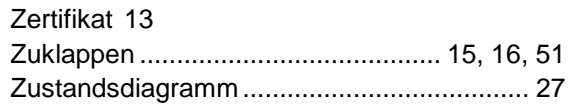

# **E.** Übersicht **der Schaltflächen**

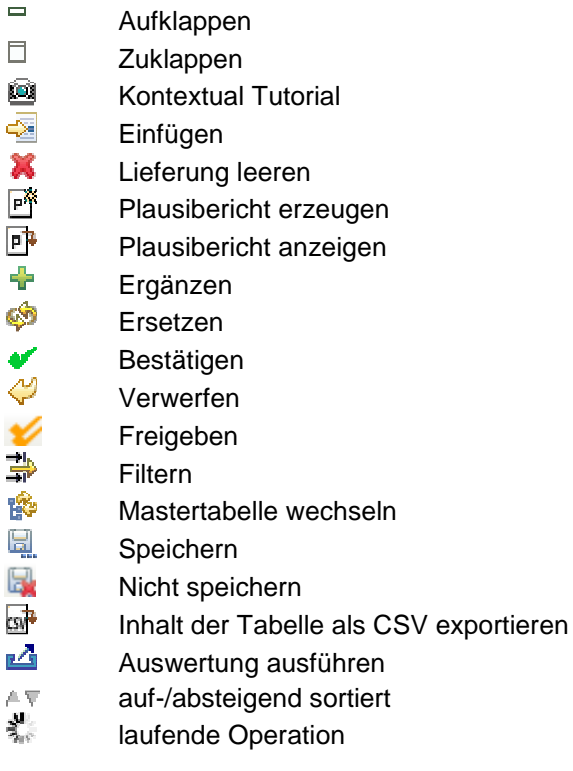